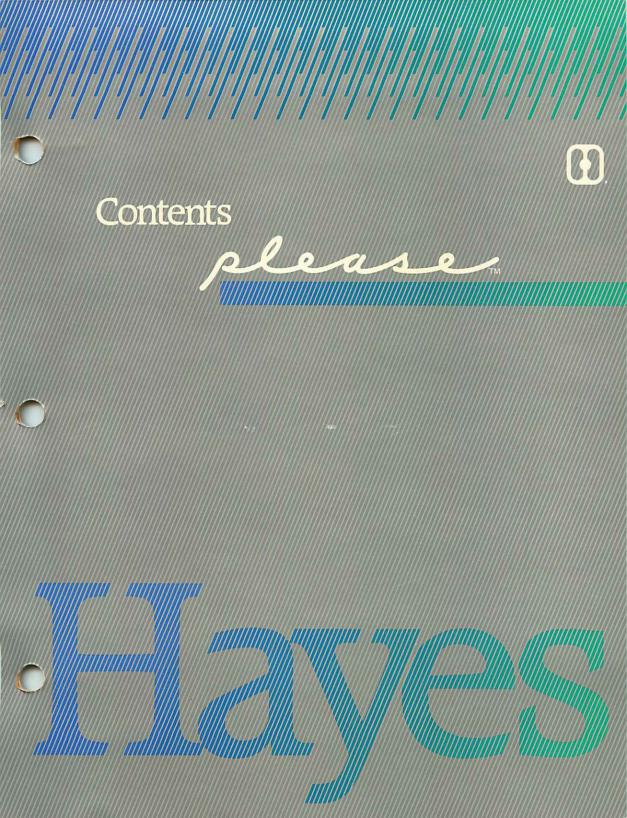

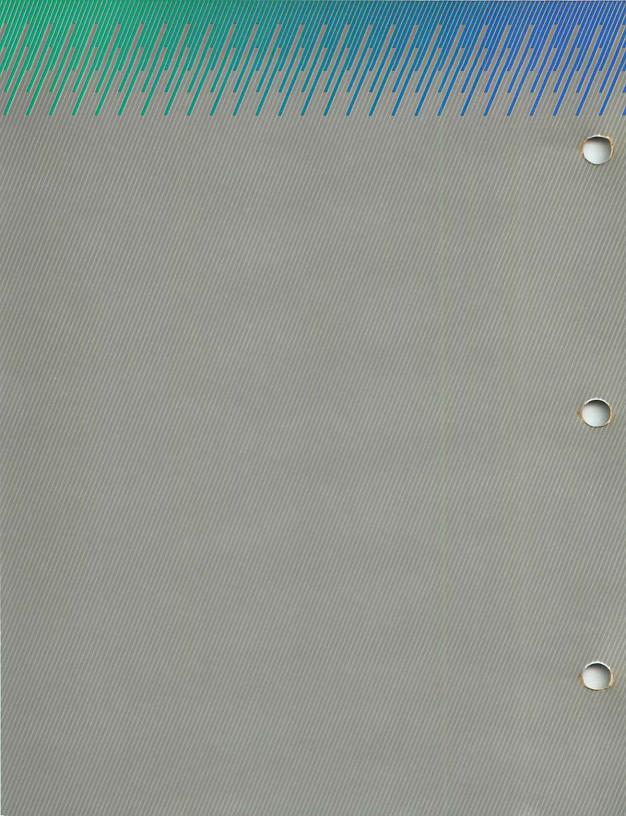

| Chapter 1: Intro | oduction1-1                                                                                                    |
|------------------|----------------------------------------------------------------------------------------------------|
|                  | How the User's Guide is Organized  Conventions of the User's Guide  Getting HELP When You Need It  Choose a Database to Use  1-2  1-3                                                                                                    |
|                  |                                                                                                    |
| Chapter 2: Wor   | k with Database Information2-1                                                                                                    |
|                  | Adding Records2-4Changing Data in the Records2-6Deleting a Record2-8Scanning Records in the Database2-10Scan Backward or Forward2-10Set Scan2-13Dial2-16Calc2-18                                                                                                    |
|                  |                                                                                                    |
| Chapter 3: Retr  | ieve Data                                                                                                    |
|                  | Produce a Quick List       3-4         Create a New Output Plan       3-13         List Output Plan       3-23         Form Output Plan       3-32         Replacement Output Plan       3-39         Export Output Plan       3-45         Modify an Output Plan       3-53         Delete an Output Plan       3-54         List an Output Plan       3-55         List Directory of All Plans       3-56         Process an Output Plan       3-57 |

| Chapter 4: The  | Utilities                                                                                                    |  |  |  |  |  |
|-----------------|----------------------------------------------------------------------------------------------------|--|--|--|--|--|
|                 | Printing a .SAV File                                                                                                    |  |  |  |  |  |
| Chapter 5: Crea | ate a Database5-1                                                                                                    |  |  |  |  |  |
|                 | Specifying Field Characteristics         5-3           Field Name         5-5           Type         5-5           Length         5-6           Required?         5-6           Default         5-6           Low Value         5-7           High Value         5-7           TODAY         5-7           Duplicate/Unique Key Fields         5-8           Conditions for Key Field Characteristics         5-9 |  |  |  |  |  |

|                  | Create a New Database 5-10 Structuring the Database 5-13 Add a Field to the Structure 5-13 Passwords 5-16 Defining Passwords/Allowing Duplicate Key Field Contents 5-17 Save the Database Structure 5-19 |
|------------------|----------------------------------------------------------------------------------------------------|
| Appendices       |                                                                                                    |
|                  | Appendix A: Configuring Your Printer and Your Smartmodem                                                                                                    |
| Glossary/Index   |                                                                                                    |
| For any Marketin | Glossary G-1<br>Index I-1                                                                                                    |

User Support Information

Application Templates

# A Note to the Reader...

Your copy of Ready, Set, Go! contains two typographic errors on pages 13 and 14. Steps 9 and 15 of Create Your First Database should read as follows:

STEP 9: PRESS: N To indicate that this field does not always require entry

STEP 15: TYPE: **8** To specify the maximum number of characters that can be entered in this field

Please make the entries indicated above at Steps 9 and 15.

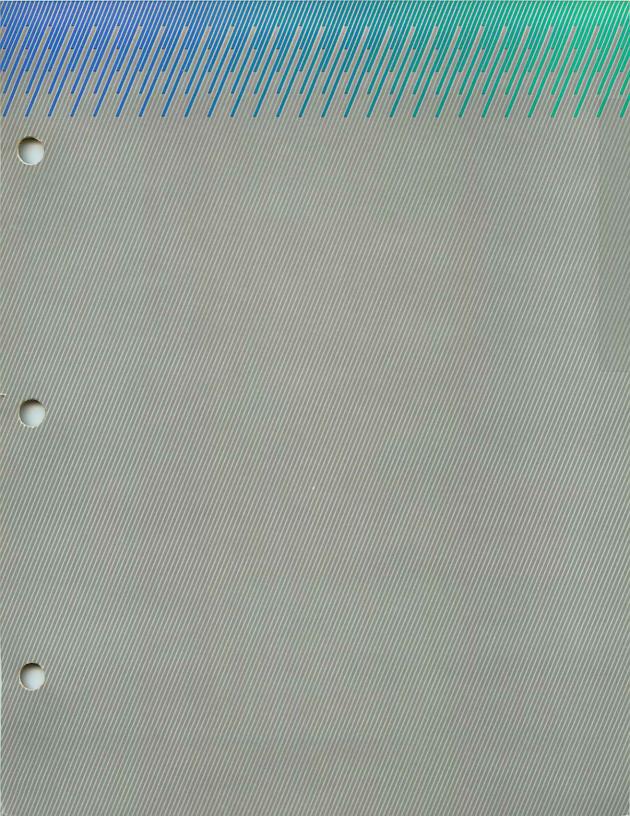

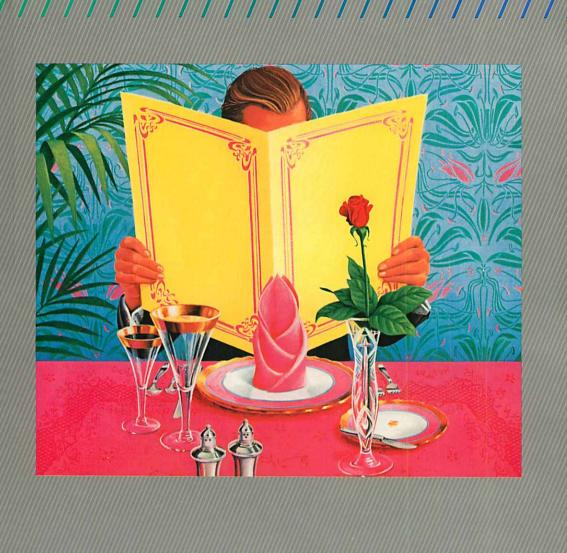

please

This User's Guide accompanies *Please*, the powerful Hayes data management system for the IBM® Personal Computer. *Please* requires 128K available RAM memory and DOS 1.10 or higher. *Please* features a number of built-in aids to learning and use, including an integrated help system, detailed error messages, menus especially suited to particular operations, and informative displays. To further help you use *Please* to the fullest of its capabilities, this User's Guide is provided to:

- describe Please and its many uses
- give step-by-step instructions for each program feature
- serve as a source of reference for maintaining databases

Use this Guide while seated at your computer. Start up the program, practice with the Sample Database as you read the following chapters, and explore a whole new world of data management with *Please*.

# How the User's Guide Is Organized

Ready, Set, Go! provides instructions for installing *Please* on your system. If you have not read this item, please do so before actually using *Please*. Ready, Set, Go! also provides a quick introductory experience at creating your first database; you may wish to read it as background to the User's Guide.

The User's Guide provides specific details and examples for all *Please* features, and is organized as follows:

Chapter 1: Introduction begins by acquainting you with the User's Guide organization. You are then introduced to the *Please* menu system, an integrated set of displays that give access to *Please* functions and guide you through program use. Next, you learn how to use the *Please* help system for on-screen aid whenever you encounter difficulty. At the end of the chapter, you take the first step toward actually using *Please*.

Chapter 2: Work with Database Information details the basics of database management: adding, changing, deleting, and scanning information in the database.

Chapter 3: Retrieve Data introduces the many methods of extracting information from your database and helps you find the methods most suited to your applications.

Chapter 4: The Utilities presents the program's special features that help you use and maintain your database most effectively, including the modify, copy, merge, destroy, and list functions.

Chapter 5: Create Your Own Database includes everything you need to know to build databases by yourself.

A series of appendices provides additional technical information about *Please*. They include:

Appendix A: Configuring Your Printer and Your Smartmodem Appendix B: File Specifications Appendix C: ASCII Character Chart Appendix D: Error Messages & Corrective Action Appendix E: Import/Export Characteristics

An **Index** and **Glossary** follow the appendices.

The User Support Information includes warranty information, diskette replacement policy, copyright restrictions, a Purchase Registration Card, and a Change Request Form. Please complete the Change Request Form if you find errors in this document, and send it to Hayes Microcomputer Products, Inc., ATTN: Technical Education and Publications. Complete the Purchase Registration Card and return it to the Hayes Marketing Services Department.

# Conventions of the User's Guide

### One step at a time

The User's Guide provides step-by-step examples to guide you through each *Please* operation. The examples feature data from the Sample Data Disk provided in your *Please* package.

The steps in these examples are listed on the left, and the purpose of each step is noted on the right, as shown below.

STEP 1: PRESS: F1

To Choose a Database to Use

STEP 2: TYPE: 2

To indicate the line number of the desired database

The information appearing in green represents exact entries you are to make from your keyboard.

## Key guidance

All *Please* features are accessed by pressing one or more Function Keys on the left side of your system keyboard (as with F1 in STEP 1 above). As new features are introduced in the User's Guide, Function Key indicators appear beneath the feature title to orient you to the menu selections involved.

### Margin notes

Brief notes in the left margins of the User's Guide highlight special features involved in operations. This helps you scan quickly to an area of particular interest as you learn new *Please* functions.

# The Menu System

Please is completely "menu driven." which means that you initiate program activities by choosing an option from a menu appearing on the screen. When the program is started up, the Master Menu appears on the screen. From there, you can either select a program option or access the Output Plan Support Menu or the Database Utilities Menu. Function Keys are used to select options from any of these three menus.

The Menu System and Function Key descriptions are provided on the fold-out inside this page.

### How it works

Fold out this page to see the Please Menu System diagram.

# Getting Help When You Need It

Please provides instant, on-screen assistance whenever you need it. Simply press Function Key F10 at any time while using Please and a help message appears near the bottom of your screen. (On color monitors, help messages are displayed in green.)

Help messages generally appear as one-line statements. When necessary, more than one line of help is provided; pressing F10 again produces the remainder of the message.

These help messages are completely coordinated with the steps involved in program use. Use Function Key F10 whenever you are unsure of what to do, especially as you first become acquainted with *Please*.

# The Esc Key

If you decide, at any time during *Please* use, to exit a function or abandon an ongoing operation, press the **Esc** key. Pressing **Esc** exits you from the current screen, returning you in most cases to the Master Menu.

# Please Menu System

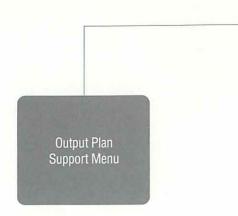

#### F1 Create a New Output Plan

Guides you through different styles of outputting information from a database

#### F2 Modify an Output Plan

Allows you to change the way you want to output the database information.

#### F3 Delete an Output Plan

Gives you the option of permanently erasing a plan that is no longer needed

#### F4 List an Output Plan

List characteristics of the plan that has been designed for extracting information from a database.

#### F5 List Directory of All Plans

Displays a list of all plan names and IDs that have been designed for extracting information from a database.

#### F10 Help

< ESC > Return to the Master Menu

Please Master Menu

#### F1 Choose a Database To Use

F4

Displays a list of the databases available for you to access. You must always choose a database to work with before proceeding with any other activity. The database you choose is referred to as your 'Current Database' or the one you are presently working with.

#### F2 Add/Change/Delete/Scan Records

Displays an empty record of previously defined fields into which you may ADD data in the form of letters, numbers, or symbols.

To CHANGE or DELETE data, enter the 'Key Field' which instructs the computer to find the desired record of information. Then, either press F5 to DELETE the record or enter the field number of the data that you want to CHANGE.

To SCAN through the database records, press F1 to SCAN BACKWARD, F2 to SCAN FORWARD, F3 to view the first record in the database, or F4 to view the last record.

#### F3 Produce a Quick List

Guides you through creating and processing, on your screen or printer, a simple report made up of information from a database.

#### F4 Output Plan Support Menu

Displays a secondary menu featuring activities designed to output or extract information from your database.

#### F5 Process an Output Plan

Displays on the screen or prints a defined Output Plan.

#### F6 Database Utilities Menu

Displays a secondary menu featuring special activities that can be performed for a particular database.

#### F7 Create a New Database

Leads you through development of the structure for a new database.

#### F8 Describe Printer(s)/Comm

Produces a screen of fill-in-the-blanks to designate characteristics of the printer(s) and/or modern you are using with *Please*.

#### F9 Exit Please

Leaves the program and takes you back to the computer operating system.

#### F10 Help

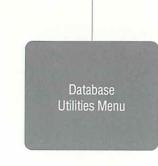

#### F1 List the Database Structure

F6

Displays or prints characteristics of the database fields as defined by the originator. Structure includes such things as field names, field type, and field length.

#### F2 Copy the Database Structure

Guides you in making a duplicate of the database structure without copying the actual data contained in the database records.

#### F3 Modify the Database Structure

Allows you to add, change, or delete any fields, passwords, or descriptions for a database structure. Also allows designation of unique or duplicate Key Field content.

#### 4 Merge Databases

Instructs you in transferring information from one database to another.

#### F5 Import a Non-Please File

Allows you to accept information from a non-Please program into your Current Database.

#### F6 Empty the Current Database

Removes all data contained in the database records, leaving the actual structure intact.

#### F7 Destroy the Current Database

Allows you to permanently erase a database that you are presently using including structure, data, and plans:

#### F8 Design a Special Screen Format

Enables you to develop an input screen of your own design for entering or viewing database information.

#### 79 Index the Current Database

Used to reorganize a database that has become disordered. Used rarely and only when disk back-ups are available.

#### F10 Help

< ESC > Return to the Master Menu

## Choose a Database to Use

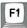

The following three chapters present the full range of operations you can perform on information stored in *Please*. The first step in each of these operations is to **Choose a Database to Use**. To do this, follow the instructions for starting up *Please* in **Ready**, **Set**, **Go!** so that the Master Menu appears on your screen, and continue with the steps below.

### How it works

| STEP 1: Insert your Sample<br>Data Disk (working<br>copy) in drive B | (The Data Disk holds the data-<br>bases you will use for the<br>examples in this manual) |
|----------------------------------------------------------------------|------------------------------------------------------------------------------------------|
| STEP 2: PRESS: F1                                                    | To Choose a Database to Use from the Master Menu                                         |
| STEP 3: PRESS: B                                                     | To indicate the disk drive wher the desired database is located                          |
| STEP 4: TYPE: 1 PRESS:                                               | To select the database named PAYROLL. <i>Please</i> then returns to the Master Menu.     |

The sample database named PAYROLL contains payroll data for exempt (salaried) employees for a fictional company, and is used throughout the User's Guide to illustrate the features of *Please*. The contents of this database are shown on the fold-out inside page 1-8 to help you relate what you see on the screen to the complete database contents.

1-7

1-8

Notice that the name of the current database appears on the status line at the top of your screen, along with a brief description of the database and today's date. You are now able to proceed with other activities from the Master Menu.

Note: This screen can display the names of up to fifteen databases. If you reach the point where you have defined more than fifteen databases on one disk and want to display the names of databases sixteen and beyond, press and the remaining databases will be listed.

Fold out this page to see the contents of the PAYROLL Sample Database.

Sample Database DATE: 02/29/84 PAGE: 1

| NAME                    |          | TERMINATED? | GROSS-PAY | FED-TAX | FICA   | STATE-TAX | NET-PAY | DEPT | DEPT-PHONE |
|-------------------------|----------|-------------|-----------|---------|--------|-----------|---------|------|------------|
| Anderson, Pete M.       | 01/19/83 | N           | 1458.00   | 183.80  | 97.60  | 58.32     | 0.00    | 200  | 2439       |
| Anthony, Kathryn R.     | 02/05/79 | N           | 1666.00   | 288.50  | 111.60 | 66.65     | 0.00    | 300  | 1874       |
| Astor, William M.       | 02/17/84 | N           | 1488.00   | 244.00  | 99.70  | 59.52     | 0.00    | 500  | 3982       |
| Bennett, Cheryl A.      | 08/01/82 | Υ           | 1550.75   | 199.60  | 88.00  | 62.03     | 0.00    | 300  | 1874       |
| Bennett, Mary J.        | 03/05/78 | N           | 1864.25   | 339.60  | 124.90 | 74.57     | 0.00    | 700  | 8378       |
| Boswell, Kathy H.       | 11/16/81 | N           | 1283.00   | 192.70  | 85.90  | 51.32     | 0.00    | 300  | 1874       |
| Bryant, James E.        | 06/26/82 | Υ           | 2248.60   | 359.20  | 150.60 | 89.94     | 0.00    | 200  | 2439       |
| Calhoun, Kenneth C.     | 09/13/80 | N           | 1764.00   | 244.10  | 118.10 | 70.56     | 0.00    | 300  | 1874       |
| Celeste, Adrian A.      | 12/01/79 | N           | 2349.25   | 384.40  | 157.40 | 93.97     | 0.00    | 500  | 3982       |
| Daniels, Melvin K.      | 09/13/78 | N           | 3091.23   | 602.40  | 207.10 | 123.65    | 0.00    | 800  | 7832       |
| Dennis, James K.        | 05/16/82 | N           | 1984.29   | 293.10  | 132.90 | 79.37     | 0.00    | 400  | 7942       |
| Dinsmore, Marsha T.     | 08/31/83 | N           | 2793.17   | 638.40  | 187.10 | 111.73    | 0.00    | 200  | 2439       |
| Garrison, Betty W.      | 01/15/84 | N           | 2750.00   | 494.80  | 184.20 | 110.00    | 0.00    | 400  | 7942       |
| Gentry, Karl S.         | 10/01/79 | N           | 3682.25   | 797.40  | 246.70 | 147.29    | 0.00    | 800  | 7832       |
| Hall, Robert K.         | 12/12/81 | N           | 1492.00   | 245.00  | 99.90  | 59.68     | 0.00    | 300  | 1874       |
| Harrison, Samuel L.     | 05/17/80 | N           | 2629.84   | 581.80  | 176.20 | 105.19    | 0.00    | 700  | 8378       |
| Jackson, Patricia P.    | 07/25/78 | N           | 3269.45   | 814.60  | 219.00 | 130.78    | 0.00    | 800  | 7832       |
| Jenkins, Bill D.        | 11/08/83 | N           | 2048.78   | 395.00  | 137.20 | 81.95     | 0.00    | 400  | 7942       |
| Jones, Dwight B.        | 02/01/84 | N           | 2000.00   | 297.00  | 134.00 | 80.00     | 0.00    | 500  | 3982       |
| Lasley, Saundra B.      | 09/20/82 | N           | 1384.83   | 171.40  | 92.70  | 55.39     | 0.00    | 500  | 3982       |
| Lawrence, Jennifer J.   | 07/18/80 | N           | 2558.00   | 557.40  | 171.30 | 102.32    | 0.00    | 200  | 2439       |
| Mann, Julian N.         | 02/01/83 | Υ           | 2821.25   | 514.80  | 189.00 | 112.85    | 0.00    | 800  | 7832       |
| Masters, David J.       | 11/01/79 | N           | 2081.77   | 404.90  | 139.40 | 83.27     | 0.00    | 500  | 7832       |
| Nelson, Betty L.        | 05/01/81 | N           | 2084.88   | 318.30  | 139.60 | 83.40     | 0.00    | 400  | 7942       |
| Oliver, Rebecca, D.     | 04/17/81 | N           | 1183.38   | 168.80  | 79.20  | 47.34     | 0.00    | 300  | 1874       |
| Paugh, Ellen D.         | 06/03/82 | N           | 1978.12   | 291.60  | 132.50 | 79.12     | 0.00    | 700  | 8378       |
| Post, Daniel C.         | 02/01/82 | N           | 3410.25   | 707.70  | 228.40 | 136.41    | 0.00    | 800  | 7832       |
| Powell, Timothy J.      | 09/09/82 | N           | 3862.10   | 862.00  | 258.70 | 154.48    | 0.00    | 200  | 2439       |
| Robertson, Charles S.   | 04/01/83 | Υ           | 1875.00   | 342.80  | 125.60 | 75.00     | 0.00    | 500  | 3982       |
| Stevens, Pamela R.      | 01/01/83 | N           | 2107.36   | 323.90  | 141.10 | 84.29     | 0.00    | 500  | 3982       |
| Thomas, Cheryl W.       | 03/17/83 | N           | 2374.25   | 494.90  | 159.00 | 94.97     | 0.00    | 700  | 8378       |
| Valentine, James C.     | 10/26/83 | N           | 2134.00   | 420.50  | 142.90 | 85.36     | 0.00    | 400  | 7942       |
| Wade, Jess B.           | 03/19/78 | N           | 2132.19   | 420.00  | 142.80 | 85.29     | 0.00    | 200  | 2439       |
| Wagers, Geniece W.      | 10/15/83 | Υ           | 1562.25   | 201.50  | 104.60 | 62.49     | 0.00    | 500  | 3982       |
| Westmoreland, Rodney S. | 02/02/84 | N           | 1875.00   | 342.80  | 125.60 | 75.00     | 0.00    | 700  | 8378       |
| Whitney, Bruce B.       | 08/01/81 | N           | 3649.18   | 955.10  | 244.50 | 145.97    | 0.00    | 300  | 1874       |
| Zimmerman, Randall J.   | 08/01/83 | N           | 1762.37   | 243.80  | 118.00 | 70.49     | 0.00    | 500  | 3982       |

# Summing It Up

Quickly review what you've learned in Chapter 1.

- You can access Please features from one of three menus: the Master Menu, the Database Utilities Menu, and the Output Plan Support Menu.
- Use Function Keys F1 through F9 to select menu options.
- Access Help at any time by pressing Function Key F10.
- Unless you have just created a new database, you must
   Choose a Database to Use before performing any database activities.
- You can exit a function or abandon an ongoing operation immediately by pressing the Esc key.

## Where To Go From Here

Now you are ready to begin working with the PAYROLL database on the Sample Data Disk.

In Chapter 2: Work with Database Information, you Add, Change, and Delete information in the database, and learn how to Scan for specific records. The features of Calc and Dial are also introduced.

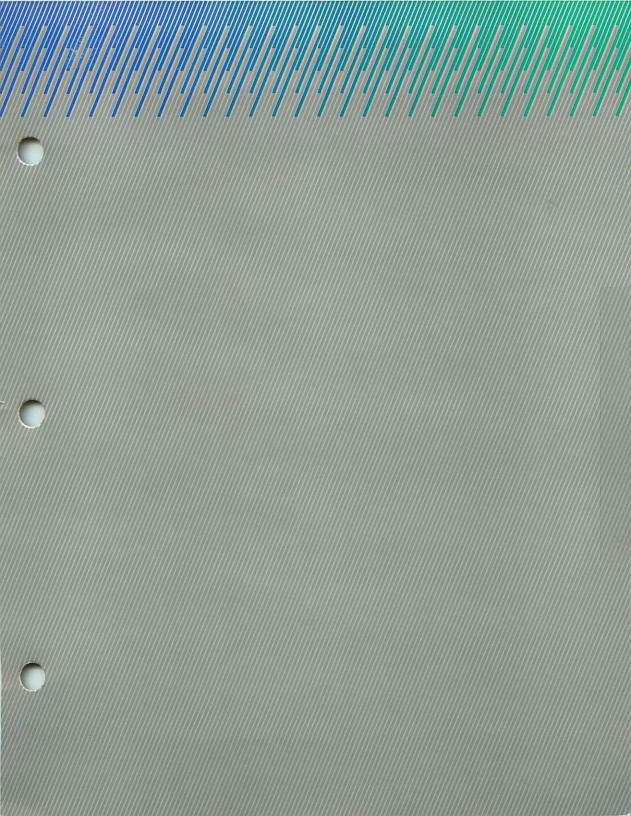

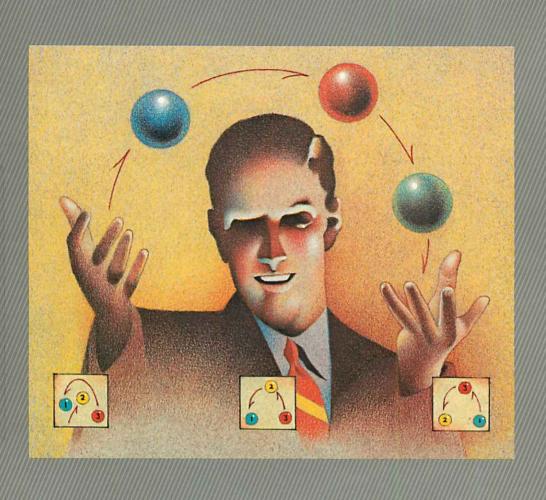

# Work with Database Information

please

In this chapter you learn to manipulate information in a database. You begin by adding new data to the existing Sample Database. Next, changes and deletions are made. Finally, you learn to scan through individual records and scan for specific information within the database. All of these features are accessible from one option at the Master Menu—Add/Change/Delete/Scan Records.

## Terms You Need To Know

Scan To browse through information in the database, one record at a

time.

Operator Symbol representing a relationship or arithmetic calculation between two numbers, two fields, or a number and a field.

# Relational Operators Arithmetic Operators

 B = Begins with
 + Addition

 C = Contains
 - Subtraction

 L = Less than
 \* Multiplication

 E = Equal to
 / Division

 G = Greater than
 AV Average

S = Spaces T = TrueF = False

N negates any of the above (Ex: NE = Not Equal to)

Cursor A moveable, blinking block or underline indicating the current position on the screen where data is to be entered next.

Symbol typed in front of field data to disable distinction between upper and lower case characters within field data.
Used in Scanning, Quick List, and Output Plans with relational operators B, C and E.

Example: @Pine Way Instructs *Please* to recognize all occurrences of ''Pine Way'' regardless of upper/lower case letters

The primary unit of database structure; a named area that receives an entry in each database record.

Typical fields might be these:

NAME: ADDRESS: TELEPHONE:

Field

@-("AT" sign)

**Character Field** A field which can receive entries in the form of any letter.

number, or symbol on the keyboard.

Numeric Field A field which can receive up to 15 digits (0-9), including a

decimal point and a minus (-) sign.

**Date Field** A field used to store dates; accepts only six digits in the format

MMDDYY, where MM = Month, DD = Day, and YY = Year (as

050784 for May 7. 1984).

**Indicator Field** A field which receives an input of only T or F (True/False) or a Y

or N (Yes/No).

**Key Field** The first field for each record; the field by which a database is

ordered.

**Duplicate** A Key Field which allows multiple records for any given Key

**Key Field** Field value.

**Key Field** 

**Unique** A Key Field which allows only one record for any given Key

Field value.

**Record** The collection of all field data for a single subject. A typical

record might be:

NAME: John B. Jones
ADDRESS: 1583 North Drive

TELEPHONE: 555-5555

**Status Line** A row of information appearing at the top of the screen while a

database is in use. Displays the Database Name. Description.

and other helpful information.

**Current Database** The database with which you are presently working.

# **Adding Records**

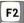

One of the most frequent activities of data management is to **Add** new records to a database. The data entry screen is easily accessible from the Master Menu by pressing Function Key F2.

As each new record is added to the database, the next blank record automatically appears on the screen. If one record consists of two or more screens, the screens continue to follow each other in sequence. Up to nine continuous screens can make up a record.

The PAYROLL Sample Database contains a number of records. Follow these steps to add a new record to the database. This new record is used again in this chapter as you continue to learn more new features of *Please*.

#### How it works

STEP 1: PRESS: F2

-

To activate the Add feature from the Master Menu

The screen lists field names that have been previously defined for the database. Notice that the status line indicates there is only one data entry screen for the PAYROLL database.

The cursor appears at the first field, or Key Field. You are prompted to enter the Key Field data or scan the database records.

STEP 2: TYPE: Matthews, James A.

A message appears indicating PRESS: that this Key data is not found in the database.

To Add this Key Field STEP 3: PRESS:

Continue to enter the following data for each of the fields. If you make a mistake, use the backspace key to erase. Then, enter it again. You can also use Function Key F1 to move backward through the fields.

| 1) NAME:        | Matthews, James A. |
|-----------------|--------------------|
| 2) START-DATE:  | 031484             |
| 3) TERMINATED?: | N                  |
| 4) GROSS-PAY:   | 1025.00            |
| 5) FED-TAX:     | 70.25              |
| 6) FICA:        | 68.73              |
| 7) STATE-TAX:   | 41.00              |
| 8) NET-PAY:     | [Skip this entry]  |
| 9) DEPT-CODE:   | 400                |
| 10) DEPT-PHONE: | 442                |

When you are finished entering data for this record, you are prompted to:

ENTER FIELD NUMBER TO CHANGE OR PRESS - :

To enter the record into the database file STEP 4: PRESS:

STEP 5: PRESS: Esc To return to the Master Menu

# Changing Data in the Records

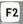

Typically, there are two occasions when you might need to **Change** Data in a Record:

- 1) when you have finished adding data for a new record and you discover a mistake or
- 2) when you need to change information in a record that was previously entered in the database.

In either case, the change is easily made.

### Changing the Key data

Key Field data can be changed for a record which is stored in the database. Access the record by entering all or part of the Key data and enter the number 1 (for field number 1) when prompted for the item number to change.

You may enter new Key data or press — to retain the existing data. Once the new Key data is entered *Please* validates that it is acceptable and immediately stores the record with the new Key data and any other changes that you may have made.

### How it works

Assume that the start date needs to be changed for the record that you added in the previous example for the Sample Database.

STEP 1: PRESS: F2 To access the Change feature from

the Master Menu

STEP 2: TYPE: Matthews, James A.

As the Key Field of the record

As the Key Field of the record

requiring change

PRESS:

STEP 3: TYPE: 2 To change the data in field number 2. START-DATE

STEP 4: TYPE: 010284 To enter the correct data for field

PRESS: unumber 2

If you realize that you have entered the wrong field number to change, simply press — to retain the current field contents. Then, enter the correct field number to change.

When you have entered the correct data for the specified field, the following prompt appears:

#### ENTER FIELD NUMBER TO CHANAGE OR PRESS - :

STEP 5: PRESS: When all necessary changes have

been made

STEP 6: PRESS: Esc

To return to the Master Menu

# Deleting A Record

F2

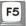

Please provides a simple method for deleting an individual record appearing on your screen. The **Delete** feature ensures complete removal of the data. The information can never be recovered.

Assume that you want to delete the Matthews record from the PAYROLL database.

#### How it works

STEP 1: PRESS: F2

To access the **Delete** feature from the Master Menu

STEP 2: TYPE: Matthews, James A.

PRESS: 🛶

To enter the Key Field of the record

you want to Delete

Since **Unique** Key Fields are designated for the PAYROLL database. *Please* displays the

existing record

| STEP 3: 1 | PRESS: | F10 | To access Help                                                              |
|-----------|--------|-----|-----------------------------------------------------------------------------|
|           |        |     | The help message indicates that<br>Function Key F5 is used to <b>Delete</b> |
| STEP 4:   | PRESS: | F5  | To <b>Delete</b> the record from the database                               |
| STEP 5:   | PRESS: | Y   | To confirm that you want to proceed with deletion of this record            |
| STEP 6:   | PRESS: | Esc | To return to the Master Menu                                                |

# Scanning Records in the Database

If you want to view or browse through records in your database, *Please* provides several ways of doing so, using the **Scan** features. The Scan methods include:

- Scan Backward or Forward
- Scan to the First or Last Record
- Set Scan

# Scan Backward/Forward or to First/Last Record

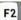

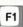

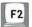

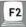

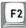

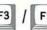

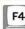

You have the option to Scan Backward or Forward through the database, as well as going directly to the First or Last records. As you scan through the database, compare what appears on your screen to the printout of the Sample Database.

The PAYROLL Sample Database is used here to illustrate the **Scan** feature

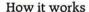

STEP 1: PRESS: F2

To access the Scan feature from

STEP 2: PRESS: F2

the Master Menu

To Scan Forward through the database. Do this a couple of

times.

STEP 3: PRESS: F1

To Scan Backward through the

database

When you have scanned as far **Backward** or **Forward** through the database as you can, a message appears at the bottom of your screen indicating that no records exist with lower or higher Key data than the record you are currently viewing.

| STEP 4: PRESS: F3 | To view the <b>First</b> record in the database                                                              |
|-------------------|----------------------------------------------------------------------------------------------------|
|                   | Notice that it matches the first record on the printout of the Sample Database, for Pete M. Anderson         |
| STEP 5: PRESS: F4 | To view the Last record in the database. It is the same as the one on the printout for Randall J. Zimmerman. |

**Note:** The **Last** record in the database is the record whose Key Field data is the highest in chronologic, numeric, or alphabetic order of all records in the database. It is not necessarily the last record **entered** into the database.

STEP 6: PRESS: **Esc**To access the next blank record
STEP 7: PRESS: **Esc**To return to the Master Menu

# A shortcut for scanning

To more narrowly define the records to scan, you can enter part of the Key data for the record you want to view. The exact Key data does not have to be entered to access the record. For example, if you are searching for a record with the Key of Matthews, you could enter only the first three letters. Mat. *Please* responds with this message:

The exact Key data that you entered cannot be found in any record.
PRESS F1 OR F2 TO SCAN OR PRESS → TO ADD A RECORD WITH THIS KEY DATA.

By pressing F2, you see the first record in the database beginning with Mat. If this is not the desired record, continuing to press F2 moves you forward until the desired record is reached. Entering Mat could access Mathers if it is the first record whose Key begins with these letters. Entering additional characters, like Matt, more closely defines the desired record.

If the entire Key is entered and Duplicate Keys are specified, the following message appears when a record is found with the same Key data:

A record currently exists with the exact Key you entered. TO SEE IT, PRESS F2. TO ADD ANOTHER RECORD WITH THIS SAME KEY, PRESS  $\leadsto$  .

Locate the desired record by scanning with Function Key F2. (For a complete discussion of Duplicate/Unique Key Fields, see Chapter 5.)

If the database allows Unique Keys (only one record per Key data), *Please* displays the existing record when the Key is entered.

### Set Scan

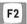

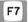

Normally, *Please* scans the database one record at a time when you press F1 or F2. With **Set Scan** you can scan only those records in a database containing specific information. For example:

- Use Set Scan to search through sales records of customers whose last purchase was in December.
- In an accounting database, use **Set Scan** to find receivables greater than \$500.
- Browse through employee records for all last names beginning with B.

**Set Scan** involves specifying the field to scan and describing the **Scan Test** for the field you are searching. A Scan Test is made up of a **Relational Operator** and a **Scan Value**.

### Relational Operators include:

E = Equal to

L = Less than

G = Greater than

B = Begins with

C = Contains

S = Spaces

T = True

F = False

N negates any of the above (Ex: NE = Not Equal to)

The Scan Value is the data you are searching for. For example, to **Set Scan** for the number of salesmen with commissions greater than \$1,000, the Relational Operator is G (for Greater than) and the Scan Value is 1000.

### The @ sign

Please recognizes the @ sign to nullify upper/lower case recognition of characters. Use the @ sign with the Scan Value if you want to ensure that all fields containing the Scan Value are selected, regardless of whether any or all of the letters are capitalized.

### Example: [1] C @Bennett

Using **Set Scan**, follow these steps to **Scan** the PAYROLL database for all employee records where START-DATE is greater than 01/01/84.

### How it works

| STEP 1: PRESS: F2           | To access the <b>Scan</b> feature from the Master Menu                                                                                                    |
|-----------------------------|----------------------------------------------------------------------------------------------------|
| STEP 2: PRESS: F7           | To access Set Scan                                                                                                    |
| STEP 3: TYPE: 2             | To scan on Field Number 2.<br>START-DATE                                                                                                    |
| PRESS: 🛶                    |                                                                                                    |
| STEP 4: TYPE: <b>G</b>      | To enter the Relational Operator,<br>Greater than                                                                                                    |
| PRESS: 🛶                    |                                                                                                    |
| STEP 5: TYPE: 010184 PRESS: | To enter the Scan Value                                                                                                    |
| STEP 6: PRESS: F1 or F2     | To Scan Backward or Forward through the database. You see only those records with START-DATE greater than January 1. 1984. As you scan, compare what appears on your screen to the printout of the entire contents of the Sample Database. |
| STEP 7: PRESS: Esc          | To access the next blank record                                                                                                    |

The Set Scan that you define remains in effect for this database until it is redefined or until you return to the Master Menu. To clear the Set Scan value, press Function Key F7, followed by Esc.

STEP 8: PRESS: **Esc** To return to the Master Menu

To check the currently defined **Set Scan** setting, press F7 again after accessing the **Set Scan** feature.

# Dial

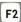

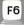

With the Dial feature, Please automatically dials a telephone number from a record, with the aid of a modem. Specify on the Describe Printer(s)/Comm screen (F8 on the Master Menu) the Communications Port used by your modem. (See Appendix A: Configuring Your Printer and Your Smartmodem).

To use the Dial feature, connect both the telephone and the modem to the same telephone line. The easiest way to accomplish this is to purchase a two-way telephone connector or "Telephone Y" and plug it into the telephone wall jack. Connect one telephone cable to the modem and another telephone cable to the telephone. This is not necessary if you are using the Smartmodem 1200B.™

Optional dialing prefixes may be entered to use with the telephone number. Any Smartmodem commands may also be used here to assist the dialing process. Dialing Prefixes include such things as:

> T P

, (comma) area codes To indicate tone dialing To indicate pulse dialing

To insert a pause

Following are the general steps for using the **Dial** feature for a telephone number from a database record.

| STEP 1: PRESS:       | F2           | To access<br>Add/Change/Delete/Scan Records<br>from the Master Menu                                        |
|----------------------|--------------|----------------------------------------------------------------------------------------------------|
| STEP 2: PRESS:       | F3           | To view the <b>First</b> record in the database                                                            |
| STEP 3: TYPE:        | F10          | To access Help, which lists Dial as one of the available options                                           |
| STEP 4: PRESS:       | F6           | To begin the Dial process                                                                                  |
| STEP 5: TYPE: PRESS: |              | er] To indicate the Field Number of the telephone to <b>Dial</b> . (Must be a character or numeric field.) |
| STEP 6: TYPE: PRESS: |              | To Indicate tone or pulse dialing. (Pulse is the default setting.)                                         |
|                      | our telephor | als the tel <mark>e</mark> phone number. Pick up<br>ne when you hear the remote<br>dem's speaker.          |
| STEP 7: PRESS:       | Esc          | To disconnect the Smartmodem                                                                               |

STEP 8: PRESS: Esc

and begin talking. Your record remains on the screen.

To return to the Master Menu

### Calc

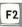

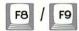

The *Please* Calc feature is used to perform simple arithmetic calculations on two numbers. These numbers may be entered as part of the Calc formula or taken automatically from a numeric field of a displayed database record.

As part of the Calc feature, you may:

- define a Calc formula
- view the currently defined formula
- display the results of the Calc formula
- enter the result of the Calc formula into a numeric field of a displayed record

Calc is accessed by pressing Function Key F8 while viewing a record. If a Calc formula is already defined, you may re-define it or display the results of the defined formula for this record.

To define the formula, use a combination of two numbers, contents of two numeric fields, or a number and numeric field.

First Number [Fld #] Operator [+ - \* /]

Second Number [Fld #]

When numeric field contents are used as part of the formula, the field number is surrounded by brackets, like this: [6]

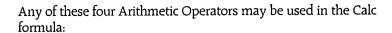

- + Add
- Subtract
- \* Multiply
  - / Divide

Examples: [6]+[2] (Field 6 plus Field 2)

100-[5] (One hundred minus Field 5) 10\*10 (Ten multiplied by ten)

500/[2] (Five hundred divided by Field 2)

Once defined, the Calc formula remains in effect until you change it or return to the Master Menu.

# Inserting the Calc result

Pressing Function Key F9 allows you to automatically insert the Calc result into the numeric field where the cursor is positioned.

When adding a new record, automatic insertion of the Calc result may be used instead of manual data entry for a numeric field, by pressing F9. The Calc result must meet the field requirements to be inserted in the field.

If field numbers ([n]) are used as part of the Calc formula they must be lower than the field number into which the Calc result is inserted. Higher field data would not yet be defined for the new record and could not be used as part of the formula.

### How it works

Referring again to the Sample Database, PAYROLL, suppose that a new employee, Cheryl Bennett, just started with the company. Follow these steps to calculate FICA, using the Calc feature.

| STEP 1: PRESS: F2             | To access the Add/Change/Delete/Scan Records feature from the Master Menu            |
|-------------------------------|--------------------------------------------------------------------------------------|
| STEP 2: TYPE: Bennett PRESS:  | As the Key Field to search                                                           |
| STEP 3: PRESS: F2             | To see the record                                                                    |
| STEP 4: PRESS: F10            | To access Help. Calc is one of the available options.                                |
| STEP 5: PRESS: F8             | To begin the Calc process                                                            |
| STEP 6: TYPE: [4]*.067 PRESS: | To calculate the contents of Field<br>Number 4, GROSS-PAY, multiplied<br>(*) by 6.7% |
|                               | The result of this calculation is immediately displayed on the screen                |
| STEP 7: TYPE: 6 PRESS:        | To indicate the numeric field that<br>the calculated value will be stored<br>in      |
| STEP 8: PRESS: F9             | To enter the Calc value in the specified field                                       |
| STEP 9: PRESS: 🛶              | To save the record with the new data in field 6                                      |
| STEP 10: PRESS: Esc           | To return to the Master Menu                                                         |

As another example, suppose you are entering inventory items into a database which includes these three fields in each record:

- 27) QUANTITY:
- 28) COST:
- 29) VALUE:

Prior to entering any inventory records, the Calc formula is defined (using Function Key F8) as Quantity multiplied by Cost:

[27]\*[28]

Now, as each new inventory record is entered, field 29 is filled in by pressing Function Key F9 to automatically insert the Calc result.

### Summing It Up

Now, quickly review what you've learned.

- To Add new records to a database, press Function Key F2 from the Master Menu.
- When data in the first field (Key Field) is entered. *Please* quickly searches the database to verify that a record containing this Key data does not already exist. If Unique Keys are designated and a record with this Key data is found. *Please* displays the record. If a record with this Key is not found, press ← to add.

If Duplicate Keys are designated and a record with this Key data is found. Press F2 to see the record with this Key or press — to add another record with this Key. If a record with this Key is not found. press — to add it to the database.

- You can access a record by entering all or part of the Key data. Then. Scan Forward through the database until you reach the desired record.
- While viewing records. Scan Backward through the database using Function Key F1. Scan Forward with Function Key F2. If a Set Scan test is defined, only records containing the Scan Value are accessed as you Scan Forward or Backward.
- Go directly to the First record in the database by pressing Function Key F3: to the Last record, using Function Key F4.
- To Change existing information in a database, press Function Key F2 from the Master Menu, scan for the desired record, and enter the field number to change.
- To Delete a record from the database, press Function Key F2 from the Master Menu, then Function Key F5 when the desired record appears on the screen.

- To access the Set Scan feature, press Function Key F2 from the Master Menu, then Function Key F7. Set Scan enables you to define a Scan Test for searching records. Press F1 or F2 to scan using the Test.
- The Set Scan definition remains in effect until it is redefined. Reset Set Scan by pressing Esc at the Set Scan prompt.
- To use the Dial feature, a modem must be connected to a Communications Port of your computer system.
- To access the Dial feature, press Function Key F2 from the Master Menu, scan for the desired record, then press Function Key F6.
- The Calc feature is a convenient way of performing calculations on your screen while viewing a record.
- The Calc equation remains in effect until it is redefined or you return to the Master Menu.
- To access the Calc feature, press Function Key F2 from the Master Menu, scan for the desired record, then press Function Key F8.
- Press Function Key F9 to access and calculate the Calc formula, then store the result in the specified numeric field highlighted by the cursor.

### Where To Go From Here

Chapter 3: Retrieve Data deals with the methods of accessing your database information. You can generate a Quick List or one of four Output Plans: List, Form, Replacement, and Export.

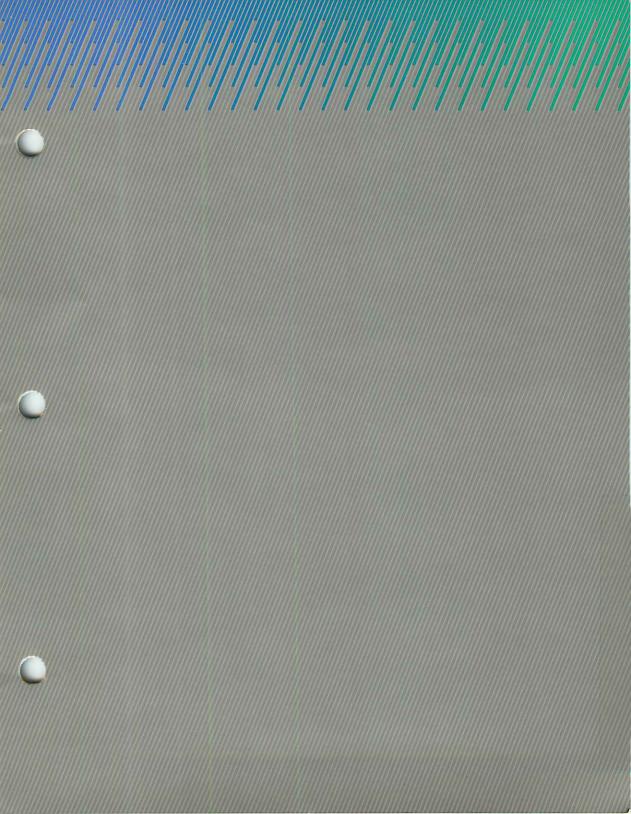

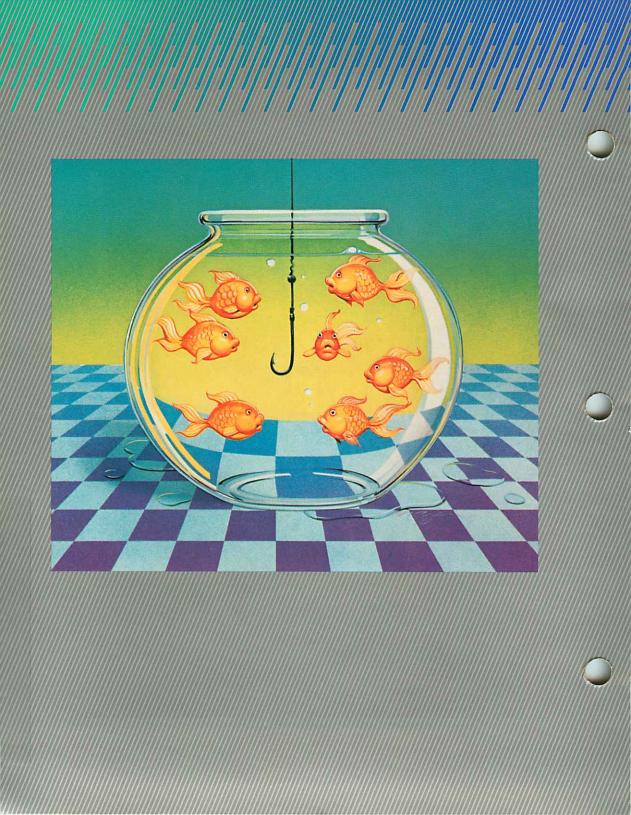

please

Now that your database contains valuable information, you need to retrieve all or part of that information in a logical, useful format. In this chapter you learn about the two *Please* methods of data retrieval: the Quick List and the Output Plan. In addition, you learn to:

- Produce a Ouick List
- Create a New Output Plan (List, Form, Replacement, or Export)
- Modify an Output Plan
- Delete an Output Plan
- List an Output Plan
- List a Directory of All Plans, and
- Process an Output Plan

### Terms You Need to Know

### Output Plan

.A design for retrieving and assembling information from a database. The four types of Output Plans include:

List Output Plan Form Output Plan Replacement Output Plan Export Output Plan

#### Quick List

A simple design for retrieving information from a database. Does not include the total flexibility of Output Plans.

### Quick List Commands

Consist of one or more of the following one-word statements combined with field names and/or field values to produce a Ouick List:

TITLE SELECT SORT OUTPUT END

### Operator

Symbol representing a relationship or arithmetic calculation between two numbers, two fields, or a number and a field.

### **Relational Operators**

### **Arithmetic Operators**

B = Begins with + Addition
C = Contains - Subtraction
E = Equal to \* Multiplication
L = Less than / Division
G = Greater than AV Average

S = Spaces T = True F = False

N negates any of the above (Ex: NE = Not Equal to)

@ (AT) Sign Symbol typed in front of field data to disable recognition of

upper/lower case characters. Used in Scanning, Quick List, and

Output Plans with relational operators B, C, or E.

**Window** An overlay of information which appears in the lower right of

the current screen when Function Key F9 is pressed. Available during Quick List, Output Plans, and Special Screen Format

development.

**Computed Value** In an Output Plan, the result of an arithmetic operation on a

numeric field.

**Constant Value** Any combination of keyboard characters which appear as literal

output. Must be enclosed with apostrophes.

**Default Value** A standard value automatically inserted in a field if no other

value is entered.

**Delimit** To surround or enclose.

**Remote Program** The non-Please program which receives Please data during

Export.

### Produce a Quick List

F3

The Quick List is a simple design for retrieving information from your database. The Quick List is an extremely useful method of retrieving information from your database for short-term use. Produce a Quick List when:

- Your boss calls to find out what products have been sitting idle in the warehouse. You turn to your computer, display a Quick List of items with zero dollar sales, and recite the part number, description, and last sale date for each idle product.
- The Director of Personnel requests a list of all employees in Department 700 and their corresponding salaries. He wants the order of the list from lowest to highest paid.
- Your organization receives a call from the county blood bank. There is a shortage of type AB− blood. You generate a Quick List of names, addresses, and phone numbers of all members with AB− blood type.

A Quick List is produced by entering a combination of five simple commands in any order. Following is a description of each of these commands and how to use one or more of them to generate a Quick List. A step-by-step example of producing a Quick List follows the command descriptions.

The Quick List Screen appears when you press Function Key F3 from the Master Menu.

Database: PAYROLL Desc: Payroll data for exempt employees Date: 02/27/84

F9=Display Fields

CONTD

ENTER COMMAND LINES IN THE BOX ABOVE TO DESIGN THE QUICK LIST

The highlighted area at the bottom of the screen features the five Quick List commands used for generating the list. These Quick List commands include:

TITLE SELECT SORT OUTPUT END

Pressing F10 for Help provides an on-line tutorial for using these Quick List commands as part of your design.

## The TITLE command

The TITLE command is used to indicate the heading for the Quick List. A heading can be up to 40 characters in length. Exactly one space must be entered between the TITLE command and the heading. The TITLE command is optional for Quick List. If omitted, the title of the list is "Quick List."

Enter the TITLE command line in this format:

TITLE [The Name of the Quick List Heading]

# The SELECT command

SELECT establishes the criteria for selecting records in the Quick List. If the SELECT command is not used, all records in the database are listed. The SELECT command is used in combination with a Field Name, Relational Operator, and a value (if required by the Relational Operator).

The Relational Operators SPACES, TRUE, and FALSE do not require corresponding values because they represent values themselves. Field Names must be entered in the SELECT statement exactly as they are defined, including upper and lower case characters, if used. Pressing Function Key F9 displays a window of currently defined fields.

#### Relational Operators are:

E = Equal to
G = Greater than
L = Less than
B = Begins with
C = Contains
S = Spaces
T = True
F = False
These do not require a corresponding value
N negates any of the above (Ex: NE = Not Equal to)

With *Please*. you can use the @ (AT) sign to disable recognition of upper and lower case characters for values you want to find. The @ sign can be placed immediately before the value in SELECT statements to ensure that all appearances of the value are recognized, regardless of upper/lower case designation. Use the @ sign with SELECT statements in Quick List and Output Plan designs as needed.

Example:

@PHILADELPHIA
@pHilaDelphia

*Please* recognizes any occurrence of Philadelphia, regardless of capitalization.

@@2.00 per lb.

Please recognizes any occurrence of @2.00 per lb., where @ is part of the actual value.

In addition, the SELECT value may be enclosed in apostrophes. This is particularly helpful if the value contains leading or trailing spaces. Entering apostrophes helps illuminate the exact value to select, but they are not required. *Please* automatically encloses the value in apostrophes if you do not.

Example:

SELECT LAST-NAME C '@Jacob '

The space following the "b" in Jacob instructs *Please* to select only records that have the word Jacob followed by a space. Therefore, Jacobson would not be selected because it contains the word Jacob followed by an 's' instead of a space.

Other SELECT statements appear simpler in format:

Example:

SELECT PHONE-NUMBER S

This statement does not require a SELECT value with the relational operator, SPACES (S).

### Using multiple SELECT statements

More than one SELECT statement can be used in designing the Quick List to qualify records for selection. For a record to be selected when multiple statements are used, it must meet the criteria of all SELECT statements.

### Example:

SELECT GROSS-PAY G 1000.00 SELECT STATE-TAX G 100.00

Using these two SELECT statements together in a Quick List instructs *Please* to select only those records where GROSS-PAY is greater than \$1000.00 and STATE-TAX is greater than \$100.00

# The SORT command

The SORT command is used to group all records in the database by a particular field. The sorted records are listed in ascending order. Although *Please* allows you to enter multiple SORT commands, only the last SORT statement is used. A field name must be entered on the SORT command line, exactly as defined. Pressing Function Key F9 displays a window of currently defined fields. Type the field name exactly as it is defined.

If no SORT is specified, the database is sorted automatically in order by Key Field.

A SORT command line is entered like this:

SORT LAST-NAME

**Note:** If you need to SORT on more than one field or list data in descending rather than ascending order, use an Output Plan rather than Quick List.

# The OUTPUT command

The OUTPUT command is used to indicate the field or fields to appear in the Quick List. The order that the fields appear on the Quick List is determined by the order they are entered on each OUTPUT line.

If the OUTPUT command is not used, all fields are output for the selected records. One or more fields may be entered on an OUTPUT command line and more than one OUTPUT command line can be used in the Quick List design. Pressing Function Key F9 displays a window of currently defined fields.

Type the field names exactly as they are defined, with one space between each field name.

OUTPUT NAME START-DATE GROSS-PAY

is the same as:

OUTPUT NAME OUTPUT START-DATE OUTPUT GROSS-PAY

# The END command

The END command is always used to complete the Quick List design. Any combination of Quick List commands can be used, with END as the final command. *Please* expects additional commands until it sees END.

# Special END to Quick List

You can use END alone as the only command in your Quick List to produce a list of all fields and records in the database. When END is used alone, all records are output in ascending order by Key Field.

### How Quick List works

Use the PAYROLL Sample Database to create a Quick List of the fields NAME, START-DATE, DEPT-CODE, and GROSS-PAY. Follow these steps to design and produce the Quick List.

**Remember:** Press F10 for the tutorial Help sequence on Quick List.

STEP 1: PRESS: F3 To access the Quick List feature

from the Master Menu

STEP 2: TYPE: TITLE Employees By Department

STEP 3: PRESS: F9 To see a window of defined

fields

STEP 4: TYPE: SELECT START-DATE G 010184

To select all records where the

START-DATE is greater than

PRESS: 

January 1, 1984

STEP 5: TYPE: SORT DEPT-CODE

To sort all selected records in

PRESS: **←** ascending order by department.

STEP 6: TYPE:

OUTPUT NAME START-DATE DEPT-CODE GROSS-PAY

To indicate the fields to include in the Quick List. Be sure to enter a space between each

PRESS: - field name.

STEP 7: TYPE: END To conclude the Quick List

PRESS: 🕶 design

STEP 8: PRESS: 🛶

To produce the Quick List

Please proceeds through the processing phases. (See page 3.58 for a discussion of processing phases.)

The following message appears:

#### PRESS P TO PRINT, D TO DISPLAY OR S TO SAVE

STEP 9: PRESS: D

To display the Quick List on

your screen

(If you choose to save the Quick List on your disk, you may print it later using the instructions for Printing a .SAV File which

follow these steps)

# Printing a .SAV File

If you save your Quick List (or Output Plan) on disk *Please* gives the new file the same name as your current database and attaches the file extension .SAV. Print this file later, following these steps:

STEP 1: PRESS: **F9** To exit *Please* from the Master

Menu

STEP 2: PRESS: Y To confirm your desire to exit to

the operating system

STEP 3: PRESS: Ctrl PrtSc To echo characters displayed on

your screen to your printer

STEP 4: TYPE: Type d: [Filename].SAV

PRESS: ← To enter the standard DOS "type"

command

d: represents the drive holding the

disk with the desired file

[Filename] represents the name of your database and now your Quick List (or Output Plan) file

.SAV represents the file extension

STEP 5: PRESS: Ctrl PrtSc To cancel the print echo after the

file is printed

### Create a New Output Plan

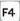

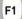

Output Plans are tailored designs for retrieving information from a database. The most important difference between Output Plans and Quick Lists is that *Please* saves the actual design of an Output Plan for future use. Output Plans also provide greater flexibility in sorting, selecting, and defining new fields for output, in addition to other design options which are not available with Quick Lists.

Please produces four types of Output Plans:

- List Output Plan
- Form Output Plan
- Replacement Output Plan
- Export Output Plan

Up to fifty Output Plans of each type can be created and stored for a single database, totaling two hundred Plans in all.

Each of the four types of Plans retrieves and uses database information uniquely, according to your design. However, the Plans share some common design options as well, including:

PLANID TITLE
PLPROCESS PLMODIFY
LENGTH/WIDTH DEFINE
SELECT OUTPUT
SORT

Understanding these options before creating your own Output Plan will help you design the most useful way of retrieving information from your database.

#### PLAN ID

You assign a PLAN ID for an Output Plan when it is created. This ID consists of the first letter of the Plan type followed by a number, 1 to 50. Sample Plan IDs are:

L1 = List Output Plan number 1 F10 = Form Output Plan number 10 R5 = Replacement Plan number 5 E02 = Export Plan number 2

The PLAN ID is used to identify the Output Plan when it is created, processed, and listed in the Directory of All Plans.

#### TITLE

Each Output Plan may be given a TITLE of up to 40 characters. The TITLE is optional, but recommended. In List Output Plans. the TITLE appears as the heading of the Plan as well as appearing in the Directory of All Plans for the current database. The TITLE is also useful for verifying Plan identification when a Plan is processed.

# Using passwords with Output Plans

If passwords are assigned to a database (see Chapter 5: Create A Database) they can be used to control access to the Output Plan. Assigning a password level to PLPROCESS indicates the level necessary to process the Output Plan. Assigning a password level to PLMODIFY indicates the level required to modify an Output Plan.

Both PLPROCESS and PLMODIFY default to password level 1. Unless another password level is specified when the Plan is defined, anyone able to access the database can process or modify the Output Plan.

# LENGTH and WIDTH

When creating a List. Form, or Replacement Output Plan you are prompted to specify LENGTH and WIDTH. LENGTH refers to the number of lines printed on each page and can be up to 200. *Please* defaults to a LENGTH of 66 for standard  $8\frac{1}{2}$ "  $\times$  11" paper.

WIDTH refers to the column-width of output for a page and ranges from 31 to 240. The standard WIDTH default value is 80.

# DEFINE new fields for output

DEFINE is a special feature which allows new fields to be defined for output only. These DEFINE fields can be used in Output Plans the same as other fields in the database to SORT, SUBTOTAL, TOTAL, SELECT, OUTPUT, etc.

There are only two steps involved in creating a DEFINE field:

- 1) Naming the DEFINE field
- 2) Defining the field contents as a computed or constant value

# DEFINE a computed value

Suppose you want to create, for a sales database, an Output Plan that shows commission due for the month. You can DEFINE a new field for output named "COMMISSION DUE" as a computed value to give you this information. (Note that DEFINE field names can contain spaces.)

The commission is figured as ten percent of total sales. TOTAL-SALES is currently field number 7 of your sales database. *Please* computes COMMISSION DUE in the new field using data stored in the TOTAL-SALES field, multiplied by ten percent.

To enter a DEFINE line, type the new field name, a numeric field number enclosed in brackets, the arithmetic operator, and another numeric field number or a value.

The Arithmetic Operators are:

- + Add
- Subtract
- \* Multiply
- / Divide

AV Average

The DEFINE line for this example looks like this:

DEFINE [100] COMMISSION DUE AS [7] \* .10

New DEFINE fields are numbered beginning with 100, because 99 fields are reserved for the original database fields. Lines 3 through 17 are used to DEFINE new fields for output.

DEFINE fields can also be created to use contents of other DEFINE fields. For example, to DEFINE a new field named PROPOSED BONUS, use the contents of DEFINE field [100] (from the previous example) multiplied two percent (the proposed bonus commission). The DEFINE line looks like this:

DEFINE [101] PROPOSED BONUS AS [100] \* .02

As each DEFINE line is entered, the cursor moves immediately to the next line. When you have entered as many DEFINE fields as needed, press — to move to the bottom of the screen. To erase a DEFINE line, simply return to the line, enter a space and press — .

# DEFINE a constant value

You can DEFINE a constant value for a field as the string of characters which actually appear as output. For example, if a dollar sign (\$) should appear next to a numeric value in the Output Plan, define the dollar sign as a constant value on the DEFINE line.

To DEFINE a constant value, enter the new field name followed by the actual data enclosed in apostrophes. For example:

DEFINE [100] MONETARY VALUE AS 'S'
DEFINE [101] DASHES AS '-----

A constant value does not require an operator or value associated with it.

#### **DEFINE TODAY**

A unique feature of *Please* allows you to DEFINE a new field that automatically assumes the date you enter when starting up your computer. To DEFINE a new field using TODAY, simply name the field and type TODAY in capital letters on the DEFINE line. No brackets or apostrophes are required. For example:

#### DEFINE [100] DAY OF ARRIVAL AS TODAY

The date that the Plan is processed (according to the date entered when the computer is started) appears in the defined field when the Plan is generated.

# SELECT individual records

The SELECT option allows you to specify criteria for choosing specific records within the database for output. The SELECT screen looks like this:

PLAN ID: LOS Database: PAYROLL Desc: Payroll data for exempt employees

1) MUST PASS (ANY or ALL) OF THE FOLLOWING SELECTS:\_\_\_

|     |        | Fld   |    | [Fld#] or                                                                                                    | AND | Fld |     | [Fld#] or | AND  | Fld |    | [Fld#] or |
|-----|--------|-------|----|----------------------------------------------------------------------------------------------------|-----|-----|-----|-----------|------|-----|----|-----------|
|     |        | #     | 0p | Value                                                                                                    | /OR | #   | 0p  | Value     | /OR  | #   | 0p | Value     |
| 2)  | SELECT | [ ]   |    | ,                                                                                                    |     | []  |     | ,         |      | []  |    |           |
| 3)  | SELECT | [ ]   |    | ,                                                                                                    |     |     |     | ,         |      |     |    |           |
| 4)  | SELECT |       |    |                                                                                                    |     |     |     |           |      | []  |    |           |
| 5)  | SELECT |       |    |                                                                                                    |     |     |     |           |      |     |    |           |
| 6)  | SELECT |       |    |                                                                                                    |     |     |     | ,         |      |     |    |           |
| 7)  | SELECT | [ ]   |    |                                                                                                    |     |     |     |           |      |     |    |           |
| 8)  | SELECT | [ ] ] |    | Contract Contract Con |     | []  |     | ,         |      |     |    |           |
| 9)  | SELECT | [ ] ] |    | ,                                                                                                    |     |     |     |           |      |     |    |           |
| 10) | SELECT |       |    | ,                                                                                                    |     |     |     | ,         |      | []  |    |           |
| 11) | SELECT | [ ]   |    |                                                                                                    |     |     | 100 |           |      |     |    |           |
| 12) | SELECT | [ ]   |    | ,                                                                                                    |     |     |     | ,         |      |     |    |           |
| 13) | SELECT | [ ]   | -  | ,                                                                                                    |     |     |     | ,         |      |     |    |           |
| 14) | SELECT | [ ]   |    |                                                                                                    |     |     |     | ,         | 0000 |     |    |           |
| 15) | SELECT | [ ]   |    |                                                                                                    |     |     |     | ,         |      |     |    |           |
| 16) | SELECT |       |    | ,                                                                                                    |     |     |     | ,         |      | []  |    |           |

The first message appearing on the SELECT screen states:

1) MUST PASS (ANY or ALL) OF THE FOLLOWING SELECTS:

Please needs to know whether records must meet criteria in any one SELECT statement (lines 2 through 16) or must meet all SELECT criteria statements to be chosen for output. If you prefer, think of ANY as an "OR" condition between each SELECT line (ANY = this OR that) and think of ALL as an "AND" condition (ALL = this AND that). Unless otherwise specified, Please defaults to ANY.

Up to 15 SELECT lines may be entered with 3 possible SELECT statements on each line. To define a SELECT statement, enter the field number, a relational operator, and another field number or value, if required by the operator.

#### **Relational Operators** include:

| Ε | =  | Equal to        |         |                        |
|---|----|-----------------|---------|------------------------|
| L | =  | Less than       |         |                        |
| G | =  | Greater than    |         |                        |
| В | =  | Begins with     |         |                        |
| C | =  | Contains        |         |                        |
| S | =  | Spaces —        | 1       | These do not require   |
| Т | =  | True            | -       | a corresponding value. |
| F | =  | False           | ]       | a corresponding value. |
| N | ne | gates any of th | e above |                        |

Remember: If desired, use the @ sign with Relational Operators B, C, and E to nullify recognition of upper and lower case characters.

To assist *Please* in searching for the selected value, enter a space immediately following the value. For example, if you are searching for a record containing the last name **Jacob**, typing a space after the name instructs *Please* to select a record containing the last name Jacob followed by a space. It prevents selection of a record containing the last name **Jacobson** where Jacob is followed by an "s".

#### SELECT statements are entered as follows:

SELECT [6] E 100 Instructs *Please* to choose all records

where field number 6 equals 100.

SELECT [8] S Instructs *Please* to choose all records

where field number 8 contains spaces or is blank. The S relational operator does not require a value.

SELECT [10] C @McDonald Select records where field 10

contains any appearance of McDonald, regardless of case.

SELECT [100] NG 100 SELECT statements can be used

with DEFINE fields (100-114) as well as original fields. In this example, select records where DEFINE field 100 is not greater than 100. (Same as

less than or equal to 100.)

SELECT [4] L [6] Select records where field 4 is less

than field 6.

# SELECT with AND/OR

If two SELECT statements are joined by AND, a record must meet both criteris for the SELECT line to be true. If the statements are joined by OR, a record could meet either criterion for the SELECT line to be true. This qualification process is continued through the SELECT lines to pinpoint the selection of records.

AND/OR connectors are used to further qualify a SELECT statement as follows:

```
SELECT [7] E @Chicago AND [8] E @Smith
SELECT [9] C @Atlanta OR [2] S
```

Using the above example, if you had previously indicated that records must meet ALL SELECT statements, both of these SELECT lines would have to be true for the record to be selected for output. That is, field 7 must equal Chicago and field 8 must equal Smith, AND either field 9 must contain Atlanta or field 2 must be spaces.

If you had indicated that ANY SELECT statement could be met, records meeting either one of the SELECT lines would be chosen for output. Thus, for a record to be selected for output using this example, field 7 must equal Chicago and field 8 must equal Smith, OR field 9 must contain Atlanta or field 2 must be spaces. Obviously, you can be very selective (and complicated!).

Enter 0 in the first space of a SELECT line to erase the entire line. Enter a space in the connector space (AND/OR) to erase the remainder of a line.

# Specify fields for OUTPUT

Each Output Plan may be created using different fields from the database. Specify the fields to be OUTPUT on this screen:

PLAN ID: F01 Database: PAYROLL Desc: Payroll data for exempt employees
OUTPUT THE FOLLOWING FIELDS:

|    | F1d# | L# | C# | Field Name |     | Fld# | L# | C# | Field | Name |
|----|------|----|----|------------|-----|------|----|----|-------|------|
| )  | []   |    |    |            | 18) |      |    |    |       |      |
| 2) | [ ]  |    |    |            | 19) | [ ]  |    |    |       |      |
|    |      |    |    |            |     |      |    |    |       |      |
| 3) |      |    |    |            | 20) | L    |    |    |       |      |
| )  |      |    |    |            | 21) |      |    |    |       |      |
| 5) | [ ]  |    |    |            | 22) | []   |    |    |       |      |
|    |      |    |    |            |     |      |    |    |       |      |
| 6) |      |    |    |            | 23) | L    |    |    |       |      |
| 1) |      |    |    |            | 24) |      |    |    |       |      |
| 3) | i    |    |    |            | 25) | ři   |    |    |       |      |
|    |      |    |    |            |     |      |    |    |       |      |
| )) | LJ   |    |    |            | 26) | LJ   |    |    |       |      |
| )) | [ ]  |    |    |            | 27) | [ ]  |    |    |       |      |
| )  | r    |    |    |            | 28) | ri   |    |    |       |      |
|    |      |    |    |            |     |      |    |    |       |      |
| 2) |      |    |    |            | 29) | L]   |    |    |       |      |
| 3) | 1    |    |    |            | 30) | []   |    |    |       |      |
|    |      |    |    |            | 31) | F    |    |    |       |      |
| )  |      |    |    |            |     | L    |    |    |       |      |
| 5) |      |    |    |            | 32) |      |    |    |       |      |
| 5) | 1    |    |    |            | 33) | ii   |    |    |       |      |
|    |      |    |    |            |     |      |    |    |       |      |
| )  |      |    |    |            | 34) | L    |    |    |       |      |

Form Output Plans provide a space to enter the number of the field to OUTPUT. followed by the line and column number (L and C) for placement of the field. List and Export Plans require the specified field number only. Enter the field numbers to output in the order you want them to appear in the List or Export Plan. Form Plans will automatically order the fields according to line and column placement.

The first OUTPUT screen displays 34 OUTPUT lines. If you want to output more than 34 fields, simply enter the next field number (35 to 136) when this message appears:

ENTER THE LINE NUMBER TO CHANGE OR PRESS -:

# SORT records for output

Once you've defined and selected the fields and records for the Output Plan, *Please* needs to know how to arrange the records for output. SORT is the process of grouping database records alphabetically, chronologically, or numerically on a specified field or fields. Ascending or descending order is also specified as part of the SORT statement.

Unless the SORT statement is entered, *Please* automatically sorts the selected records in ascending order by Key Field data.

To define a SORT statement for output, enter the number of the field by which records will be sorted, followed by A or D for ascending or descending. If A or D does not follow the field number, A is automatically assumed.

SORT [8A] Please sorts the selected records in ascending order on field number 8.

SORT [9D] Please sorts the selected records in descending order on field number 9.

To further sort the selected records, enter up to four additional SORT statements on the SORT Line. For example, to sort a neighborhood database, by street name (field 3) in ascending order, then by street number (field 4) in descending order, enter the SORT Line like this:

SORT [3A] THEN [4D]

To erase the remainder of the SORT statement, enter a 0 for the field number to sort.

**Remember:** Any field can be used to SORT, including the Key Field or DEFINE fields.

## The List Output Plan

A List Output Plan produces a columnar listing of selected information from a database. Of the general features discussed earlier in this chapter, the following are used for List Output Plans:

| PLAN ID      | DEFINE |
|--------------|--------|
| TITLE        | SELECT |
| LENGTH/WIDTH | SORT   |
| PLMODIFY     | OUTPUT |
| PLPROCESS    |        |

A List Output Plan also enables you to:

- ☐ Insert BLANK LINES between listed records
- Use ALTERNATE HEADINGS in place of field names for the columns of data
- ☐ Calculate SUBTOTALS for numeric fields
- TOTAL on numeric fields and list the MINIMUM. MAXIMUM, and AVERAGE values

When data is retrieved using a List Output Plan, it looks like this:

| Example of a List Output Plan |            | DATE | : 02/29/84 | PAGE: 1 |
|-------------------------------|------------|------|------------|---------|
| NAME                          | START-DATE | DEPT | DEPT-PHONE |         |
| Anderson, Pete M.             | 01/19/83   | 200  | 2439       |         |
| Anthony, Kathryn R.           | 02/05/79   | 300  | 1874       |         |
| Astor, William M.             | 02/17/84   | 500  | 3982       |         |
| Bennett, Cheryl A.            | 08/01/82   | 300  | 1874       |         |
| Bennett, Mary J.              | 03/05/78   | 700  | 8378       |         |
| Boswell, Kathy H.             | 11/16/81   | 300  | 1874       |         |
| Bryant, James E.              | 06/26/82   | 200  | 2439       |         |
| Calhoun, Kenneth C.           | 09/13/80   | 300  | 1874       |         |
| Celeste, Adrian A.            | 12/01/79   | 500  | 3982       |         |
| Daniels, Melvin K.            | 09/13/78   | 800  | 7832       |         |
| Dennis, James K.              | 05/16/82   | 400  | 7942       |         |
| Dinsmore, Marsha T.           | 08/31/83   | 200  | 2439       |         |
| Garrison, Betty W.            | 01/15/84   | 400  | 7942       |         |
| Gentry, Karl S.               | 10/01/79   | 800  | 7832       |         |
| Hall, Robert K.               | 12/12/81   | 300  | 1874       |         |
| Harrison, Samuel L.           | 05/17/80   | 700  | 8378       |         |

### Insert BLANK LINES between records

After indicating the length and width of your List Output Plan. *Please* requests the number of BLANK LINES (0 to 9) to insert between listed records. Unless otherwise indicated, *Please* does not insert any BLANK LINES between records.

### Alternate Headings

The final screen of the List Output Plan contains unique data entries for List Plans only. Lines 2 through 9 of this screen are reserved for entering Alternate Headings in place of existing field names.

PLAN ID: LO1 Database: PAYROLL Desc: Payroll data for exempt employees

|            |          | A.  | lternat | e Header | FLD#  |    |              |      | А     | lter | nate   | Head  | er    | FLD# |
|------------|----------|-----|---------|----------|-------|----|--------------|------|-------|------|--------|-------|-------|------|
| 2)         | HEADING  |     |         |          | [ ]   | 6) | HEAD         | DING |       |      |        |       |       | [    |
| 3)         | HEADING  |     |         |          |       | 7) | HEAD         | DING |       |      |        |       |       | [    |
| 4)         | HEADING  |     |         |          |       | 8) | HEAL         | DING |       |      |        |       |       | [    |
| 5)         | HEADING  |     |         |          |       | 9) | HEAL         | DING |       |      |        |       |       | []]  |
|            |          |     | F1d#    | This     | field |    |              | Fld  | 9     | This | fie    | ld ch | anges | 5    |
| 10)        | SUBTOTAL | ON  | [ ]     |          |       |    | WHEN         | 1    | ]     |      |        |       |       |      |
| 11)        | SUBTOTAL | ON  |         |          |       |    | WHEN         | [    | ] -   |      |        |       |       |      |
| 12)        | SUBTOTAL | ON  | ţj      |          |       |    | WHEN<br>WHEN | []   |       |      |        |       |       |      |
|            |          |     | F1d#    | This     | field |    |              | MIN  |       | MAX  |        | AVG   |       |      |
| 13)        | TOTAL    | ON  | [ ]     |          |       |    | WITH         | _    | AND   |      | AND    |       |       |      |
|            | TOTAL    | ON  | [ ]     |          |       |    | WITH         | -    | AND   |      | AND    | -     |       |      |
| 14)        |          | 125 | h       |          |       |    | WITH         | -    | AND   | 7    | AND    | -     |       |      |
| 14)<br>15) | TOTAL    | ON  |         |          |       |    | WILLIAM      |      | 23130 |      | CALLED |       |       |      |

When a List Output Plan is processed, field names appear as columnar headings for the output data. An Alterate Heading enables you to define another title for the column instead of the field name.

Unlike field names. Alternate Headings can contain spaces. They may be up to 20 characters long. To enter an Alternate Heading, type the new heading, followed by the field number it replaces.

## SUBTOTAL on numeric fields

Lines 10 through 12 of the final List Output Plan screen are used for SUBTOTAL calculations.

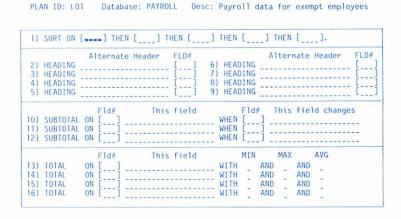

It is important that the SUBTOTAL feature is used in direct connection with the SORT feature. SUBTOTALS are only calculated on numeric type fields when sorted data in another specified field changes. Neither the field to SUBTOTAL nor the sorted field need to be output to obtain a SUBTOTAL.

For example, assume you want to SUBTOTAL commissions due for each of three salespersons. COMMISSIONS-DUE is field number 5 and SALES-REP is field number 10. SORT the database records by field number 10. SALES-REP, and SUBTOTAL each time that field changes.

Remember: Be sure that you always sort on the field that changes when a SUBTOTAL is performed.

Please supplies the field names when you enter the field numbers in each SUBTOTAL statement. A SUBTOTAL statement looks like this:

```
This Field This Field Changes
SUBTOTAL ON [5] COMMISSIONS-DUE WHEN [10] SALES-REP
```

To ensure that the SUBTOTAL prints in proper format, the column-width of the Output Plan should be at least 56.

# TOTAL on numeric fields

Lines 13 through 16 of the final List Plan screen are used to output a TOTAL for specific numeric fields. In addition to the TOTAL, a minimum (MIN), maximum (MAX), or average (AVG) value may be printed on the Output Plan.

PLAN ID: LO1 Database: PAYROLL Desc: Payroll data for exempt employees

|     |          | A  | Iternat | e Header | FLD#  |    |      |      | A   | Iteri | nate | Head  | er   | FLD# |
|-----|----------|----|---------|----------|-------|----|------|------|-----|-------|------|-------|------|------|
| 2)  | HEADING  |    |         |          |       | 6) | HEAD | DING |     |       |      |       |      | [    |
| 3)  | HEADING  |    |         |          | []    | 7) | HEAD | DING |     |       |      |       |      | [    |
| 4)  | HEADING  |    |         |          | []    | 8) | HEAD | DING |     |       |      |       |      | [    |
| 5)  | HEADING  |    |         |          | [[[]] | 9) | HEAD | DING |     |       |      |       |      | []]  |
|     |          |    | F1d#    | This     | field |    |      | Fld  | 7   | This  | fie  | ld ch | ange | s    |
| 10) | SUBTOTAL | ON | [ ]     |          |       |    | WHEN | [    | ]   |       |      |       |      |      |
| 11) | SUBTOTAL | ON | [ ]     |          |       |    | WHEN | [    | ] - |       |      |       |      |      |
| 12) | SUBTOTAL | ON | [[[]]   |          |       |    | WHEN | [ ]  | ] [ |       |      |       |      |      |
|     |          |    | Fld#    | This     | field |    |      | MIN  |     | MAX   |      | AVG   |      |      |
| 13) | TOTAL    | ON | [ ]     |          |       |    | WITH |      | AND |       | AND  |       |      |      |
| 14) | TOTAL    | ON | []      |          |       | -  | WITH | -    | AND | 15.   | AND  | 77.   |      |      |
| 15) | TOTAL    | ON | [ ]     |          |       |    | WITH | -    | AND |       | AND  | -     |      |      |
| 16) | TOTAL    | ON | [ ]     |          |       |    | WITH | -    | AND | -     | AND  | -     |      |      |

To define a TOTAL statement, simply enter the number of the numeric field to total. *Please* fills in the field name. To print the minimum, maximum, or average value, enter a Y (for YES) for the desired value. Press — or enter a space to skip these options.

A completed TOTAL statement looks like this:

```
TOTAL ON [6] State Income Tax WITH Y Y Y Y
```

To ensure that the TOTAL prints in proper format, the column-width of the Output Plan should be at least 56.

### Summaries only

With a List Output Plan you can use the SORT. SUBTOTAL, and TOTAL statements alone to produce a summary of numeric data. No fields need to be specified for output. When the List Output Plan is processed, only the TOTALS and/or SUBTOTALS are given.

For example, suppose you want to know the total salary amount, subtotalled by department, of all terminated employees in the PAYROLL Sample Database. You would SELECT field 3 as Yes (employee was terminated), SORT on DEPT-CODE, and SUBTOTAL on GROSS-PAY when DEPT-CODE changes. To see the total of the terminated employees' salaries, TOTAL on GROSS-PAY. The processed List Output Plan shows only a summary of the SUBTOTAL and TOTAL figures because no fields were specified for OUTPUT in the Plan.

| Salaries Totalled by Departmen | nt               | DATE: 02/29/84 | PAGE: 1 |
|--------------------------------|------------------|----------------|---------|
|                                |                  |                |         |
| DEPT: 200                      | SEPTEMBER PERSON |                |         |
| GROSS-PAY SUBTOTAL:            | 2248.60          |                |         |
| DEPT: 300                      |                  |                |         |
| GROSS-PAY SUBTOTAL:            | 1550.75          |                |         |
| DEPT: 500                      |                  |                |         |
| GROSS-PAY SUBTOTAL:            | 3437.25          |                |         |
| DEPT: 800                      |                  |                |         |
| GROSS-PAY SUBTOTAL:            | 2821.25          |                |         |
| GROSS-PAY TOTAL:               | 10057. 85        |                |         |
| RECORDS: 5                     |                  |                |         |

### How List Output Plan works

Using the sample PAYROLL database, assume that you want to determine the dollar amount that the company must pay to match a proposed FICA increase on employee wages. The proposed increase is to 7%.

To create this List Output Plan, choose the PAYROLL Sample Database.

| STEP 1: | PRESS: F4                    | To access the Output Plan<br>Support Menu from the<br>Master Menu                 |
|---------|------------------------------|-----------------------------------------------------------------------------------|
| STEP 2: | PRESS: F1                    | To Create a New Output Plan                                                       |
| STEP 3: | TYPE: L1 PRESS:              | To identify the Output Plan as List number 1                                      |
| STEP 4: | TYPE: Proposed FIC           | CA Increase                                                                       |
|         | PRESS:                       | To title the Output Plan                                                          |
| STEP 5: | PRESS:                       | To use the default values for PLMODIFY, PLPROCESS. Length, Width, and Blank Lines |
| STEP 6: | TYPE: <b>NEW FICA</b> PRESS: | To DEFINE field 100                                                               |
| STEP 7: | TYPE: [4] ←                  | To calculate GROSS-PAY times seven percent                                        |
| STEP 8: | TYPE: FICA INCREA            | ASE<br>To DEFINE field 101                                                        |
| STEP 9: | TYPE: [100] -                | To calculate New FICA minus FICA (field 6)                                        |

STEP 10: PRESS: 🛶

The following message appears:

#### ENTER LINE NUMBER TO CHANGE OR PRESS - :

screen

STEP 12: PRESS: To select ANY record

STEP 13: TYPE: 3 To SELECT only records

 $\Gamma \longrightarrow$  where TERMINATED? is not

equal to True (Yes)

PRESS:

The following message appears:

#### ENTER LINE NUMBER TO CHANGE OR PRESS - :

screen

STEP 15: TYPE: 1 To OUTPUT these fields:

NAME, FICA, NEW FICA,

and FICA INCREASE

101 ←

PRESS: 
There are no more fields to

output

The following message appears:

#### ENTER LINE NUMBER TO CHANGE OR PRESS - :

screen

STEP 17: TYPE: 9A To SORT on field number 9.

DEPT-CODE, in ascending

order

PRESS: To advance to the next line

STEP 18: TYPE: EXISTING FICA

Heading for field number 6.

FICA

STEP 19: TYPE: 6 To indicate the field number

to replace with the Alternate

Heading

STEP 20: TYPE: 100 To SUBTOTAL on NEW FICA

when field number 9, DEPT-CODE, changes

STEP 21: TYPE: 101 ← To TOTAL on

PRESS: FICA INCREASE and skip
MIN, MAX, and AVG

The following message appears:

ENTER LINE NUMBER TO CHANGE OR PRESS - :

STEP 22: PRESS: → To save the design for List

Output Plan L1 for the PAYROLL database

When the Plan has been saved, the following message appears:

PLAN LOT HAS BEEN SAVED FOR DATABASE PAYROLL

When the List Output Plan is processed, the output looks like this:

| Proposed FICA Increase                                                                                                    | (                                                                          | DATE: 02/27                                                       | /84 PAGE: 1                                          |
|----------------------------------------------------------------------------------------------------|----------------------------------------------------------------------------|-------------------------------------------------------------------|------------------------------------------------------|
| NAME                                                                                                    | EXISTING FICA                                                              | NEW FICA                                                          | FICA INCREASE                                        |
| Anderson, Pete M.<br>Lawrence, Jennifer J.<br>Wade, Jess B.<br>Powell, Timothy J.                                                                       | 97.60<br>171.30<br>142.80<br>258.70                                        | 102.06                                                            | 4.46<br>7.76<br>6.45<br>11.65<br>8.42                |
| Dinsmore, Marsha T.<br>DEPT: 200<br>NEW FICA SUBTOTAL:                                                                                                  | 187.10<br>896.24                                                           | 195.52                                                            | 8.42                                                 |
| Calhoun, Kenneth C.<br>Hall, Robert K.<br>Whitney, Bruce B.<br>Boswell, Kathy H.                                                                        | 118.10<br>99.90<br>244.50<br>85.90                                         | 123.48<br>104.44<br>255.44<br>89.81                               | 5.38<br>4.54<br>10.94<br>3.91                        |
| Anthony, Kathryn R.<br>Oliver, Rebecca D.<br>DEPT: 300                                                                                                  | 111.60<br>79.20                                                            | 116.62<br>82.84                                                   | 5.02<br>3.64                                         |
| NEW FICA SUBTOTAL:                                                                                                    | 772.63                                                                     |                                                                   |                                                      |
| Garrison, Betty W. Valentine, James C. Nelson, Becky L. Jenkins, Bill D. Dennis, James K. DEPT: 400                                                     | 184.20<br>142.90<br>139.60<br>137.20<br>132.90                             | 192.50<br>149.38<br>145.94<br>143.41<br>138.90                    | 8.30<br>6.48<br>6.34<br>6.21<br>6.00                 |
| NEW FICA SUBTOTAL:  Astor, William M. Jones, Dwight B. Lasley, Saundra B. Masters, David J. Zimmerman, Randall J. Celeste, Adrian A. Stevens, Pamela R. | 770.13<br>99.70<br>134.00<br>92.70<br>139.40<br>118.00<br>157.40<br>141.10 | 104.16<br>140.00<br>96.94<br>145.72<br>123.37<br>164.45<br>147.52 | 4.46<br>6.00<br>4.24<br>6.32<br>5.37<br>7.05<br>6.42 |
| DEPT: 500<br>NEW FICA SUBTOTAL                                                                                                    | 922.16                                                                     | 147.32                                                            | 0.42                                                 |
| Bennett, Mary J. Paugh, Ellen D. Westmoreland, Rodney S. Thomas, Cheryl W. Harrison, Samuel L. DEPT: 700                                                | 124.90<br>132.50<br>125.60<br>159.00<br>176.20                             | 130.50<br>138.47<br>131.25<br>166.20<br>184.09                    | 5.60<br>5.97<br>5.65<br>7.20<br>7.89                 |
| NEW FICA SUBTOTAL:                                                                                                    | 750.51                                                                     |                                                                   |                                                      |
| Daniels, Melvin K.<br>Gentry, Karl S.<br>Jackson, Patricia P.<br>Post, Daniel C.<br>DEPT: 800                                                           | 207.10<br>246.70<br>219.00<br>228.40                                       | 216.39<br>257.76<br>228.86<br>238.72                              | 9.29<br>11.06<br>9.86<br>10.32                       |
| NEW FICA SUBTOTAL:                                                                                                    | 941.73                                                                     |                                                                   |                                                      |
| FICA INCREASE TOTAL:                                                                                                    | 218.20                                                                     |                                                                   |                                                      |

## The Form Output Plan

Form Output Plans are used to specify the placement of data on the screen or printed surface. The Form Output Plan is useful in printing data on preprinted forms, mailing labels, or anything else that requires special formatting.

The general output design options for Form Output Plan include:

PLAN ID TITLE
DEFINE LENGTH/WIDTH
SELECT PLMODIFY
SORT PLPROCESS
OUTPUT

In addition, specific options used in Form Output Plans include:

- An ALIGNMENT MARK to assist in adjusting print
- LINE and COLUMN designations of the desired fields for output

#### ALIGNMENT MARK

The ALIGNMENT MARK is one character that prints immediately prior to printing the entire Output Plan. Placement of the mark enables you to see exactly where the printing will begin. Adjust your paper according to the ALIGNMENT MARK so that the printing begins in the right place.

The default ALIGNMENT MARK is an 'X' on LINE 1, COLUMN 1 of the output. When output is sent to the printer, the ALIGNMENT MARK prints and the following message appears:

ARE FORMS ALIGNED IN THE PRINTER? ENTER 'Y' OR 'N':

Until you answer Y for YES, a new ALIGNMENT MARK is printed to check adjustment of the page.

# LINE AND

At the time you specify the fields for OUTPUT on your Form Plan, you also indicate the exact line and column at which the fields will be printed. Function Key F9 is pressed to access a window of available fields and their respective field lengths. Use this information to assist you in planning placement of your fields for output. A grid layout of a standard  $8\frac{1}{2}$ "  $\times$  11" page is provided in the back of this User's Guide to further assist you in placing fields.

The OUTPUT screen looks like this:

PLAN ID: FOI Database: PAYROLL Desc: Payroll data for exempt employees
OUTPUT THE FOLLOWING FIELDS:

|                | Fld# | L#   | C#      | Field Name |     | F1d# | L#  | C#    | Field Name |
|----------------|------|------|---------|------------|-----|------|-----|-------|------------|
| 1)             | []   |      |         |            | 18) |      |     |       |            |
| 2)             | [ 7  |      |         |            | 19) | []   |     |       |            |
| 21             | r3   |      |         |            | 20) |      |     |       |            |
| 31             |      |      |         |            |     |      |     |       |            |
| 3)<br>4)<br>5) |      |      |         |            | 21) | L    |     |       |            |
| 5)             |      |      |         |            | 22) |      |     |       |            |
| 6)             | []   |      |         |            | 23) | ř j  |     |       |            |
| 6)<br>7)       |      |      |         |            | 24) | []   |     |       |            |
| 01             |      |      |         |            | 25) |      |     |       |            |
| 8)             |      |      |         |            |     |      |     |       |            |
|                |      |      | 200     |            | 26) |      | 111 |       |            |
| 10)            |      |      |         |            | 27) | []   |     |       |            |
| 11)            | řj   |      | HOTELS. |            | 28) |      |     | 7.5.5 |            |
| 12)            | 1    |      |         |            | 29) |      |     |       |            |
|                |      |      |         |            | 30) | r    |     |       |            |
| 13)            |      |      |         |            |     |      |     |       |            |
| 14)            |      |      |         |            | 31) | L    |     |       |            |
| 15)            |      |      |         |            | 32) |      |     |       |            |
| 16)            | f    |      |         |            | 33) |      |     |       |            |
| 17)            |      | 1000 |         |            | 34) |      | 222 |       |            |
| 177            |      |      |         |            | 347 |      |     |       |            |

Fields do not have to be placed in numeric sequence. Any field may be placed on any LINE and COLUMN. Remember to consider the field length when placing more than one field on the same line.

> Field number 1 is 15 characters long Field number 2 is 15 characters long

|     | L# | C# |
|-----|----|----|
| [1] | 1  | 1  |
| [2] | 1  | 17 |

This example indicates that one space should appear between fields 1 and 2 on line one.

How Form Output Plans work Assume that the company wants to create a Form Output Plan to fill in a pre-printed "Total Employee Compensation" form.

#### **Total Employee Compensation**

To Our Employees:

This statement details the value of your total company benefits.

Compensation is given to you in two forms: through your paycheck and your benefits. This statement is to help you review estimated compensation for the calendar year.

Employee:

Date of Hire:

**Annual Salary:** 

Vacation Pay (2 wks):

Medical Coverage:

Life Insurance:

**Profit Sharing:** 

Workmen's Compensation:

**Unemployment Tax:** 

FICA Matching:

**Total Compensation: \$** 

Data from the PAYROLL Sample Database is used to create this Form Output Plan, as well as some new DEFINE fields.

Once the Plan is created, the grid overlay is placed over the form to determine line and column placement of each field used in the Plan. The actual size of the form is 66 lines  $\times$  85 columns.

To create this Form Output Plan, choose the PAYROLL Sample Database and follow these steps:

| STEP 1: | PRESS:          | F4                 | To access the Output<br>Plan Support Menu from<br>the Master Menu            |
|---------|-----------------|--------------------|------------------------------------------------------------------------------|
| STEP 2: | PRESS:          | F1                 | To Create a New Output<br>Plan                                               |
| STEP 3: | TYPE:<br>PRESS: |                    | To indicate the PLAN ID for this Output Plan                                 |
| STEP 4: | TYPE:           | Total Compensation | ı                                                                            |
|         | PRESS:          | <b>—</b>           | To title the Plan                                                            |
| STEP 5: | PRESS:          | له<br>له           | To use Password Level 1<br>for PLMODIFY and<br>PLPROCESS                     |
| STEP 6: | TYPE:           | 85                 | To indicate the width and length of the Plan                                 |
| STEP 7: | PRESS:          | ↓<br>↓<br>↓        | To use X as the<br>ALIGNMENT MARK on<br>LINE and COLUMN 1                    |
| STEP 8: | ТҮРЕ            | ANNUAL SALARY -    | To DEFINE field 100 as a computed value of field 4 multiplied by 12 (months) |

STEP 9: Enter the following DEFINE fields:

| 101) | VACATION PAY     | [4]      | 1   | 2      |
|------|------------------|----------|-----|--------|
| 102) | EMPLOYEE MEDICAL | '960.00' |     |        |
| 103) | LIFE INSURANCE   | [100]    | 終   | .0036  |
| 104) | PROFIT SHARING   | [4]      | 201 | .15    |
| 105) | WORKMAN'S COMP   | [4]      | 2/4 | .003   |
| 106) | UNEMPLOYMENT     | '245.00' |     |        |
| 107) | TOTAL A          | [100]    | +   | [101]  |
| 108) | TOTAL B          | [107]    | +   | 960.00 |
| 109) | TOTAL C          | [108]    | +   | [103]  |
| 110) | TOTAL D          | [109]    | +   | [104]  |
| 111) | TOTAL E          | [110]    | +   | [105]  |
| 112) | GRAND TOTAL      | [111]    | +   | 245.00 |

STEP 10: PRESS:

The following message appears:

#### ENTER LINE NUMBER TO CHANGE OR PRESS - :

STEP 11: PRESS: -To advance to the next screen

To indicate that STEP 12: PRESS:

> records must pass ANY of the SELECT

statements

STEP 13: PRESS:

The following message appears:

#### ENTER LINE NUMBER TO CHANGE OR PRESS - :

STEP 14: PRESS: -To advance to the

next screen

STEP 15: TYPE: 1 To OUTPUT field 22 number 1 on line 22.

> 34 column 34

STEP 16: Place the following fields on the indicated line and column for OUTPUT:

| Field | Line | Column |
|-------|------|--------|
| [2]   | 24   | 34     |
| [100] | 27   | 32     |
| [101] | 29   | 33     |
| [102] | 31   | 35     |
| [103] | 33   | 32     |
| [104] | 35   | 34     |
| [105] | 37   | 34     |
| [106] | 39   | 34     |
| [6]   | 41   | 34     |
| [112] | 48   | 26     |

STEP 17: PRESS:

To skip the SORT feature

STEP 18: PRESS:

To save the Output Plan

When the Plan has been saved, the following message appears:

PLAN FOI HAS BEEN SAVED FOR DATABASE PAYROLL

The Form Output Plan is now stored for the PAYROLL database. *Please* returns to the Master Menu.

This is how one "Total Employee Compensation" form looks when printed with the Form Output Plan.

#### **Total Employee Compensation**

To Our Employees:

**Total Compensation: \$** 

This statement details the value of your total company benefits.

Compensation is given to you in two forms: through your paycheck and your benefits. This statement is to help you review estimated compensation for the calendar year.

| Employee:                | Anderson, | Pete | Μ. |
|--------------------------|-----------|------|----|
| Date of Hire:            | 01/19/83  |      |    |
| Annual Salary:           | 17496.00  |      |    |
| Vacation Pay (2 wks):    | 729.00    |      |    |
| Medical Coverage:        | 960.00    |      |    |
| Life Insurance:          | 62.98     |      |    |
| Profit Sharing:          | 218.70    |      |    |
| Workmen's Compensation:  | 174.96    |      |    |
| <b>Unemployment Tax:</b> | 277.02    |      |    |
| FICA Matching:           | 97.69     |      |    |
|                          |           |      |    |

19919

# The Replacement Output Plan

Replacement Output Plans are used when mass changes in field data are necessary or when entire groups of records need to be deleted from the database. When a Replacement Plan is used, existing field data is replaced with the newly defined data. Any field, except the Key Field, can be replaced with any of the following data of the same field Type:

- Data from another original or DEFINE field
- A constant value
- The current date, by entering the word TODAY in a date field
- Blank spaces, by entering the word SPACES enclosed in brackets [SPACES]

These general Output Plan features are used with Replacement Output Plans:

| PLAN ID      | TITLE     |
|--------------|-----------|
| SELECT       | PLMODIFY  |
| DEFINE       | PLPROCESS |
| I FNGTH/MIDT | H         |

In addition, the Replacement Output Plan enables you to do the following:

- Insert one or more BLANK LINES between replaced records. when the updates are listed
- Delete all SELECTED records
- Replace values for SELECTED records

A completed Replacement Output Plan shows both the old data replaced in a field and the new data. These Plans have many practical uses. For example,

- A billing database uses Replacement Plans to reload (or replace) the balance each year for new dues
- An accounts receivable Replacement Plan is processed each month to assist in rolling or aging receivables by replacing old balances with new ones
- Annually, a direct mail company uses a Replacement Plan to delete records from the database which contain inactive leads

#### Insert BLANK LINES between records

After indicating the length and width of the Replacement Plan. *Please* requests the number of BLANK LINES (0-9) to insert between records that appear on the list of old and new data which has been replaced or deleted. Unless otherwise indicated. *Please* does not insert any BLANK LINES between records.

## Deleting records by Replacement

Replacement Output Plans are used to perform two functions: delete selected records from the database, or replace existing field data with new data.

When mass deletion of records is required, use the SELECT screen to indicate the characteristics of the specific records to delete. Indicate whether records must pass ANY or ALL SELECT statements to be deleted. Then, fill in the SELECT statements to describe records to be deleted.

The first message on the REPLACE screen allows you to verify that all SELECTED records should be deleted. Entering Y. for YES, instructs *Please* to delete all records specified on the SELECT screen. Entering Y does not replace any fields, but deletes entire records described during SELECT.

After the Replacement Plan is processed and before returning to the Master Menu, *Please* indexes the database to reorganize the remaining records.

# Replacement of field data

Field data is replaced with data from another existing field, new data, or data from a DEFINE field. In the PAYROLL Sample Database, field number 8 (NET-PAY) is characterized as a SKIP field. Using the Replacement Output Plan, data can be entered in field 8 by creating new calculated DEFINE fields and replacing new data in the field.

#### How the Replacement Output Plan works

| STEP 1: | PRESS: <b>F4</b>        | To access the Output<br>Plan Support Menu from<br>the Master Menu                  |
|---------|-------------------------|------------------------------------------------------------------------------------|
| STEP 2: | PRESS: F1               | To Create an Output Plan                                                           |
| STEP 3: | TYPE: R1 PRESS:         | To identify the Plan as<br>Replacement Output<br>Plan number 1                     |
| STEP 4: | TYPE: Calculating Net P | ay                                                                                 |
|         | PRESS: 🛶                | To title the Replacement<br>Plan                                                   |
| STEP 5: | PRESS:                  | To use the standard values for PLMODIFY, PLPROCESS, WIDTH, LENGTH, and BLANK LINES |

STEP 6: TYPE: **DEDUCTION #1** To D

To DEFINE field 100

PRESS:

STEP 7: TYPE: [5]

To enter a computed value; add FED-TAX

[6] 🛶

(field 5) to FICA (field 6)

PRESS: 🛶

STEP 8: TYPE DEDUCTION #2

To DEFINE field 101

PRESS: 🛶

To add DEDUCTION #1
and STATE-TAX

[7]

STEP 10: TYPE: CALCULATED NET

PRESS: 🛶

To DEFINE field 102

STEP 11: TYPE: [4]

→ To subtract

[101]

DEDUCTIONS from GROSS-PAY (field 4)

PRESS: 🛶

The following message appears:

#### ENTER LINE NUMBER TO CHANGE OR PRESS - :

STEP 12: PRESS: 🛶

To advance to the next

screen

STEP 13: PRESS: 🛶

To indicate that ANY records meeting the SELECT criteria should be chosen for output

PRESS: 🛶

To skip the SELECT

criteria

PRESS: -

To proceed to the next

screen

STEP 14: PRESS:

To indicate that

SELECTED records are

not to be deleted

STEP 15: TYPE: 8

To indicate the number

of the field data to

replace

STEP 16: TYPE: [102] -

To indicate the number

of the field containing the data used for

replacement

PRESS: -

STEP 17: PRESS: -

To save the Replacement

Output Plan

When the Plan has been saved, the following message appears:

PLAN RO1 SAVED FOR DATABASE PAYROLL

Please returns to the Master Menu.

When the Replacement Output Plan is processed, you can choose to print a listing of the old and new data, display the data, or save the information on disk. If you want to process the Plan without seeing the results of the replacement, simply set either the length or width of the Replacement Plan design to zero (0). This instructs *Please* to process the plan without generating a report of the replacement.

When the Replacement Output Plan is processed, the output looks like this:

| Calculating Net Pay                      | 0    | ATE: 02/29/84 | PAGE: 1 |
|------------------------------------------|------|---------------|---------|
| NAME                                     |      | NET-PAY (NEW) |         |
| A-4 Paka M                               | 0.00 | 1118.00       |         |
| Anderson, Pete M.                        | 0.00 | 1199.00       |         |
| Anthony, Kathryn R.<br>Astor, William M. | 0.00 | 1085.00       |         |
| Bennett, Cheryl A.                       | 0.00 | 1185.00       |         |
| Bennett, Mary J.                         | 0.00 | 1325.00       |         |
| Boswell, Kathy H.                        | 0.00 | 953.00        |         |
| Bryant, James E.                         | 0.00 | 1649.00       |         |
| Calhoun, Kenneth C.                      | 0.00 | 1331.00       |         |
| Celeste, Adrian A.                       | 0.00 | 1731.00       |         |
| Daniels, Melvin K.                       | 0.00 | 2158.00       |         |
| Dennis, James K.                         | 0.00 | 1479.00       |         |
| Dinsmore, Marsha T.                      | 0.00 | 1856.00       |         |
| Garrison, Betty W.                       | 0.00 | 1961.00       |         |
| Gentry, Karl S.                          | 0.00 | 2491.00       |         |
| Hall, Robert K.                          | 0.00 | 1087.00       |         |
| Harrison, Samuel L.                      | 0.00 | 1767.00       |         |
| Jackson, Patricia P.                     | 0.00 | 2105.00       |         |
| Jenkins, Bill D.                         | 0.00 | 1435.00       |         |
| Jones, Dwight B.                         | 0.00 | 1489.00       |         |
| Lasley, Saundra B.                       | 0.00 | 1065.00       |         |
| Lawrence, Jennifer J.                    | 0.00 | 1727.00       |         |
| Mann, Julian N.                          | 0.00 | 2005.00       |         |
| Masters, David J.                        | 0.00 | 1454.00       |         |
| Matthews, James A.                       | 0.00 | 775.00        |         |
| Nelson, Becky L.                         | 0.00 | 1544.00       |         |
| Oliver, Rebecca D.                       | 0.00 | 888.00        |         |
| Paugh, Ellen D.                          | 0.00 | 1475.00       |         |
| Post, Daniel C.                          | 0.00 | 2338.00       |         |
| Powell, Timothy J.                       | 0.00 | 2587.00       |         |
| Robertson, Charles S.                    | 0.00 | 1332.00       |         |
| Stevens, Pamela R.                       | 0.00 | 1558.00       |         |
| Thomas, Cheryl W.                        | 0.00 | 1625.00       |         |
| Valentine, James C.                      | 0.00 | 1485.00       |         |
| Wade, Jess B.                            | 0.00 | 1484.00       |         |
| Wagers, Geniece W.                       | 0.00 | 1194.00       |         |
| Westmoreland, Rodney S.                  | 0.00 | 1332.00       |         |
| Whitney, Bruce B.                        | 0.00 | 2304.00       |         |
| Zimmerman, Randall J.                    | 0.00 | 1330.00       |         |

# The Export Output Plan

Exporting is a way of retrieving information from a *Please* database and making it available to a non-*Please* software program, such as a spreadsheet or word processing package. An Export Plan actually creates a sequential file of selected data that is copied from the *Please* database. From here, the data may be used in many different ways, depending on the program it is integrated with.

The following Output Plan design options are used to create an Export Plan:

| PLAN ID  | TITLE     |
|----------|-----------|
| PLMODIFY | PLPROCESS |
| DEFINE   | SELECT    |
| SORT     | OUTPUT    |

In addition, these specific options are used with Export Plans:

- File type required by the remote program
- Quotation mark delimiters required by the remote program
- Field trimming required by the remote program

Appendix E: Import/Export Characteristics lists Export methods and quote and trim requirements for some popular software programs.

#### **Export file types**

To Export a database from *Please* to another program, the file type required by the remote program must be specified in the Plan.

Please supports the following four file types:

## TYPE 1) CR/LF delimits fields

The end of each field is indicated by a Carriage Return/Line Feed.

EX:

John Smith < CR > < LF > 1953 Harrison Avenue < CR > < LF >

#### TYPE 2) Commas delimit fields

The end of each field is indicated by a comma and the end of each record is indicated by a CR/LF.

EX:

John Smith, 1953 Harrison Avenue < CR > < LF > Marilyn Parker, 1174 Belview Way < CR > < LF >

#### TYPE 3) Length delimits fields

Fields are not delimited but are fixed lengths within the record. The end of a record is indicated by a CR/LF.

EX:

|John Smith | 1953 Harrison Avenue | < CR > < LF > |Marilyn Parker | 1174 Belview Way | < CR > < LF >

**Note:** The vertical bars (|) represent field lengths. These bars are not present in the exported record.

## TYPE 4) DIF (Data Interchange Format<sup>TM</sup>)

DIF is a standard language that allows programs to "talk" to each other. DIF file data is stored in columns and rows known as vectors and tuples, respectively. *Please* recognizes the standard configuration of DIF files as a common language for importing and exporting data.

Consult documentation of the remote program for specific file type requirements for importing and exporting data.

#### Quotes and Trim fields

To further prepare your data for exporting to a remote program. *Please* allows you to enclose Character Type fields in quotation marks and/or trim the fields' leading and trailing spaces. Quotation marks are used to delimit Character Type fields when they contain commas so that commas are not mistaken for the end of a field.

Depending on the program that the *Please* database is exported to. various combinations of file type, quotes, and trimming are required. Following are the possible requirement combinations for exporting databases from *Please*. DIF files do not require quotation marks or trimming of fields.

## METHOD: Type 1, No Quotes, No Trim

This method denotes the end of a field with a Carriage Return/Line Feed only. Quotation marks and trimming are not used.

## METHOD: Type 1, Quotes, Trim

This method indicates the end of a field by a Carriage Return/Line Feed and quotation marks. The beginning and end of Character Type fields are marked with quotation marks. Any leading or trailing spaces are trimmed.

For example, in the PAYROLL Sample Database the field length of field number 1. NAME, is 35. If a 35-character name is entered in this field, it is not followed by any trailing spaces since the name fills up the entire field. However, if the name John B. Smith is entered in the field, twenty-one blank spaces follow.

If quotes and trim are applied to this field for exporting, it looks like this:

"Smith, John B." <CR> <LF>

This method is compatible with most Basic interpreters. including IBM Basic and all other MS Basics and is used for most word-processing programs.

#### METHOD: Type 1, Quotes, No Trim

This method indicates the end of a field with a Carriage Return/Line Feed. Quotation marks denote the beginning and end of Character Type fields. Leading or trailing spaces in the field are included.

In the PAYROLL Sample Database, the Key Field length is 35. Using this method, the name John B. Smith looks like this when exported:

"Smith, John B.

" <CR><LF>

This combination is compatible with IBM BASIC and other MS Basics. The spaces are read by the BASIC program; however, most do not require this space "padding." This combination is useful in situations where a program expects full field length input.

## METHOD: Type 1, No Quotes, Trim

Using this method, the end of a field is indicated by a Carriage Return/Line Feed. Leading and trailing spaces are deleted.

The first field of the PAYROLL Sample Database has a field length of 35. If the name John B. Smith is entered in this field, it appears without leading or trailing spaces when exported with this method:

Smith, John B.

Beware that many programs may read this field as "Smith" only since the quotation marks are not present, and a comma usually denotes end of field.

## METHOD: Type 2, No Quotes, No Trim

The end of a field is indicated by a comma with this method. No quotation marks or trimming are included. This method is most useful when no commas exist within any exported Character Type field. Otherwise, the exact field length is unclear without quotation marks to delimit the field.

#### METHOD: Type 2, Quotes, Trim

The end of a field is indicated with commas. Quotation marks indicate the beginning and end of the Character Type field. Leading and/or trailing spaces are trimmed.

This method is compatible with most BASIC interpreters. including IBM BASIC and other MS Basics.

"Smith, John B.",010184,...<CR><LF>

#### METHOD: Type 2, Quotes, No Trim

This method denotes the end of a field with a comma. Quotation marks indicate the beginning and end of Character Type fields. The field is not trimmed of leading or trailing spaces.

The first three fields of the PAYROLL Sample Database would look like this. using this method of exporting:

"Smith, John B. ",010184,"N","..." <CR><LF>

This Export Method is recognized by most BASIC programs. including IBM BASIC.

## METHOD: Type 2, No Quotes, Trim

Commas denote the end of a field with this method. All leading or trailing spaces are trimmed. Quotation marks are not used to mark the beginning or end of Character Type fields.

PASCAL. FORTRAN, and BASIC typically recognize this combination to denote end of field. Do not use this method if Character Type fields contain commas, such as the Key Field of the PAYROLL Sample Database.

## METHOD: Type 3, No Quotes, No Trim

This method indicates the end of a complete record by a Carriage Return/Line Feed. Quotation marks and trim are not used to assist in distinguishing one record from another.

Records from the PAYROLL Sample Database would look like this when output:

```
Anderson, Pete M. 011983....<CR><LF>
Anthony, Kathryn R. 020579....<CR><LF>
Astor, William M. 021784....<CR><1F>
```

Programs written in COBOL and RPG read data grouped in this manner. These programs expect to read the entire contents of a field, including spaces. For example, a COBOL variable declaration for the first three fields of the PAYROLL Sample Database would look like this:

```
NAME PIC X (35)
START-DATE PIC X (6)
TERMINATED? PIC X (1)
```

#### METHOD: Type 3, Quotes, No Trim

The end of a record is indicated by a Carriage Return/Line Feed. Quotation marks enclose the beginning and end of each record. Fields are not trimmed.

The first two fields of the PAYROLL Sample Database, NAME and START-DATE, have field lengths of 35 and 6, respectively. If these fields were exported as an entire record using this method, they would appear as this:

## How the Export Output Plan works

Assume that you want to export data from the PAYROLL Sample Database to Department Managers who are preparing yearly budgets with Lotus 1-2-3<sup>TM</sup> Follow these steps to export data from PAYROLL to a 1-2-3 worksheet using the DIF Export Method.

Before you begin, choose PAYROLL as the database to use.

| STEP 1: | PRESS:          | F4                        | To access the Output Plan<br>Support Menu from the<br>Master Menu                                                           |
|---------|-----------------|---------------------------|----------------------------------------------------------------------------------------------------|
| STEP 2: | PRESS:          | F1                        | To Create a New Output<br>Plan                                                                                              |
| STEP 3: | TYPE:<br>PRESS: |                           | To indicate the PLAN ID                                                                                                    |
| STEP 4: | TYPE:<br>PRESS: | Departmental Bud          | <b>lget</b><br>To title the Plan                                                                                            |
| STEP 5: | PRESS:          | <b>↓</b> ↓                | To skip PLMODIFY and PLPROCESS                                                                                              |
| STEP 6: | PRESS:          | 4                         | To indicate the Export Method as DIF with quotes and no trim. No DEFINE fields are desired, so you move to the next screen. |
| STEP 7: | TYPE:<br>PRESS: |                           | To indicate that records must meet ALL SELECT criteria                                                                      |
| STEP 8: | TYPE:           | 9 ← J<br>E ← J<br>300 ← J | To SELECT records where field 9, DEPT-CODE, equals 300 and field 3, TERMINATED? is not                                      |
|         | PRESS:<br>TYPE: |                           | equal to True (Yes)                                                                                                    |

| STEP 9: PRESS:                 | To advance to the next screen                  |
|--------------------------------|------------------------------------------------|
| STEP 10: PRESS: 1  2  4        | To indicate the fields to OUTPUT               |
| STEP 11: PRESS:                | To indicate there are no more fields to OUTPUT |
| STEP 12: PRESS: 🛶              | To skip the SORT feature                       |
| STEP 13: PRESS: 🛶              | To save the Output Plan                        |
| The following message appears: |                                                |

PLAN EO1 HAS BEEN SAVED FOR DATABASE PAYROLL

Process the Export Output Plan by pressing Function Key F5 from the Master Menu. The selected data from the PAYROLL database is now on your Data Disk in a file named PAYROLL.DIF. *Please* attaches the file extention .DIF to files exported with Method 4. If Methods 1. 2. or 3 are used to export, the file extention is .PRN.

Using the operating system capabilities, copy this file to another disk (if necessary) for access by the remote program.

CAUTION: If another Export is performed from the same database before the current file is copied or renamed, the new Export file replaces the original one.

# Modify an Output Plan

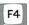

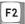

To modify an Output Plan, follow the same steps as when creating a new Output Plan. Each screen appears in the same sequence as before, filled with the information entered when the Output Plan was created.

At the bottom of each screen, the following message appears:

ENTER LINE NUMBER TO CHANGE OR PRESS - :

Simply enter the number of the line requiring change, make the necessary modifications, and press — to enter the new data. Press FI when you need to return to a previous screen to make changes.

# Delete an Output Plan

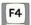

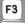

Deleting an Output Plan completely erases the design for retrieving information from a database.

Deleting an Output Plan is a simple process. Follow these steps to delete List Output Plan L3 for the PAYROLL Sample Database.

#### How it works

Begin by choosing the PAYROLL database from the Sample Data Disk.

STEP 1: PRESS: **F4**To access the Output Plan Support Menu from the Master Menu

STEP 2: PRESS: **F3**To access the Delete feature from the Output Plan Support Menu

STEP 3: TYPE: L3 To indicate the Output Plan that

PRESS: 🛶 you want to delete

The following message appears:

PLAN ID: LO3 TITLE: Sample Plan to Delete ARE YOU SURE YOU WANT TO DELETE THIS PLAN? (Y or N)

STEP 4: PRESS: Y

To indicate that you want to delete the specified Output Plan.

Please returns to the Output Plan Support Menu.

STEP 5: PRESS: Esc To return to the Master Menu

# List an Output Plan

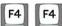

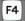

Please provides the capability to list all characteristics and defined values for your Output Plans. The list can be displayed on your screen, printed, or saved on the disk and is invaluable as a record of design.

#### How it works

List Output Plan L1 was created earlier in this chapter for the PAYROLL Sample Database. Choose PAYROLL as the database to use and follow these steps to list List Output Plan L1.

| STEP 1: PRESS: F4       | To access the Output Plan Support<br>Menu from the Master Menu  |
|-------------------------|-----------------------------------------------------------------|
| STEP 2: PRESS: F4       | To access the List feature from the<br>Output Plan Support Menu |
| STEP 3: TYPE: L1 PRESS: | To enter the PLAN ID for List<br>Output Plan L1                 |
|                         |                                                                 |

The following message appears:

#### ENTER D TO DISPLAY, P TO PRINT OR S TO SAVE:

| STEP 4: PRESS: D | To display the list on your screen.                                                                                                    |
|------------------|----------------------------------------------------------------------------------------------------|
|                  | If you choose to SAVE the list on disk, it may be printed later by following the instructions for "Printing a .SAV file" on page 3.12. |
| STEP 5: PRESS: 🛶 | To return to the Master Menu                                                                                                    |

# List Directory of All Plans

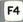

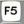

Please assists you in recalling the Output Plans available for the current database. The Directory of Output Plans lists all PLAN IDs for each Plan type and displays the corresponding title. For List, Form, and Replacement Plans, the Password Level necessary to modify and process each Plan and the width/length information is also provided. The Directory of Export Plans includes information on Password Levels and Method, Quotes, and Trim.

#### How it works

In this chapter, you have created List, Form, Replacement, and Export Output Plans for the PAYROLL Sample Database. Choose PAYROLL as the database to use and follow these steps to List a Directory of All Plans for this database.

| STEP 1: PRESS: F4      | To access the Output Plan Support<br>Menu from the Master Menu                                                                                     |
|------------------------|----------------------------------------------------------------------------------------------------|
| STEP 2: PRESS: F5      | To List a Directory of All Plans<br>from the Output Plan Support<br>Menu                                                                           |
| STEP 3: TYPE: D PRESS: | To display the Directory of Output<br>Plans on your screen                                                                                         |
|                        | If you choose to save the Directory<br>on your disk, it may be printed<br>later by following the steps for<br>"Printing a .SAV file" on page 3.12. |
| STEP 4: PRESS: 🛶       | To return to the Master Menu                                                                                                    |

# Process an Output Plan

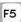

Once an Output Plan is created, it is processed to retrieve data according to your design.

When a Plan is processed, you monitor its progress on the Processing Phase screen, which looks like this:

Database: PAYROLL Desc: Payroll data for exempt employees Date: 02/27/84

| TITLE  | Proposed FICA Increase |    |     |          |       |    |
|--------|------------------------|----|-----|----------|-------|----|
| PLAN I | D                      | LO | 1 P | LAN TYPE | LIST  |    |
| OUTPUT | WIDT                   | Н  | 80  | OUTPUT L | ENGTH | 66 |

| PROCESSING PHASE |    | SORT |    |  |
|------------------|----|------|----|--|
| RECORDS IN       | 32 | OUT  | 32 |  |

Near the top of the screen, a box contains the information you entered about your Output Plan when it was created, including TITLE, PLAN ID, PLAN TYPE, OUTPUT WIDTH, and OUTPUT LENGTH.

The bottom portion of the Processing screen indicates the processing phases taking place (SELECT. SORT. MERGE. and OUTPUT) as well as the number of records moving through these phases.

Data is processed through three or four processing phases. depending on the size of the database and type of Output Plan.

Records are counted as they come IN (are processed) through the SELECT phase. The number of records OUT indicates those meeting the SELECT criteria defined in the Output Plan. You may cancel processing during this phase by pressing Esc.

Next, *Please* sorts the records that were chosen during the SELECT phase, according to the SORT statement defined in the Output Plan. The records are counted as they go IN and OUT of the SORT phase.

The MERGE phase is a continuation of the SORT phase. *Please* uses MERGE to sort on a large volume database or when a number of SORT statements are defined for a large database.

Finally, records are OUTPUT when you instruct *Please* to send the data to your screen, printer, or disk. Processing is cancelled during this phase by pressing **Esc**.

#### How it works

Follow these steps to process List Output Plan L1 with PAYROLL as the current database.

STEP 1: PRESS: F5

To Process an Output Plan from the Master Menu

STEP 2: TYPE: L1

PRESS: 

To indicate the PLAN ID for the desired Output Plan

STEP 3: PRESS: 

To indicate that the Output Plan

STEP 3: PRESS: Y

To indicate that the Output Plan described on the Processing screen is the correct one

*Please* displays the number of records processed in and out of the processing phases. When finished, the following message appears:

#### PRESS D to DISPLAY, P TO PRINT OR S TO SAVE:

STEP 4: PRESS: **D**To display the output on your screen

If you choose to save the output on your disk, *Please* creates a file with the same name as the database and attaches the file extension .SAV. (For instructions on printing this data, refer to the section on "Printing a .SAV File" on page 3.12.)

When the data has been output, *Please* returns to the Master Menu.

## Summing It Up

Now, review what you've learned.

- The Quick List is a simple method of extracting data from your database. Use it for one-time reports that will not be requested again. *Please* does not store the Quick List design.
- The END command may be used alone to produce a Quick List of all database information.
- When specifying records for selection, use the @ sign with a value to nullify recognition of capitalization. This ensures that all occurrences of the value are recognized by *Please*.
- When you save output of a Quick List or Output Plan to disk, *Please* assigns a .SAV extension to the new file. It can be printed later with the standard DOS "Type" command.
- Up to fifteen DEFINE fields may be created for a database for use with an Output Plan.
- A DEFINE field is created as a constant value or a computed value. A combination of original or DEFINE numeric fields and numeric value are used to define a computed value.
- There are four Output Plan types: List, Form, Replacement, and Export.
- A List Output Plan produces a columnar listing of selected data from a database. In addition to other features, SUBTOTALS and TOTALS on numeric fields can be used with List Plans. A "Summaries Only" list of SUBTOTALS and/or TOTALS is also possible.
- Form Output Plans are used to specify exactly where data is placed on the screen or printed surface. The Alignment Mark. Line, and Column indication assist in placement of fields.

- The Replacement Plan is used for making mass changes in field data or mass deletions of database information.
- The Export Output Plan is used to retrieve information from a *Please* database and make it available to a non-*Please* software program. (Refer to Appendix E: IMPORT/EXPORT CHARACTERISTICS for a table of some popular programs and their file requirements.)
- Please supports four file type export methods:

CR/LF delimits fields Commas delimit fields Length delimits fields DIF

- In addition to the four Export methods, *Please* allows you to insert quotation marks and trim leading or trailing spaces to facilitate a smooth transfer of data.
- After an Output Plan is created, *Please* allows you to Modify, Delete, or List an Output Plan. A Directory of all defined Output Plans is also accessible.
- Processing an Output Plan is the final step in retrieving data from your database.

## Where To Go From Here

Chapter 4: The Utilities discusses the features which assist you in using your database to its full capacity. You learn to:

- List, Copy, and Modify a database structure
- Merge databases
- Import a non-Please file
- Empty and Destroy the current database
- Index the current database
- Design a Special Screen Format

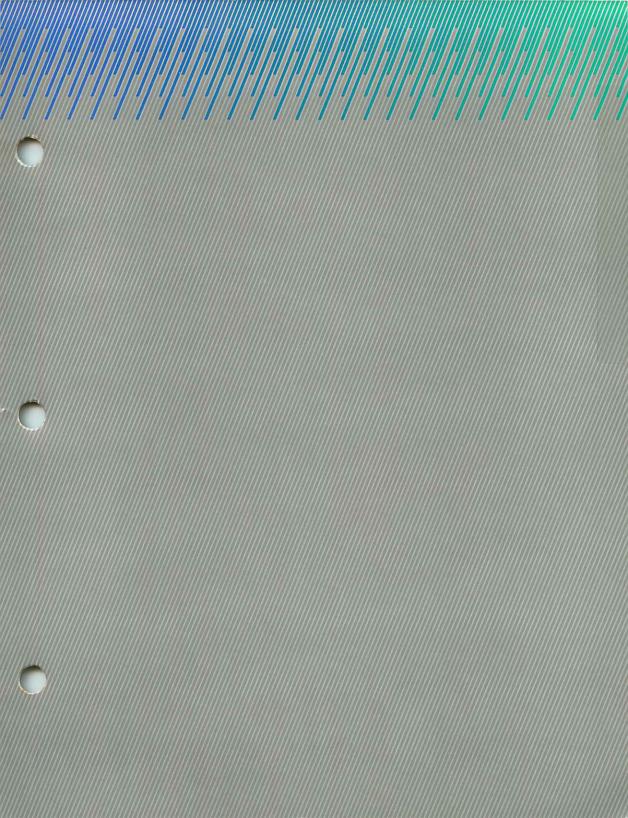

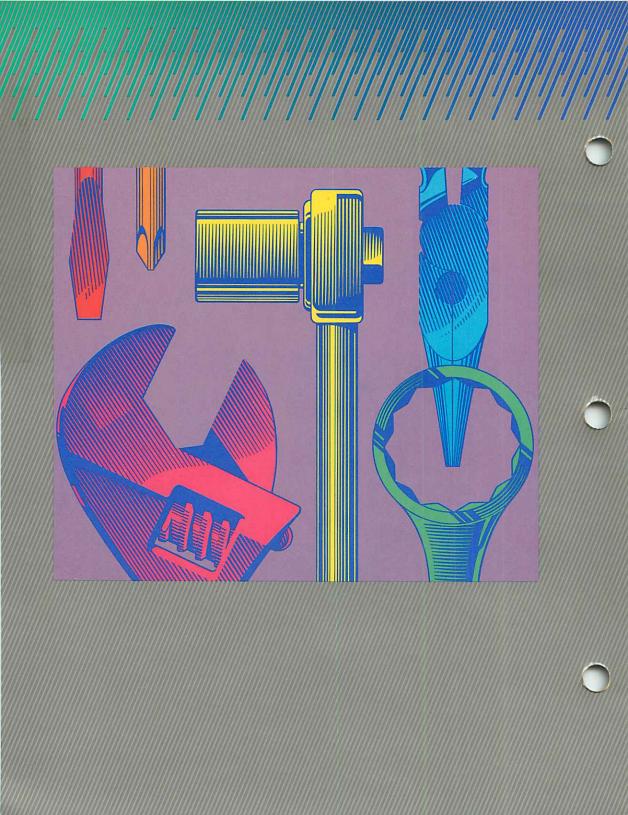

# The Utilities

please

In this chapter you discover some of the special features that make *Please* unique among data management systems. The features are referred to as Utilities because they help you use your database more efficiently. Access these special Utilities by pressing Function Key F6 for the Database Utilities Menu. The Utilities include:

- List the Database Structure
- Copy a Database Structure
- Modify the Database Structure
- Merge Databases
- Import a non-Please File
- Empty the Current Database
- Destroy the Current Database
- Design a Special Screen Format
- Index the Current Database.

### Terms You Need to Know

Structure The framework of the database file. Contains such information

as field length, field type, field names, default value, and database description. The structure does not include the actual data

that makes up a complete record.

Import To transfer information from a non-Please file into a Please

database.

Merge To combine data from one database into another.

**Truncate** To shorten by cutting off. For example, when a line of text is

truncated it is cut off prior to the end of the line.

**Empty** 

**Database** A complete database structure that contains no data.

### List the Database Structure

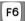

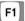

Please provides the capability to List the Database Structure and its defined characteristics. This list can be displayed on your screen, printed, or saved on the disk. A listing of your database structure is useful in many ways:

- When merging existing database information into a new database, a list of both database structures helps verify that structure characteristics are similar. This results in a smooth transfer of data.
- If your disk is damaged or destroyed, a printed list of all your database structures will help you recover lost work.
- Lists serve as handy reference sheets to guide modifications to structure.

It is recommended that you maintain a notebook of structure lists for all your databases.

To List the Database Structure of a current database, follow the steps below.

### How it works

| STEP 1: | PRESS: <b>F6</b> | To access the Database Utilities<br>Menu from the Master Menu                       |
|---------|------------------|-------------------------------------------------------------------------------------|
| STEP 2: | PRESS: F1        | To <b>List the Structure</b> for the Current Database                               |
| STEP 3: | PRESS: P         | To print the structure list                                                         |
|         | PRESS: ◀┛        | To indicate that the printer is ready                                               |
|         | -or-             |                                                                                     |
|         | PRESS: <b>D</b>  | To display the structure on your screen                                             |
|         | -or-             |                                                                                     |
|         | PRESS: S         | To save the listing of the structure on your disk, so that it can be printed later. |
| STEP 4: | PRESS: 🛶         | To return to the Master Menu.                                                       |

The Total Record Length is displayed at the end of the structure list. This number is the total number of characters reserved for data in each record.

## Printing a .SAV File

If you choose to save the Database Structure List, *Please* gives it the name of the current database, plus an extension of .SAV, and writes it on the disk that holds the database. Later, the file can be printed, following these steps:

|       |    | 0.00  |   |
|-------|----|-------|---|
| LIOTT | :+ | works |   |
| now   | ш  | WOIKS | • |

| STEP 1: | PRESS: | F9                                           | To exit <i>Please</i> from the Master Menu.                |
|---------|--------|----------------------------------------------|------------------------------------------------------------|
| STEP 2: | PRESS: | Y                                            | To confirm your desire to exit to the operating system     |
| STEP 3: | PRESS: | Ctrl PrtSc                                   | To echo characters displayed on the screen to your printer |
| STEP 4: | TYPE:  | [The<br>standard<br>DOS ''Type''<br>command] | To begin printing the file (EX: Type B:PAYROLL .SAV)       |
| STEP 5: | PRESS: | Ctrl PrtSc                                   | To cancel the print echo after the file is printed         |

## Copy the Database Structure

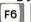

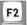

As you work more and more with *Please*, the **Copy** feature becomes an invaluable tool. Copying a Database Structure assists you in many ways:

- When modifying the structure of a database that contains data, use the Copy feature. A number of modifications can take place only with an EMPTY database, or one which contains no data. Therefore, the database structure can be copied, giving you an empty database ready for modification. The existing data can later be merged into the new database. (Modify and Merge are discussed later in this chapter).
- When creating a new database with characteristics similar to an existing database, it is quicker to Copy the existing structure and make necessary modifications than to create an entirely new structure.
- The Copy feature can be used to provide a structure for housing an imported file. (Importing is discussed later in this chapter).

To copy the structure of the PAYROLL Sample Database, choose it as the database to use from the Master Menu and follow the steps below.

### How it works

STEP 1: PRESS: F6

To access the Database Utilities Menu from the Master Menu

STEP 2: PRESS: F2

To access the Copy feature

You are prompted to enter the name of the new database structure that the current database structure is to be copied to. The name can contain up to 8 characters.

| STEP 3: | TYPE:<br>PRESS: | PAYROLL2 | To name the new database that the PAYROLL structure is to be copied to                          |
|---------|-----------------|----------|-------------------------------------------------------------------------------------------------|
| STEP 4: | PRESS:          | В        | To indicate the disk drive containing the disk where the new database structure will be placed. |

A message informs you when copying is complete, and *Please* returns to the Master Menu.

Remember: The new database, PAYROLL2, now contains only the structure, which is identical to the structure of the PAYROLL Sample Database. PAYROLL2 is EMPTY, so modifications to the structure can be made.

If you press F1 again from the Master Menu, then enter the letter of the drive location, you see that the new database. PAYROLL2, appears in the list.

**Note**: If, in the future, you copy a database to which you have assigned passwords, the passwords are transferred along with the structure and your new database has the same password protection as the original.

## Modify the Database Structure

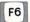

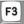

With *Please* you can **Modify the Database Structure** after it is created. If Password Level 3 is assigned to the database, only users with the level 3 password can **Modify** the structure. (See Chapter 5 for a discussion of passwords.)

A database structure can be modified without restriction if the database is EMPTY (without data). Certain restrictions are imposed by *Please* if the database is NOT EMPTY (contains data). A message in the upper right of the screen indicates the status of the database content.

Press Function Keys F1 and F2 as needed to scan database fields in the following operations.

## Modifying a Database that is EMPTY

In the following pages, you learn to modify a database structure by using your PAYROLL2 database. (PAYROLL2 was copied in a previous example of this chapter. If you have not already copied this structure, do so now.) PAYROLL2 is EMPTY. There are no password requirements imposed on the PAYROLL2 database.

## Add a Field (Database EMPTY)

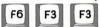

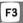

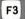

Adding a new field to a database structure simply adds a field to the bottom of the list of existing fields. Assume that a new field, SUPERVISOR, needs to be added to the PAYROLL2 database. First, choose PAYROLL2 as the database to use, and follow the steps below.

### How it works

| STEP 1:  | PRESS:          | F6           | To access the Database<br>Utilities Menu from the<br>Master Menu     |
|----------|-----------------|--------------|----------------------------------------------------------------------|
| STEP 2:  | PRESS:          | F3           | To access the Modify Database<br>Structure function.                 |
| STEP 3:  | PRESS:          | F3           | To <b>Add a Field</b> to the PAYROLL2 database structure             |
| STEP 4:  | TYPE:<br>PRESS: |              | To name the new field                                                |
| STEP 5:  | PRESS:          | C            | To indicate Character field type                                     |
| STEP 6:  | TYPE:<br>PRESS: |              | To indicate the field length                                         |
| STEP 7:  | PRESS:          | N            | Data is not required for entry                                       |
| STEP 8:  | PRESS:          | له<br>ب<br>ب | To skip Default, Low, and<br>High values (discussed in<br>Chapter 5) |
| STEP 9:  | PRESS:          | F8           | To save the structure of the database                                |
| STEP 10: | PRESS:          | <b>—</b>     | To return to the Master Menu.                                        |
|          |                 |              |                                                                      |

## Re-do a Field (Database EMPTY)

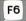

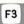

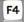

Any of the existing field characteristics can be modified if you Re-do a Field. For example, suppose a new department-numbering system requires you to change Field Number 9 (DEPT in the PAYROLL2 database) to a length of four, with a Low Value of 1000 and a High Value of 9000.

### How it works

| STEP 1: | PRESS: <b>F6</b> | To access the Database Utilities<br>Menu from the Master Menu |
|---------|------------------|---------------------------------------------------------------|
| STEP 2: | PRESS: F3        | To modify the PAYROLL2 database structure.                    |
| STEP 3: | PRESS: <b>F4</b> | To <b>Re-do</b> an existing field in the database structure   |
| STEP 4: | TYPE: 9 PRESS:   | To indicate the Number of the field to <b>Re-do</b>           |
| STEP 5: | PRESS:           | To skip the Field Name and Field<br>Type characteristics      |
| STEP 6: | TYPE: 4 PRESS:   | To modify the Field Length from 3 to 4                        |
| STEP 7: | PRESS: Y         | To maintain the Req status                                    |

STEP 8: TYPE: 1000 To assign the new Low Value

PRESS:

STEP 9: TYPE: 9000 To assign the new High Value

PRESS:

STEP 10: PRESS: F8 To indicate your desire to save this

new database structure

The following message appears:

NOTE: ANY EXISTING OUTPUT PLANS OR SPECIAL INPUT SCREENS WILL BE DESTROYED

**Note:** The message displayed in STEP 10 appears **only** if you re-do Field Type or, as in this example, Field Length. You can change any other field characteristic **without** having Output Plans or Special Input Screens destroyed.

## Delete a Field (Database EMPTY)

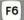

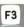

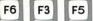

If you Delete a Field from a database structure, Please automatically rearranges and re-numbers the remaining fields in proper order. Suppose you use the PAYROLL2 database, have deleted the records of terminated employees, and no longer need Field Number 3.

Follow these steps to delete Field Number 3. TERMINATED?. from the PAYROLL2 database.

### How it works

| STEP 1: | PRESS:          | F6 | To access the Database Utilities<br>Menu from the Master Menu  |
|---------|-----------------|----|----------------------------------------------------------------|
| STEP 2: | PRESS:          | F3 | To modify the database structure                               |
| STEP 3: | PRESS:          | F5 | To <b>Delete</b> an existing field from the database structure |
| STEP 4: | TYPE:<br>PRESS: |    | To indicate the Number of the field to delete                  |
| STEP 5: | PRESS:          | F8 | To indicate your desire to save this new database structure    |

The following message appears:

NOTE: ANY EXISTING OUTPUT PLANS OR SPECIAL INPUT SCREENS WILL BE DESTROYED

To proceed with saving the structure PRESS: To return to the Master Menu. STEP 6: PRESS:

## Insert a Field (Database EMPTY)

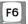

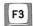

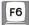

You can Insert a Field between any two existing fields in the structure. *Please* automatically rearranges the fields and puts them in proper numerical order. Follow these steps to Insert a Field named GROUP-INSURANCE after Field Number 6 in the PAYROLL2 structure.

### How it works

| STEP 1: | PRESS:          | F6             | To access the Database<br>Utilities Menu                                         |
|---------|-----------------|----------------|----------------------------------------------------------------------------------|
| STEP 2: | PRESS:          | F3             | To activate the Modify the Database Structure function                           |
| STEP 3: | PRESS:          | F6             | To <b>Insert a Field</b> for the current structure                               |
| STEP 4: | TYPE:<br>PRESS: | 7              | To specify the number of<br>the current field that the<br>new field will precede |
| STEP 5: | TYPE:           | GROUP-INSURANC | E                                                                                |
|         | PRESS:          |                | To name the inserted field                                                       |
| STEP 6: | PRESS:          | N              | To indicate Numeric field type                                                   |
| STEP 7: | PRESS:          | 2              | To indicate the number of digits to the right of the decimal point               |
| STEP 8: | TYPE:<br>PRESS: | 5              | To indicate field length                                                         |

STEP 9: PRESS: Y

To indicate that data entry is always required

STEP 10: PRESS: 🛶

To skip the Low and High value entries (not neces-

sary for this example)

STEP 11: PRESS: F8

To indicate your desire to save the structure

The following message appears:

NOTE: ANY EXISTING OUTPUT PLANS OR SPECIAL INPUT SCREENS WILL BE DESTROYED

PRESS: -

To proceed with saving the modified structure

STEP 12: PRESS: 🛶

To return to the Master

Menu

# Description, Passwords, and Duplicate Keys (EMPTY or NOT EMPTY Database)

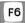

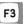

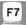

The database **Description** assists you in remembering the contents of a database. Initially defined when the database is created, the description is brief, up to 35 characters long. It always appears for the current database at the top of the screen on the status line.

There are three **Password** levels. Each allows varying degrees of database use, in general terms as follows:

Level 1-View records only

Level 2-Add. Change or Delete records only

Level 3-Full control of the database

Refer to Chapter 5 for a complete discussion of passwords.

Any one or all three password levels can be imposed on a database at one time. (Passwords can be up to six characters long.) If no passwords are assigned, *Please* allows full database use to the person choosing it.

Please allows you to specify use of **Duplicate Key Field** data or **Unique Key Field** data. Unless you indicate otherwise, *Please* defaults to Duplicate Key Fields. This means that more than one record can be entered into the database with the same Key Field data. For a complete discussion of Duplicate and Unique Key Fields, see Chapter 5.

Follow these steps to change the database Description, Password levels, and Duplicate Keys for PAYROLL2. (The PAYROLL2 structure was copied from the sample database, PAYROLL, in a previous section of this chapter, entitled Copy The Database Structure. If you have not yet copied the PAYROLL structure to PAYROLL2, do so now.)

| How it works | STEP 1:  | PRESS:          | F6             | To access the Database<br>Utilities Menu from the<br>Master Menu               |
|--------------|----------|-----------------|----------------|--------------------------------------------------------------------------------|
|              | STEP 2:  | PRESS:          | F3             | To access the Modify feature                                                   |
|              | STEP 3:  | PRESS:          | F7             | To modify the database<br>Description, Passwords,<br>or Duplicate Keys         |
|              |          |                 |                | The current <b>Description</b> appears at the bottom of your screen            |
|              | STEP 4:  | TYPE: PRESS:    | Exempt Payroll | To enter a new database<br>Description for PAYROLL2                            |
|              | STEP 5:  | TYPE:<br>PRESS: |                | To define the Level 1<br>Password for PAYROLL2                                 |
|              | STEP 6:  | TYPE:<br>PRESS: |                | To define a Level 2<br>Password for PAYROLL2                                   |
|              | STEP 7:  | TYPE:<br>PRESS: | THREE          | To define a Level 3<br>Password for PAYROLL2                                   |
|              | STEP 8:  | PRESS:          | N              | To change from Duplicate<br>Key Field contents to<br>Unique Key Field contents |
|              | STEP 9:  | PRESS:          | F8             | To save the modified structure                                                 |
|              | STEP 10: | PRESS:          | <b>~</b>       | To return to the Master                                                        |

Menu

## Modifying a Database that is NOT EMPTY

You cannot perform all the modifications available for an EMPTY database on one that is NOT EMPTY.

Items that can be modified on a Database that is NOT EMPTY are:

- Field names of existing fields
- □ Field entry requirement (REQ)
- Default value
- High value
- Low value
- Database Description, Passwords, and Duplicate Keys preference

These operations are performed exactly as for a database that is empty. If you wish to perform any of the above on a database that is NOT EMPTY, follow the instructions given for EMPTY databases on the previous pages.

If you need to make any other modifications not available to a database that is NOT EMPTY, you can:

- 1. Copy the database structure (discussed previously in this chapter),
- Modify the copy of the database structure, which is now EMPTY and can accept the full range of modifications, and
- 3. Merge the database into the newly modified copy (discussed later in this chapter).

## Merge Databases

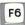

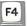

Merge Databases is the process of expanding a database by copying in records from another database. The database from which records are copied is called the source database. The destination database is an existing database which is expanded with the copied source database records. Only the destination database is affected by the merge; the source database remains exactly as it was before the merge.

Differences in the structure of the two databases will affect the outcome of the merge, as described in the following paragraphs. The only similarity that must exist for a merge to take place is that the Key Field name in the destination database must be one of the field names in the source database (but does not have to be the source database's Key Field name). Fields do not have to be in the same order, of the same type, or the same length; High, Low, and Req values are ignored. The two databases can have different numbers of fields.

All field data in the source database that finds an identical field name (including upper/lower case letters) in the destination database is merged. Field data from the source database that does not find an **exactly** matching field name in the destination database is not merged. Fields in the destination database that do not exist in the source database contain spaces after the merge.

Suppose that you have two separate databases, named A and B, that contain the fields shown below:

|      | Database A |      | Database B |
|------|------------|------|------------|
| Key: | NAME       | Key: | SSN        |
|      | SSN        |      | NAME       |
|      | DEPT       |      | DEPT       |
|      | JOB-CODE   |      | SALARY     |
|      | START-DATE |      |            |

After merging database A to database B, B contains some data from A, but in a different order. For example, a record for Jane Smith in database A would appear in database B as follows after the merge:

| Database A record | Database B record |
|-------------------|-------------------|
| Key: Jane Smith   | Key: 000-00-0000  |
| 000-00-0000       | Jane Smith        |
| Accounting        | Accounting        |
| Level 44          | .00               |
| 012583            |                   |

In B in the above example, the first two fields are switched, as SSN is database B's Key Field: SALARY is zero because the data was not contained in A. JOB-CODE and START-DATE data are not merged from database A because those fields do not exist in B.

Merging is used to accomplish many different tasks.

- Use Merge Databases after you have copied and modified a database structure. Merge data from the original database into the newly modified database structure.
- Use Merge Databases to combine data. For example, the home office maintains a sales database and satellite offices use the same database to tabulate regional sales. Once a month, the satellite offices merge their data with the home office database to determine combined sales activity.

## Merging Rules

The merging of field data from one database to another is done by matching identical field names. If other structure characteristics are not completely identical, data is copied according to Merging Rules. The following table indicates the transfer that takes place when varying field types and lengths are merged.

### Merge Rules\*

|                    | Destination          |                                                           |       |                                                           |
|--------------------|----------------------|-----------------------------------------------------------|-------|-----------------------------------------------------------|
|                    | Character<br>Field** | Numeric<br>Field***                                       | Date  | Indicator                                                 |
| Character<br>Field | OK                   | BLANK if Non-<br>Numeric,<br>otherwise OK                 | BLANK | "Y" if the<br>source is a<br>Non-Blank<br>character field |
| Numeric<br>Field   | ОК                   | OK                                                        | BLANK | "Y" if the<br>source is a<br>Non-Blank<br>numeric field   |
| Date               | ОК                   | OK                                                        | OK    | "Y" if the<br>source is a<br>Non-Blank<br>date field      |
| Indicator          | ОК                   | "Y" or "T" results in 0: anything else results in a BLANK | BLANK | ОК                                                        |

<sup>\*</sup>If the source field is all BLANKS or SPACES, the destination field will always be BLANK.

\*\*If the destination field is shorter than the source field, the destination is truncated from

<sup>\*\*\*</sup>If the destination field cannot fully contain the source field it is left BLANK.

Assume that you want to Merge data from the PAYROLL database into the PAYROLL2 database. Choose PAYROLL as the database to use and follow the steps below.

### How it works

| STEP 1:  | PRESS:          | F6       | To access the Database Utilities<br>Menu from the Master Menu                           |
|----------|-----------------|----------|-----------------------------------------------------------------------------------------|
| STEP 2:  | PRESS:          | F4       | To access the Merge Databases feature                                                   |
| STEP 3:  | TYPE:<br>PRESS: | PAYROLL2 | To indicate the name of the destination database                                        |
| STEP 4:  | PRESS:          | В        | To indicate the letter of the disk drive containing the disk where PAYROLL2 is located. |
| database | es. If you      |          | e disk drive location of the two<br>o continue with the merging                         |
| STEP 5:  | PRESS:          | Y        | To proceed with Merge<br>Databases                                                      |

A message indicates when the **Merge** is completed. In addition, *Please* shows you the number of records successfully merged into the destination database. After the merge, PAYROLL 2 contains records from PAYROLL. Note that the destination database may or may not contain records prior to the merge.

You can use Merge. in combination with Copy Structure. to change the Key Field designation of a database.

### Unique/Duplicate Key Field contents

The outcome of a database merge is affected by your specification of duplicate or unique Key Field contents in the destination database. (Refer to Chapter 5 for a complete discussion of duplicate and unique Key Field values.)

If the destination database allows **duplicate** Key Field contents. records are merged to the destination database with duplicate Key Field data as required. For example, after the merge, the destination database contains as many records for Jane Smith as there were in the source and destination databases combined.

If the destination database allows **unique** Key Field contents. records are merged to the destination database as follows:

- If, for example, the source database contains one record for Jane Smith and the destination database contains no record for her, the record in the source database is merged to the destination database.
- If the source database contains two or more records for Jane Smith, only data from the first Jane Smith record in the source database is merged to the destination database.
- If the destination database already contains a record for Jane Smith, no record can be merged for her from the source database to the destination database.

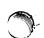

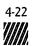

## Import a non-Please File

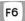

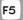

Import is used to integrate data from non-Please files into the current Please database. Importing transforms data from spreadsheet, database, or word processing files into a Please database file.

When using a dual-diskette drive system, you should exit from *Please* via the Master Menu and copy the imported file onto your data disk. Then proceed with the process by importing the non-*Please* file from your data disk.

For a non-*Please* file to be imported into your database, it must be one of the following four types of file formats:

## Import/Export file types

### TYPE 1) CR/LF delimits fields

This file type indicates the end of each field with a Carriage Return/Line Feed.

```
Joe Smith <CR><LF>
1953 Harrison Avenue <CR><LF>
```

### TYPE 2) Commas delimit fields

The end of each field is indicated by a comma and the end of each record is indicated by a CR/LF.

```
Joe Smith, 1953 Harrison Avenue <CR><LF>
Marilyn Parker, 1174 Belview Way <CR><LF>
```

**Note:** This method of importing should not be used if the import record length is greater than 252 characters.

### TYPE 3) Length delimits fields

Fields are not delimited but are fixed lengths within the record. The field lengths must be identical to the database structure field lengths and total record length. The end of a record is indicated by a Carriage Return/Line Feed.

```
Joe Smith 1953 Harrison Avenue <CR><LF>
Marilyn Parker 1174 Belview Way <CR><LF>
```

Note: This method of importing should not be used if the record length is greater than 252 characters.

### TYPE 4) DIF

DIF stands for Data Interchange Format, the standard program language that allows the exchange of data among different programs. DIF file data is stored in columns and rows known as vectors and tuples. respectively. *Please* recognizes the standard configuration of DIF files as a common language for importing data.

It may be necessary to translate your files into the DIF format prior to importing them to *Please*. Consult documentation of the remote program for specific file type requirements for importing data. Appendix E: Import/Export Characteristics describes methods and file types for importing data from several popular software products.

If you are unsure of the file type, use the DOS "Type" command to examine the contents of your file. At the A > prompt, TYPE:

#### TYPE [name of your file]

The content of your file is displayed on the screen. Examine the file to determine its Import file type.

During the **Import** process, the name of the imported file must be entered in the following format:

#### D:Filename, EXT

### Where:

D: represents the disk drive where the file is located. Filename: represents an up-to eight character name for the file. separates the file name from the extension, if any. EXT represents the optional file extension.

A database structure must exist to accommodate the imported file. The structure must be designed exactly like the data in the imported file. The imported data is transferred literally, line by line. It cannot contain any more or any less fields (including blank lines) than exist in the *Please* structure.

If your database is designed for Unique Key Fields, you are prompted during importing to specify that imported records containing Key Field data that currently exists in the database either

- 1) replace existing records in your database with the same Key Field, or
- 2) are dropped (not imported).

If your database is designed to accept Duplicate Key Fields, imported records are always added, creating the possibility of multiple records with identical Key Field data.

A sample database named SALARIES is on your *Please* Sample Data Disk. A file named EMPLOYEE.DIF, created with the spreadsheet program Lotus 1-2-3, is also on your Sample Data Disk.

To import EMPLOYEE.DIF to SALARIES, choose SALARIES as your database to use and follow the steps below.

### How it works

| STEP 1: | PRESS:          | F6             | To access the Database<br>Utilities Menu from the<br>Master Menu |
|---------|-----------------|----------------|------------------------------------------------------------------|
| STEP 2: | PRESS:          | F5             | To access the <b>Import</b> feature                              |
| STEP 3: | TYPE:<br>PRESS: | B:EMPLOYEE.DIF | To indicate the name of the file to Import                       |
| STEP 4: | PRESS:          | 4              | To specify the file type of the imported file as DIF             |
| STEP 5: | PRESS:          | Y              | To proceed with the Import                                       |

A message indicates when importing is complete. *Please* returns to the Master Menu.

Now, when you scan the SALARIES database, the imported data from EMPLOYEE.DIF appears in the file.

**Note:** When importing a file, the maximum length for each field is 253.

## **Empty the Current Database**

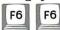

Empty the Current Database erases all records, leaving the database structure, Output Plans, and Special Screen Formats intact. You should use this feature when you need to continue using the database, but wish to eliminate all records contained in it. For example, if you maintain data pertinent only to a fiscal year, you should empty the database at the end of each fiscal year, retaining the database structure, and begin again.

Caution: Following is the general procedure to Empty the Current Database. DO NOT empty any of the databases on the Sample Data Disk unless you do not want to use them again in the User's Guide examples.

### How it works

STEP 1: PRESS: F6 To access the Database Utilities Menu from the Master Menu

STEP 2: PRESS: F6 To begin the Empty process

STEP 3: PRESS: Y To verify that you want to Empty the Current Database of all records

Once the database is emptied, Please returns to the Master Menu.

## Destroy the Current Database

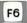

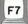

Destroy the Current Database results in erasing the database structure as well as all records in the database. The database Output Plans or Special Screen Format are also deleted. Use this feature when you are sure that you never want to use the current database again.

Caution: Following is the procedure to Destroy the Current Database. DO NOT destroy any of the databases on your PAY-ROLL Sample Data Disk unless you do not want to use them again in the User's Guide examples.

STEP 1: PRESS: **F6** To access the *Please* Utilities Menu

from the Master Menu

STEP 2: PRESS: F7 To indicate your desire to Destroy the

Current Database structure and all

records

Look at the status line again to double-check that this is the database you want to destroy.

STEP 3: PRESS: Y To continue to Destroy the Current Database

To protect your database files from unauthorized destruction. assign a Level 3 password to the database when it is created or modified. (Passwords are discussed in Chapter 5.)

## Design a Special Screen Format

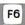

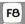

If you would benefit by having data grouped on the screen in any particular way during Add/Change/Delete/Scan Records operations, you can **Design a Special Screen Format** suited to your needs. The *Please* Special Screen Format feature lets you create your own data entry screen by enabling you to:

- specify where field data will appear on the screen
- create headings to identify groups of related data
- assign alternate field names to be substituted for the ones assigned when creating the database
- distribute field data throughout up to nine screens

The Special Screen Format you design for a database is the layout used for all displays during Add/Change/Delete/Scan Records operations with that database. No other operations are affected by the Special Screen Format, and it does not alter the way data is actually stored in the database.

In the next set of steps, you create a Special Screen Format for the PAYROLL Sample Database. Information about each employee's location and start date is placed at the top of a first screen for quick reference; salary information is reserved for a second screen so that confidential data is not immediately displayed. When you're finished creating this Special Screen Format, the fields will be arranged as shown below.

Scr: 1 of 2 Database: PAYROLL Desc: Payroll data for exempt employees Dup: N

PAYROLL DATA FOR EXEMPT EMPLOYEE

- 1) NAME: Anderson, Pete M.
- 2) DEPARTMENT NO.: 200
- 3) DEPARTMENT PHONE: 2439
- 4) START DATE: 01/19/83 5) TERMINATED?: N

ENTER FIELD NUMBER TO CHANGE, OR PRESS - : ...

Scr: 2 of 2 Database: PAYROLL Desc: Payroll data for exempt employees Dup: N

#### CONFIDENTIAL DATA

- 6) GROSS PAY (MONTHLY): 1458.00
  - 7) FEDERAL INCOME TAX: 183.8
    - 8) FICA WITHHOLDING: 97.6
    - 9) STATE INCOME TAX: 58.32
      - 10) NET PAY:

ENTER FIELD NUMBER TO CHANGE, OR PRESS - : ...

## Special Screen Format Design Requirements

You can alter your Special Screen Format at any time by deleting a field or heading and re-entering it in a new location. You can save time and effort when designing your own Special Screen Format, however, by using the grid provided in the back of this guide to plot the layout before actually building it on your computer.

Fields can be placed wherever room allows, and can be placed in any order you choose. The only restrictions are:

- The Key Field must be placed on the first screen
- You must place all current database fields. (To display a list of fields at any time in the design process, press F9. Fields which are not yet placed are indicated on the list by an asterisk.)

You can save a Special Screen Format at any time. even if you have not yet placed all of the fields on the screen, by pressing F8. You may want to do this if you are creating a complex Special Screen Format and cannot finish it all at once. When you come back later (choosing F8 from the Master Menu), the Special Screen Format will be exactly as you left it. Remember, however, that the Add/Change/Delete/Scan Records feature will not actually use the Special Screen Format until all fields are placed.

To Design a Special Screen Format for the PAYROLL Sample Database, Choose PAYROLL as the Database to Use and follow the steps below.

### How it works

| STEP 1: | PRESS: F6                                  | To access the Database Utilities<br>Menu from the Master Menu                                                                                         |
|---------|--------------------------------------------|----------------------------------------------------------------------------------------------------|
| STEP 2: | PRESS: <b>F8</b>                           | To access the <b>Design a Special Screen Format</b> function                                                                                          |
| STEP 3: | PRESS: F5                                  | To activate the <b>Place</b> a <b>Heading</b> function                                                                                                |
| STEP 4: | Position the cursor at ROW 4, COL 23       | (Use the arrow keys to place<br>the cursor, which appears as<br>a large block near the center<br>of the screen)                                       |
|         | PRESS: ◀┛                                  | To indicate the starting point of the heading. (The ROW and COLUMN location of the cursor is always indicated in the upper-left corner of the screen) |
| STEP 5: | TYPE: PAYROLL DAT PRESS:                   | TA FOR EXEMPT EMPLOYEE  To place the heading on the screen                                                                                            |
| STEP 6: | PRESS: F3                                  | To activate the Place a Field function                                                                                                    |
| STEP 7: | TYPE: 1 PRESS:                             | To indicate the number of the field to be placed. REMEMBER: Press F9 to display a list of fields.                                                     |
| STEP 8: | Position the cursor at ROW 7. COL 1 PRESS: | To indicate the starting point of the field                                                                                                    |

| STEP 9:  | PRESS:          | <b>ب</b>                 | To retain the current field name (Press F10 to see the current field name) |
|----------|-----------------|--------------------------|----------------------------------------------------------------------------|
| STEP 10: | PRESS:          | F3                       | To activate the <b>Place a Field</b> function again                        |
| STEP 11: | TYPE:<br>PRESS: | 9                        | To indicate that field 9 is to be placed                                   |
| STEP 12: |                 | the cursor<br>11, COL 1. | To indicate the starting point of the field                                |
| STEP 13: | TYPE: PRESS:    | DEPARTMENT               | TNO. To indicate the desired Substitute Field Name                         |
|          | T TUDO.         |                          |                                                                            |
| STEP 14: | Place the       | e following field        | ls as indicated:                                                           |
|          |                 |                          |                                                                            |

|                    |       | FIELD                                  |                      | ROW            | COLUMN                                     |
|--------------------|-------|----------------------------------------|----------------------|----------------|--------------------------------------------|
|                    | 2) SI | EPARTMENT :<br>CART DATE<br>ERMINATED? | PHONE                | 14<br>17<br>17 | 1<br>1<br>28                               |
| STEP 15: PRESS: F2 |       | S: <b>F2</b>                           | format s<br>upper-le |                | xt special<br>ice that the<br>f the screen |

STEP 16: Repeat the Place a Heading process (STEPS 3 through 5), this time placing, at ROW 6, COL 31, the heading CONFIDENTIAL DATA

STEP 17: Place the remaining fields, using substitute field names as indicated:

| 4) GROSS PAY (MONTHLY) | 9  | 24 |
|------------------------|----|----|
| 5) FEDERAL INCOME TAX  | 12 | 26 |
| 6) FICA WITHHOLDING    | 14 | 28 |
| 7) STATE INCOME TAX    | 16 | 28 |
| 8) NET PAY             | 19 | 36 |

STEP 18: PRESS: F8 To save the Format

## Destroy a Special Screen Format

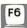

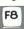

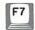

To destroy the entire Special Screen Format for a current database, follow the steps below.

### How it works

| STEP 1: | PRESS: F6 | To access the Database Utilities Menu from the Master Menu |
|---------|-----------|------------------------------------------------------------|
| STEP 2: | PRESS: F8 | To access the Special Screen Format function               |
| STEP 3: | PRESS: F7 | To destroy the Special Screen Format                       |
| STEP 4: | PRESS: Y  | To continue the Destroy process                            |

### Index the Current Database

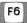

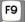

**Index the Current Database** is the process of recreating database files in order by Key Field. The feature allows you to re-establish database order if your files become damaged or corrupt.

**Caution:** During the time that *Please* indexes your database, the data is subject to loss in the event of a power failure. Loss of data will also occur if you attempt to Escape or interrupt the indexing process. Always make back-up copies of your database IMMEDIATELY PRIOR to indexing.

To Index the Current Database, follow the steps below.

### How it works

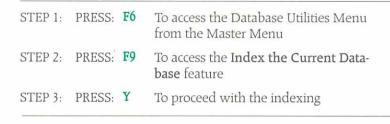

A message appears informing you of the indexing status. Once the indexing has concluded, *Please* verifies completion and displays the number of indexed records. Then, *Please* returns to the Master Menu.

### Summing It Up

Now, take a look at what you've learned.

The Database Utilities include:

List the Database Structure Copy the Database Structure Modify the Database Structure Merge Databases Import a non-Please File Empty the Current Database Destroy the Current Database Design a Special Screen Format Index the Current Database

- All Database Utilities are performed for the current database.
- Copying a database structure does not include copying the data within the database or any Output Plans or Special Screen Format.
- Most modifications of a structure can occur only when the database is EMPTY.
- To use the complete set of modify options on a database that is NOT EMPTY, copy the structure, make the necessary modifications on the empty copy, then merge the data into the copied structure.
- The Merge Databases utility allows you to combine data from two different databases.
- In the merge process, the source database is the current database. The destination database is an existing database with some or all identical field names.
- Fields are merged to another database by recognizing identical field names.

- Please can import files from other software programs, such as word processing and spreadsheet programs.
- Acceptable imported files must be specified as one of four file types: CR/LF delimits fields, Commas delimit fields, Length delimits fields, or DIF.
- Emptying a database erases only records, leaving the structure intact.
- Database records cannot be recovered once they have been emptied.
- To destroy a database is to erase the structure as well as the database records.
- The Special Screen Format feature allows you to design a customized data entry screen. All fields must be placed on the Format for *Please* to use the Format for the entry screen.
- The Index a Database utility reconstructs database files. Records are rearranged in order of the Key Field.
- You should always make a back-up copy of the database before indexing.

# Where To Go From Here

Chapter 5: Create a Database assists you in setting up your own databases. You learn to plan and implement a database structure, specify the information that can be stored, and protect the database with passwords. Everything you need to know about creating your own working database is found in the following pages.

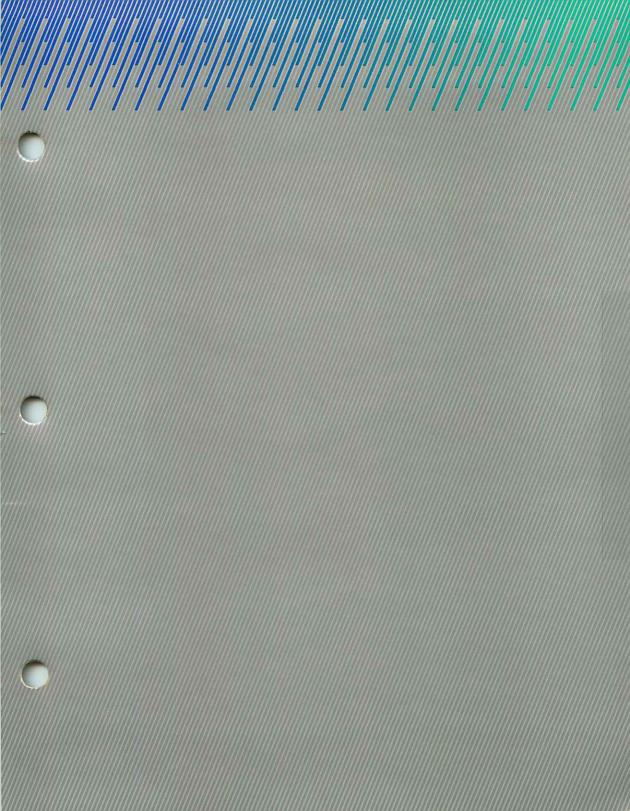

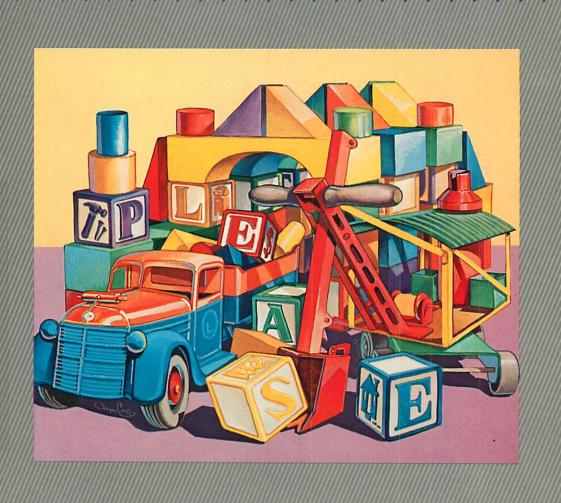

# Create a Database

please

Now that you have learned about the workings of a database in Chapters 1 through 4, you are ready to create a database structure of your own. In this chapter you learn to:

- Structure and implement a database suited to your data management needs
- Specify the kinds of information that can be entered into your database
- Assign passwords to your database to protect the information you store

# Terms You Need to Know

Field The primary unit of database structure; a named area, such as

CITY, that can receive an entry in each database record.

Field Characteristics User-supplied criteria that determine the type of information

to be contained in a specific field.

**Record** A collection of all field data for a single subject.

**Default** A value, character, or set of characters entered automatically

when  $\longrightarrow$  is pressed.

**Low Value** The lowest value that can be entered into a database field for

which range values are specified.

**High Value** The highest value that can be entered into a database field for

which range values are specified.

**Key Field** The field by which a database is ordered; the first field for any

record.

**Unique Key Field** A Key Field which allows only one record for any given Key

Field entry.

**Duplicate** A Key Field which allows multiple records for any Key Field

Key Field entry.

Password A word or series of symbols the user must enter to gain access

to a database or to perform certain database operations.

# Specifying Field Characteristics

The best database is one that most fully satisfies your data management needs. You'll want ready access to a variety of information, yet disks free of clutter. You'll want to keep data entry simple, with minimum chance of errors. And you'll want to maintain control over access to the information you store. The *Please* Create a New Database feature helps you meet those needs easily.

As a further aid to database structuring, a worksheet is included on page 5-4. (You should make copies for use with future databases.) To begin, write the name of your database (up to eight characters) at the top of the worksheet, and use the checklist on the following pages to guide you as you complete the worksheet, column by column. When finished, you'll be ready to implement a database that will serve you well from the start.

# Database Worksheet

| Ι            | Database Name: |      |        |      |         |              |               |
|--------------|----------------|------|--------|------|---------|--------------|---------------|
| Description: |                |      |        |      |         |              |               |
|              | Field<br>Name  | Туре | Length | Req. | Default | Low<br>Value | High<br>Value |
| 1            |                |      |        |      |         |              |               |
| 2            |                |      |        |      |         |              |               |
| 3            |                |      |        |      |         |              |               |
| 4            |                |      |        |      |         |              |               |
| 5            |                |      |        |      |         |              |               |
| 6            |                |      |        |      |         |              |               |
| 7            |                |      |        |      |         |              |               |
| 8            |                |      |        |      |         |              |               |
| 9            |                |      |        |      |         |              |               |
|              |                |      |        |      |         |              |               |

10

11

12

# Column One: Field Name

When using the database you are about to create, what kinds of information will you want to retrieve? Names, addresses, telephone numbers, payment due date, payroll data? Once you have determined the types of information you need, you can decide what fields you need. Identify their contents with Field Names.

Be sure to include only those fields of real value to your uses. If you need to retrieve payroll information, for example, decide what kinds of payroll information are needed (start date, pay grade, hourly wage, etc.). If you intend to access information about start date, include it as a field name on your database worksheet: if not, omit it. You can enter up to 99 fields per database, and can have up to 2000 characters per record. Try to allocate space only to useful information.

Field names can contain up to 20 characters. It is recommended that you enter field names using uppercase letters only (that is. CITY rather than City.) Uppercase entries are not required, but will help you remember the exact entry when using features that distinguish between upper and lower case.

# Column Two: Type

When entering information in the various fields you've just named, what will be the form of input? *Please* allows four field types:

- C, for Character Field, which can contain data composed of any characters on your system's keyboard.
- N. for Numeric Field, in which only numerals, decimal points, and an optional minus (-) sign are entered.
- I, for Indicator Field, in which only T or F (True/False) or Y or N (Yes/No) is entered.
- D. for Date Field, in which only month, day, and year in the form MMDDYY are entered. *Please* automatically inserts the slashes: 010184. for January 1, 1984, appears as 01/01/84 when the information is recalled.

# Column Three: Length

How much space should be allotted for entries within each field? Be sure to allow enough room for the longest entry you're likely to make. Character field entries can be as large as 999 keystrokes; numeric field entries can be up to 15 keystrokes (including a decimal point), with up to 9 decimal digits. You do not need to specify field length for indicator fields, as entries to them are always one character; similarly, date field entries are always six characters long.

# Column Four: Required?

Decide, for each field, whether data must always be entered for each new record. *Please* allows three options:

- Y. for Yes: The user must type information into this field for every record entered into the database.
- N. for No: The user has a choice of either typing information or placing the "default" value into this field. Default values are explained below for column five.
- S, for Skip: The user can never type information into this field, as data is entered only by Replacement Output Plans, Merging databases, or Importing. If S is specified, Default, Low, and High values are not used.

# Column Five:

Some fields will have the same data for a number of records. In such cases, you can simplify data entry by specifying a default value. If, for instance, you have the field STATE which will receive the entry GA in most cases, you should specify GA as the default. Then, whenever you enter a new record, simply press — for the field STATE, and GA is entered automatically.

Default values can be specified only for fields where "Required" is N.

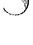

# Column Six: Low Value

You can reduce data entry errors by specifying a low value. or minimum valid entry. For a field called HOURLY-WAGE, for instance, you might specify the legal minimum wage as the low value to prevent accidental entries below that level.

## Column Seven: High Value

As with low value, specifying a high value can reduce data entry errors. If a field called AMOUNT-DUE will never have an entry of over \$100.00 because that is the credit limit, specify 100.00 as the high value.

## TODAY

An extremely useful feature of *Please* allows you to specify TODAY as a default. low value, or high value for Type D (Date) fields. If you use TODAY as a default, *Please* automatically enters the date you typed in when you turned on your computer. You can specify TODAY as a high value for fields in which future dates should never be entered, or as a low value for fields in which only today's date or future dates are entered.

# Duplicate/Unique Key Field Values

In any *Please* database structure, the first field is the Key Field. Records are stored in the database according to data in the Key Field, the first field on your worksheet.

*Please* allows duplicate Key Field values, which means that several records can have the same data entered in the Key Field. This enables you, for example, to designate LAST-NAME as the Key Field and still store a number of records for people with the same last name. If you need a database that will not allow the storage of several records with identical Key Field contents, you can specify that all Key Field values be unique.

Each approach is suited to a particular kind of database. Allowing duplicate key contents is an advantage, for example, in a database used to produce mailing lists. Suppose you have a limited amount of information about each recipient, but always know the last name. You need to allow duplicate key contents so that you can specify the Key Field as LAST-NAME and enter a record for each Brown, Smith, Jones, etc. Had you specified the allowance of only unique keys for this database, your mailing list could include only one record per name, a severe limitation.

But for other applications, allowing only unique key contents offers the best advantage. If, for example, your database is used for payroll purposes, you should allow only unique Key Field contents and select a unique identifier such as FULL-NAME or SOCIAL-SECURITY-NO. as the key. This ensures that any entry into the database, such as a pay raise, always goes to the right employee.

Newly created databases automatically allow duplicate Key Field values. If you want to change to unique Key Field values. answer **N** to the prompt in STEP 19 during this chapter.

# Conditions for Key Field Characteristics

Because of the Key Field's special function, the following conditions apply to the first field on your worksheet:

- If the Key Field is Type C (Character), the field length cannot exceed 43.
- If the Key Field is Type N (Numeric), only positive numbers should be entered in the field.
- You cannot specify S for Required; the Key Field cannot be skipped.

Review the first field on your worksheet: if any of the above conditions makes that field inappropriate for a Key Field, you should select another field as your key or redefine the Key Field characteristics. When your first field satisfies all the above conditions, you are ready to transfer data from your worksheet to the computer.

# Create a New Database

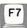

## How it works

STEP 1: PRESS: F7

To activate the Create a New Database function from the Master Menu.

Your screen now looks like this:

Database:

Desc:

Date: 02/27/84

#### CREATE A NEW DATABASE

- 1) NAME:
- 2) DATABASE DISK DRIVE:
- 3) DESCRIPTION:

and the cursor is positioned for you to enter the name of your database.

STEP 2: TYPE: [The

database namel This name can have up to eight characters (letters or numbers only: no spaces)

and must not duplicate the name of any database on the disk which will hold it

PRESS: 🛶

STEP 3: PRESS: A, B, C,

D, E, F, G, H, or I To indicate the disk drive that will hold your database

STEP 4: TYPE: [A short,

meaningful description of your database] To serve as an extra reminder of its contents

PRESS:

When you have completed Step 4, the following prompt appears:

ENTER ITEM NUMBER TO CHANGE, OR PRESS -

STEP 5: TYPE: [The number of the item you wish to change] PRESS:

Re-enter the item

-Or-

PRESS: if you are satisfied with the entries you made

After completing Step 5, the following screen appears, and you can begin Structuring the Database.

Database: NAME Drive: B Desc: [DESCRIPTION YOU ENTERED] 02/27/84

No. of fields: 0 DATABASE STRUCTURE Database is EMPTY.
Record length: 0 Field Name Type Length Req Default Low Value High Value

F1 Scan Lower F3 Add a field F5 Delete a field F7 Desc/PWs/Dupkeys F2 Scan Higher F4 Re-do a field F6 Insert a field F8 Save Structure

PRESS FUNCTION KEY DESIRED:

# Structuring the Database

The following steps tell you to TYPE data: these instructions refer to the data you put on your worksheet. Enter this data one field at a time, beginning with the Key Field. If you make a mistake while entering, you can simply backspace and retype the entry as long as the cursor is still on the same line. Other methods for correcting database structure are discussed later in this chapter.

# Add a Field to the Structure

F3

| STEP 6:  | PRESS:       | F3                         | To activate the Add a Field function                                                                                                    |
|----------|--------------|----------------------------|----------------------------------------------------------------------------------------------------|
| STEP 7:  | TYPE: PRESS: | name<br>of the<br>field]   | To assign the field name of the field (Upper-case letters are recommended, but not required).                                                  |
| STEP 8:  | PRESS:       | C, N, I, or D.             | To indicate the field type. (If you press D or I, STEP 9 is omitted: if you press N, you are prompted to specify the number of decimal digits) |
| STEP 9:  | TYPE: PRESS: | length<br>of the<br>field] | To indicate the number of characters that can be entered in this field                                                                         |
| STEP 10: | TYPE:        | Y, N, or S                 | To indicate whether data entry is required for this field                                                                                      |

If you type S in STEP 10, STEPS 11 through 13 below are omitted: if you type Y. STEP 11 is omitted.

| STEP 11: | TYPE:  | [The default for this field]         | To indicate the default value for this field        |
|----------|--------|--------------------------------------|-----------------------------------------------------|
| -or-     |        |                                      |                                                     |
|          | PRESS: | <b>→</b>                             | To indicate there is no default                     |
| STEP 12: |        | [The low<br>value for<br>this field] | To indicate the lower limit for entry to this field |
| 24       | PRESS: |                                      |                                                     |
| -or-     | PRESS: |                                      | To indicate these is an I am your                   |
|          | PKESS: |                                      | To indicate there is no low range                   |
| STEP 13: | TYPE:  | [The high range for this field]      | To indicate the upper limit for entry to this field |
|          | PRESS: |                                      |                                                     |
| -or-     |        |                                      |                                                     |
|          | PRESS: | -                                    | To indicate there is no high range                  |
|          |        |                                      |                                                     |

When you have entered all data for your first field, the following prompt appears:

#### PRESS FUNCTION KEY DESIRED

Repeat STEPS 6 through 13 for each of the remaining fields.

If you made an error while structuring your database and want to correct it now, you may adjust the structure with the following *Please* functions:

- Press F4 to Re-do a Field if you want to change any field's characteristics
- Press F6 to Insert a New Field in front of an already defined field
- Press F5 to Delete a Field already defined

If you have defined more fields than can be shown on one screen, press F1 to Scan Backward or F2 to Scan Forward. For details on the above functions, refer to Chapter 4: The Utilities.

When you have entered all data for all fields, you are ready to define passwords for your database and specify whether records with duplicate Key Field contents are to be allowed.

# **Passwords**

You can protect stored information by assigning up to three password levels to your database. When a user chooses a protected database to use, he is prompted to enter his password. Once he has entered a proper password, he can perform all operations accessible to his password level.

If you do not define passwords, anyone using the database can access all features of *Please*.

If you assign passwords, access is restricted to users as follows:

Users with password level 1 or higher can

- select a database
- scan database records (but not add, change, or delete)
- produce a Quick List
- list the Directory of Output Plans
- modify or delete an Output Plan if PLMODIFY=1
- process an Output Plan if PLPROCESS=1
- list structure (but nothing else from the Utilities Menu)
- describe printers and communications
- exit Please

Only users with password level 2 or higher can

- change, add, and delete database records
- create an Output Plan
- modify or delete an Output Plan if PLMODIFY=2
- process an Output Plan if PLPROCESS=2
- empty the current database
- design or modify Special Screen Formats

Only users with password level 3 can

- copy a database structure
- modify a database structure (including passwords)
- merge databases
- index a database
- import a non-Please file
- destroy a database

If a user selects a feature not permitted by his password, an error message is displayed.

# Defining Passwords/Allowing Duplicate Key Field Contents

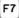

STEP 14: PRESS: F7 To activate the Change Desc/PWs/Dupkeys function To indicate you do not want STEP 15: PRESS: to change the database description. You are then prompted to ENTER NEW PASSWORD LEVEL ONE STEP 16: TYPE: [A password (Press the spacebar if passfor level 11 words are not desired.) You are then prompted to PRESS: ENTER NEW PASSWORD LEVEL TWO (Press the spacebar if pass-STEP 17: TYPE: [A password for level 21 words are not desired.) You are then prompted to PRESS: ENTER NEW PASSWORD LEVEL THREE (Press the spacebar if pass-STEP 18: TYPE: [A password for level 31 words are not desired) PRESS: -

The following prompt then appears:

Duplicate keys ARE currently allowed.
ALLOW ENTRY OF RECORDS WITH DUPLICATE KEYS? (Y or N)

STEP 19: TYPE: Yor N

To specify whether records with duplicate Key Field values are to be allowed

Should you decide to change or delete any or all of the passwords, simply repeat STEPS 14 and 15. At STEP 16, you can do one of three things:

- Enter a new password for level 1.

Continue with STEPS 17 and 18 for the two remaining password levels.

# Save the Database Structure

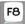

STEP 20: PRESS: F8

To Save the Database Structure. After the database has been saved, the following message is displayed:

Press - to continue...

STEP 21: PRESS:

To return to the Master Menu

## A note about back-ups

Now that you have created a database of your own that contains valuable information, it is important that you make a practice of backing up your data on a regular basis. Following are the general back-up procedures for:

- All databases on diskette
- All databases from fixed-disk to diskette
- A single database to another diskette

## Backing-up diskette to diskette

To create a back-up copy of your data diskette, exit *Please* via the Master Menu to the operating system. Then, copy the data disk containing your database. Output Plans, and Special Screen Formats to a blank formatted diskette, using the following DOS system command:

DISKCOPY S: D:

(where:

S = the source drive containing the database diskette:

D = the destination drive where the database is to be copied.)

Backing-up fixed-disk to diskette

To back-up your database information from a fixed-drive to a blank formatted diskette, exit *Please* and type the following DOS command at the system prompt:

C > BACKUP \*.\* A:

(where:

C > = the fixed-disk drive; A: = the diskette drive.)

Multiple blank formatted diskettes may be required, depending on the amount of data on your fixed-disk. Have sufficient diskettes available before proceeding with the back-up.

To transfer data to the fixed-disk from the back-up copies, follow instructions in the DOS manual for using the Restore command.

# Copying Databases from One Disk to Another

A utility program called DBCOPY is supplied on your *Please* Sample Data Disk. Use this program to copy any *Please* database from one disk to another. As this utility is separate from the *Please* program, you must exit *Please* to use DBCOPY.

After exiting *Please* via the Master Menu, insert the Sample Data Disk in drive A. At the A > prompt, begin the steps below.

STEP 1: TYPE: **DBCOPY**PRESS:

To begin the copy process

STEP 2: Remove the Sample Data Disk and insert the disk containing the database to copy in drive A

STEP 3: Insert the disk on which the copy will be made in drive B

STEP 4: PRESS:

To indicate that both disks are in place

STEP 5: TYPE: [The name of the database to copy]

PRESS:

STEP 6: PRESS: A

To specify the disk drive containing the database to be copied

STEP 7: TYPE: [A name for the database copy]

PRESS: -

STEP 8: PRESS: B To specify the disk drive where the copy will be stored

STEP 9: PRESS: Y

To proceed with the copy process

When the copy process is complete, a message is displayed, as are instructions for completing the procedure.

If you receive an error message, refer to Appendix D for corrective action.

# Summing It Up

Now, quickly review what you've learned.

- You can define up to 99 fields for your database.
- Please accepts four field types: Character, Numeric, Indicator, and Date. You must specify Type for each field.
- Character field entries can be as large as 999 keystrokes; Numeric field entries can be as large as 15 keystrokes (including a decimal point and minus or plus sign), with up to 9 decimal digits. You must specify Length for Character and Numeric fields.
- You can assign High and Low values as criteria for valid entries.
- You can specify that data entry is Required, Not Required, or Skipped for each field.
- Default values can be assigned to fields where data entry is Not Required.
- Default, High, and Low values cannot be assigned to fields where data entry is Skipped; Default values cannot be assigned to fields where data entry is Required.
- If TODAY is the Default or the High or Low value. Please references the date you type in when turning on the computer.
- Field names cannot contain any blank spaces.
- The first field in any database is the Key Field, and has special conditions regarding its definition.
- You can define up to three passwords to control access to a database and *Please* functions.
- You should protect yourself from possible loss of information by making back-up copies of databases.

# Where To Go From Here

If you find that the database just created is not exactly what you need, or if you discover an error and want to correct it, refer to Chapter 4: The Utilities for details on modifying a database structure. If, however, your database is suited to your needs, you are ready to use it and the full range of powerful capabilities offered by *Please* in your data management environment.

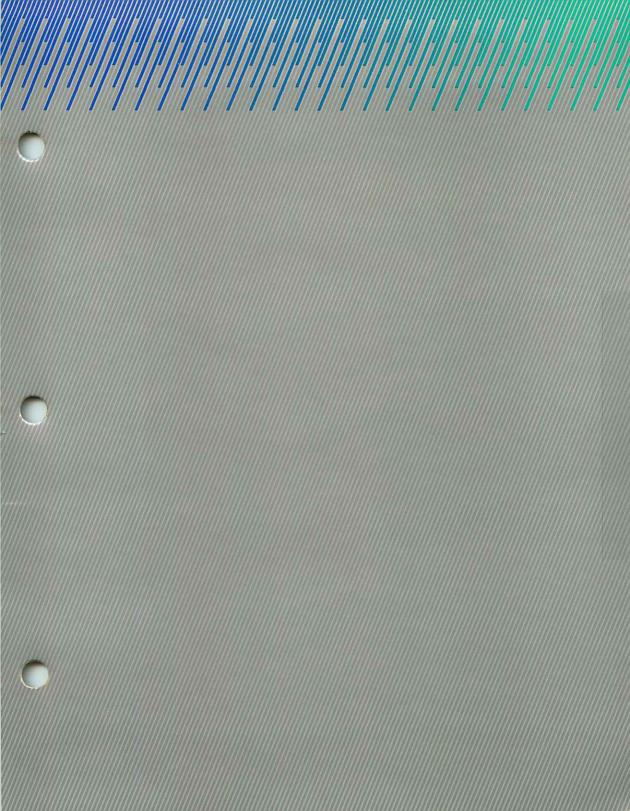

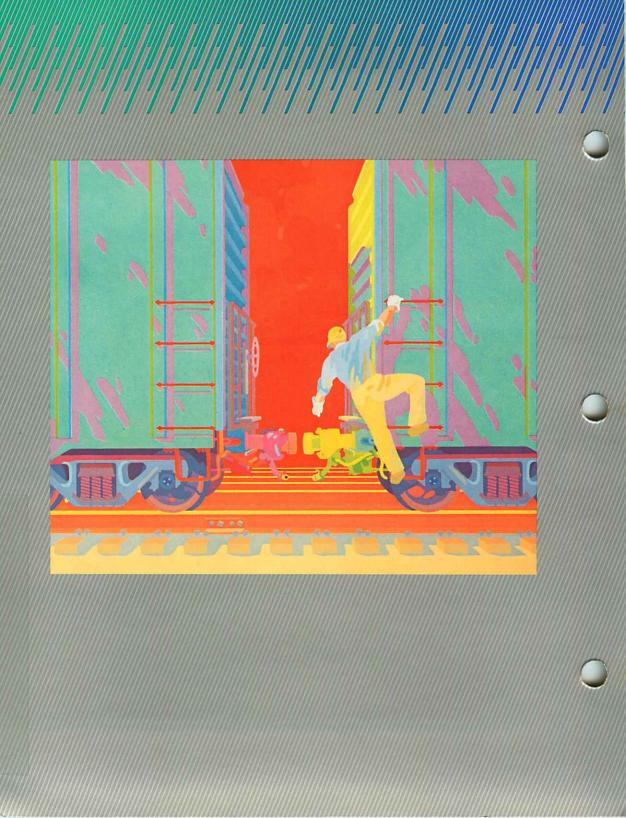

# Appendices please

# Appendix A Configuring Your Printer and Your Smartmodem

Follow the instructions in Ready, Set, Go! to start up *Please*. To set up communications with your printer and your Smartmodem, PRESS F8 to Describe Printer(s)/Communications.

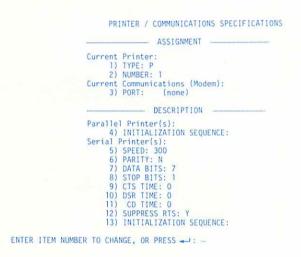

Following are the items on the screen used to describe the characteristics of your printer and Smartmodem. To change an item, enter the item number, PRESS — , and enter the new value. When the change is made, PRESS — to enter the change and PRESS — again to return to the Master Menu.

|       | 121 121 |                 |
|-------|---------|-----------------|
| D1    | 1_1     | <b>Printers</b> |
| Parai | 101     | Printers        |

| Parallel Printers                           |                                                                                                    |                                                                                             |  |  |  |
|---------------------------------------------|----------------------------------------------------------------------------------------------------|---------------------------------------------------------------------------------------------|--|--|--|
| OPTION                                      | DESCRIPTION                                                                                                    | VALUES                                                                                      |  |  |  |
| Current Printer:                            |                                                                                                    |                                                                                             |  |  |  |
| 1) TYPE:                                    | Indicate that your printer is<br>Parallel                                                                                                    | P (Parallel)                                                                                |  |  |  |
| 2) NUMBER:                                  | Designate the LPT (line printer) you want to use: LPT1, LPT2, or LPT3.                                                                                                    | 1, 2, or 3                                                                                  |  |  |  |
|                                             | Note: Please supports up to three parallel ports to connect one or more printers. Item 2). Number: designates which port to use.                                                           |                                                                                             |  |  |  |
| Current Communication                       | ons (Smartmodem):                                                                                                    |                                                                                             |  |  |  |
| 3) PORT:                                    | Indicate which communications port your Smartmodem occupies: COM1 or COM2. Enter a space for none.                                                                                         | I. Z. or (space)                                                                            |  |  |  |
| Parallel Printer Initializ                  | ation:                                                                                                    |                                                                                             |  |  |  |
| 4) INITIALIZATION<br>SEQUENCE<br>(Optional) | Enter control codes as decimal values, separated by commas, on the initialization sequence line. Do not enter a space between numbers. The initialization sequence line is 27 spaces long. | Control codes for specific features can be found in your printer manual.                    |  |  |  |
|                                             | Control codes are used to instruct your printer to perform special features such as bold type, double spacing, italics, etc.                                                               | Example: INITIALIZATION<br>SEQUENCE: 27,52 (sample<br>codes for Matrix italicized<br>print) |  |  |  |

# Serial Printers

| 0000000              |                                                                                                   |               |  |
|----------------------|---------------------------------------------------------------------------------------------------|---------------|--|
| OPTION               | DESCRIPTION                                                                                       | VALUES        |  |
| Current Printer:     |                                                                                                   |               |  |
| 1) TYPE:             | Indicate that your printer is<br>Serial                                                           | S (Serial)    |  |
| 2) NUMBER:           | Specify the communications port used to connect the printer. (COM1 or COM2)                       | 1 or 2        |  |
| Current Communicatio | ns (Smartmodem):                                                                                  |               |  |
| 3) PORT:             | Designate the communications port your Smartmodem occupies: COM1 or COM2. Enter a space for none. | 1, 2, or none |  |

# Serial Printer Description:

Options 5-13 must match the way your serial printer is set up. Refer to your Printer Manual for specific required values.

| 5) SPEED: | Refers to the rate, in bits per second (bps), that data is | 75, 110, 150, 300, 600, 1200, 1800, 2400, 4800, 9600 |  |
|-----------|------------------------------------------------------------|------------------------------------------------------|--|
|           | , .                                                        | 1800, 2400, 4800, 9000                               |  |
|           | transmitted from the                                       |                                                      |  |
|           | computer to a serial printer.                              |                                                      |  |

6) PARITY:

Refers to the one-character constant that specifies the parity for data transmission.

S = Space, indicating that the parity bit always appears as a space (0 bit).

O = Odd. indicating odd transmit parity and odd receive parity checking.

M = Mark, indicating that the parity bit is always transmitted and received as a mark (1 bit).

E = Even, indicating even transmission and parity checking are being received.

N = None. indicating that there is no transmit or receive parity checking.

7) DATA BITS:

A constant indicating the number of transmit/receive data bits making up a character.

Note: If 8. then PARITY must be set to N. If 4. then PARITY must not be N.

8) STOP BITS:

A constant indicating the number of stop bits between characters. If Field 7 is 4 or 5. a 2 here means 1½ stop bits.

E. S. O. M. N

4, 5, 6, 7, 8

1 or 2

Stands for Clear To Send. 0 through 65535 9) CTS TIME: Indicates the number of milliseconds the system waits for a signal from the printer before returning a time-out error. Entering 0 instructs the computer to disregard option. 0 through 65535 10) DSR TIME: Stands for Data Set Ready. Indicates the number of milliseconds the system should wait to signal a timeout error. Entering 0 instructs the computer to disregard option. 0 through 65535 Stands for Carrier Detect. 11) CD TIME: Indicates the number of milliseconds to wait for a signal before returning a timeout error. Entering 0 instructs the computer to disregard option. Y or N 12) SUPPRESS RTS: Stands for Request To Send.

> Valid values: Y = yes, suppress RTS signal. N = no, do not suppress signal:

activate RTS.

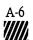

13) INITIALIZATION SEQUENCE:

Enter control codes on the initialization sequence line as decimal values, separated by commas. Do not enter a space between numbers. The initialization sequence line is

Consult your printer manual for specific control codes.

Control codes are used to instruct your printer to perform special features, such as italics, bold facing, etc.

27 spaces long.

Example: INITIALIZATION SEQUENCE: 27. 73 (sample codes for Qume Underscore command)

If you press **Esc** at any time during the process of describing your printer or communications, changes are not recorded by *Please*. Otherwise, once you have completed the description, PRESS — to store it.

**Note:** If a write-protect tab is on your Program diskette, changes in configuration cannot be made.

# **Changing Current Printer Description**

If you have two or more printers connected to your computer. simply change items 1) TYPE: and 2) NUMBER: to instruct *Please* to output to a specific printer. Output continues to route to this printer until you change the description again.

# Appendix B Please File Specifications

| Characteristic               | Maximum Value     |
|------------------------------|-------------------|
| Databases per disk           | 999 or disk space |
| Records per database         | 16,000,000+       |
| Fields per record            | 99                |
| Characters per field         | 999               |
| Characters per record        | 2,000             |
| Digits per number            | 15                |
| Decimal precision            | 9                 |
| Number of field types        | 4                 |
| Characters per field name    | 20                |
| Characters per database name | 8                 |
| Number keys (indices)        | 1                 |

<sup>†</sup>Dependent on Key Field value and Key Field length.

# File Names on Data Disk

| PLEASE.DIR | contains the names of all databases on the disk |
|------------|-------------------------------------------------|
| DB. DIC*   | contains database structure                     |
| DB. DAT    | contains database records                       |
| DB.I01     | index file                                      |
| DB.D00     | data reclaim                                    |
| DB.D01     | index reclaim                                   |
| DB.L00     | Quick List work file                            |
| DB.Lnn     | List Output Plan with ID = Lnn                  |
| DB.Fnn     | Form Output Plan with ID = Fnn                  |
| DB.Rnn     | Replacement Output Plan with ID = Rnn           |
| DB.DIF     | Export output of DIF type                       |
| DB.PRN     | export output of any type except DIF            |
| DB.SAV     | printer output saved on disk                    |
| DB.SCN     | hold special screen format                      |
| SORT.IN    | sort work file                                  |
| SORT.OT    | sort work file                                  |
|            |                                                 |

<sup>\*</sup>DB is substituted with the name of the database to which it pertains or the current database.

# File Names on Program Disk

PLEASEnn.EXE

PLEASE.PRT

PLEASE.MSG

PLEASE.EXE

BASRUN.EXE

Database programs

Printer configuration Help/Error message file

Database program

System run-time program

# Appendix C: The ASCII Character Chart

| Decimal | Hex | ASCII | Keystrokes                          |
|---------|-----|-------|-------------------------------------|
| 0       | 00  | NUL   | Ctrl 2                              |
| 1       | 01  | SOH   | Ctrl A                              |
| 2       | 02  | STX   | Crtl B                              |
| 3       | 03  | ETX   | Crtl C                              |
| 4       | 04  | EOT   | Ctrl D                              |
| 5       | 05  | ENQ   | Ctrl E                              |
| 6       | 06  | ACK   | Ctrl F                              |
| 7       | 07  | BEL   | Ctrl G                              |
| 8       | 08  | BS    | Ctrl H Backspace<br>Shift Backspace |
| 9       | 09  | HT    | Ctrl I                              |
| 10      | 0A  | LF    | Ctrl J. Ctrl                        |
| 11      | 08  | VT    | Ctrl K                              |
| 12      | 0C  | FF    | Ctrl L                              |
| 13      | 0D  | C     | Ctrl M. Shift                       |
| 14      | 0E  | SO    | Ctrl N                              |
| 15      | OF  | SI    | Ctrl O                              |
| 16      | 10  | DLE   | Ctrl P                              |
| 17      | 11  | DC1   | Ctrl Q                              |
| 18      | 12  | DC2   | Ctrl R                              |
| 19      | 13  | DC3   | Ctrl S                              |
| 20      | 14  | DC4   | Ctrl T                              |
| 21      | 15  | NAK   | Ctrl U                              |
| 22      | 16  | SYN   | Ctrl V                              |
| 23      | 17  | ETB   | Ctrl W                              |
| 24      | 18  | CAN   | Ctrl X                              |
| 25      | 19  | EM    | Ctrl Y                              |
| 26      | 1A  | SUB   | Ctrl Z                              |
| 27      | 1B  | ESC   | Ctrl                                |
|         |     |       | Esc, Shift, Esc,<br>Ctrl Esc        |
| 28      | 1C  | FS    | Ctrl /                              |
| 29      | 1D  | GS    | Ctrl ]                              |

| Decimal | Hex | ASCII | Keystrokes        |
|---------|-----|-------|-------------------|
| 30      | 1E  | RS    | Ctrl 6            |
| 31      | 1F  | US    | Ctrl -            |
| 32      | 20  | SP    | Space Bar, Shift, |
|         |     |       | Space, Ctrl       |
|         |     |       | Space, Alt Space  |
| 33      | 21  | į     | !                 |
| 34      | 22  | 34.4  | 364               |
| 35      | 23  | #     | #                 |
| 36      | 24  | \$    | \$                |
| 37      | 25  | %     | %                 |
| 38      | 26  | &     | &                 |
| 39      | 27  | ,     | 9                 |
| 40      | 28  | (     | (                 |
| 41      | 29  | )     | )                 |
| 42      | 2A  | *     | *                 |
| 43      | 2B  | +     | +                 |
| 44      | 2C  | 10    | to to             |
| 45      | 2D  | -     | -                 |
| 46      | 2E  | •     | e                 |
| 47      | 2F  | 1     | 1.                |
| 48      | 30  | 0     | 0                 |
| 49      | 31  | 1     | 1                 |
| 50      | 32  | 2     | 2                 |
| 51      | 33  | 3     | 3                 |
| 52      | 34  | 4     | 4                 |
| 53      | 35  | 5     | 5                 |
| 54      | 36  | 6     | 6                 |
| 55      | 37  | 7     | 7                 |
| 56      | 38  | 8     | 8                 |
| 57      | 39  | 9     | 9                 |
| 58      | 3A  | :     | 4                 |
| 59      | 3B  | ;     | :                 |
| 60      | 3C  | <     | <                 |
|         |     |       |                   |

| Decimal | Hex | ASCII | Keystrokes |
|---------|-----|-------|------------|
| 61      | 3D  | =     | =          |
| 62      | 3E  | >     | >          |
| 63      | 3F  | ?     | ?          |
| 64      | 40  | @     | @          |
| 65      | 41  | A     | A          |
| 66      | 42  | В     | В          |
| 67      | 43  | C     | C          |
| 68      | 44  | D     | D          |
| 69      | 45  | E     | E          |
| 70      | 46  | F     | F          |
| 71      | 47  | G     | G          |
| 72      | 48  | H     | H          |
| 73      | 49  | I     | I          |
| 74      | 4A  | J     | J          |
| 75      | 4B  | K     | K          |
| 76      | 4C  | L     | L          |
| 77      | 4D  | M     | M          |
| 78      | 4E  | N     | N          |
| 79      | 4F  | 0     | 0          |
| 80      | 50  | P     | P          |
| 81      | 51  | Q     | Q          |
| 82      | 52  | R     | R          |
| 83      | 53  | S     | S          |
| 84      | 54  | Τ     | T          |
| 85      | 55  | U     | U          |
| 86      | 56  | V     | V          |
| 87      | 57  | W     | W          |
| 88      | 58  | X     | X          |
| 89      | 59  | Y     | Y          |
| 90      | 5A  | Z     | Z          |
| 91      | 5B  | ]     | ]          |
| 92      | 5C  | ,     | ,          |
| 93      | 5D  | ì     | ì          |
|         |     | •     | •          |

| Decimal | Hex | ASCII  | Keystrokes |
|---------|-----|--------|------------|
| 94      | 5E  | <      | <          |
| 95      | 5F  | _      | _          |
| 96      | 60  | *      | *          |
| 97      | 61  | a      | a          |
| 98      | 62  | b      | b          |
| 99      | 63  | C      | C          |
| 100     | 64  | d      | d          |
| 101     | 65  | e      | е          |
| 102     | 66  | f      | f          |
| 193     | 67  | g      | g          |
| 104     | 68  | h      | h          |
| 105     | 69  | í      | i          |
| 106     | 6A  | j      | j          |
| 107     | 6B  | k      | k          |
| 108     | 6C  | 1      | 1          |
| 109     | 6D  | m      | m          |
| 110     | 6E  | n      | n          |
| 111     | 6F  | 0      | 0          |
| 112     | 70  | Р      | p          |
| 113     | 71  | q      | q          |
| 114     | 72  | r      | r          |
| 115     | 73  | S      | S          |
| 116     | 74  | t      | t          |
| 117     | 75  | u      | u          |
| 118     | 76  | V      | v          |
| 119     | 77  | W      | W          |
| 120     | 78  | X      | X          |
| 121     | 79  | У      | у          |
| 122     | 7A  | Z      | Z          |
| 123     | 7B  | {      | {          |
| 124     | 7c  |        | 1          |
| 125     | 7D  | }      | }          |
| 126     | 7E  | $\sim$ | ~          |
| 127     | 7F  | DEL    | Ctrl-      |

# Appendix D

# Error Messages and Corrective Action

**Note:** Error messages are printed exactly as displayed on the screen. An ellipsis (...) represents a portion of the message inserted by *Please* when the error occurs.

A DISK ERROR HAS OCCURRED WHILE READING OR WRITING, OR DISK IS NOT AVAILABLE

Check to see that:

- you entered the proper letter (A through I) in specifying the data disk drive
- the data disk is properly inserted in the specified drive
- the data disk is properly formatted and has available space
- the write protect tab has been removed from the data disk

If all the above conditions are satisfied, the disk in the specified drive may have become damaged; remove the disk, insert your backup disk, and try again.

A FORMULA IS NOT CURRENTLY AVAILABLE TO CALCULATE VALUE. USE F8 TO ENTER ONE.

Press F8 from the sub-menu at the bottom of the screen to enter a CALC formula. (See Chapter 2 for details on CALC.)

A NUMERIC VALUE IS REQUIRED FOR THE SELECT VALUE

The SELECT field is numeric; enter a numeric SELECT value. (Press **F9** to display the fields and their types.)

AT LEAST ONE FIELD MUST BE SPECIFIED FOR OUTPUT

Enter one or more fields to appear in the Output Plan.

BRACKETS MUST SURROUND FIELD NUMBER. EXAMPLE: [2]

Enter a field number enclosed in brackets, as shown in the error message.

. . . CANNOT BE CREATED AS DEFINED -- INSUFFICIENT DISK SPACE AVAILABLE

Remove the full data disk and insert one that has more disk space available.

CANNOT CALCULATE FORMULA. DATA THAT IS NEEDED IS MISSING OR NOT SUITABLE.

Re-enter the CALC formula, making sure it is in the following format:

[Fld#] operator [Fld#] or or Value Value

For example, a CALC formula which yields ten percent of Field 6 would be entered as [6]\*.10

CANNOT CALCULATE VALUE. INCORRECT OPERATOR, NON-NUMERIC DATA OR DIVIDING BY O

Check to see that:

- a correct operator (+, -, \*, or /) is used
- if a field is used in the calculation, it is a Numeric field (calculations are made only on Numeric fields)
- the divisor is greater than zero

COLUMN NUMBER ENTERED MUST BE GREATER THAN ZERO AND LESS THAN . . .

Enter a column number greater than zero and less than or equal to the total number of columns on the form.

DATA DISK IS FULL. YOUR REQUEST IS BEING CANCELLED.

Remove the full disk and replace it with one that has available space. and begin the process again.

DATA DISK IS WRITE PROTECTED. REMOVE THE WRITE PROTECT TAB, THEN PRESS -...

Action: Remove the write protect tab to continue using the data disk.

DATA ENTERED IS NOT ACCEPTABLE. RE-ENTER OR PRESS F10 FOR HELP.

Re-enter the requested information.

DATA ENTERED IS NOT WITHIN ALLOWABLE RANGE

Re-enter the requested data. Press **F10** or consult the User's Guide for acceptable data.

DATA ENTRY IS NOT ALLOWED FOR ITEM . . .

This field is defined as a Skip field, and cannot receive an entry during this operation. If you need the capability to enter data to this field, change the REQ characteristic for this field (see Chapter 5).

DATA MUST BE ENTERED

You cannot skip this entry by pressing ←: you must enter data.

. . . DATABASE ALREADY EXISTS ON THIS DRIVE

You have three options: You may enter another name for this database, remove the data diskette and insert another, or specify a different disk drive.

#### DATABASE CANNOT BE FOUND ON SPECIFIED DISK DRIVE

Check to see that:

- the correct data disk is in the specified drive
- you have specified the correct drive

#### DATABASE CONTAINS NO RECORDS

The database is empty. This is an informational message only: you must add records before scanning.

#### DATABASE HAS BEEN. . . .

This is an informational message only.

#### DATE MUST BE SIX NUMBERS AS MMDDYY (MM=MONTH, DD=DAY, YY=YEAR)

Enter a valid date in the format specified; do not enter l's.

#### DEFINED FIELDS ARE REFERENCED, BUT ARE WRONG TYPE OR DO NOT EXIST. CHECK THEM.

You have either erased a defined field for this plan or have changed its type (Computed versus Constant). Either add/correct the Define field or remove all references to it in this plan.

#### DRIVE MUST BE A LETTER (A-I)

Enter A, B, C, D, E, F, G, H, or I to specify the drive containing the desired database.

#### EITHER NO RECORDS WERE SELECTED, OR NO RECORDS ARE TO BE OUTPUT

Your SELECT criteria are defined such that no records were selected.

#### ENTER A NUMBER, [SPACES], OR A FIELD NUMBER ENCLOSED IN BRACKETS: [nnn]

You must enter one of the items specified in the error message: these are the only acceptable forms of entry.

#### ENTER A VALID COMMAND. USE THE COMMAND 'END' IF THERE ARE NO MORE COMMAND LINES

You must enter END before pressing ← to terminate the Quick List definition.

#### ENTER A VALID DATE, TODAY, [SPACES], OR A FIELD NUMBER IN BRACKETS [nnn]

Enter one of the following:

- a valid date, in the form MMDDYY
- TODAY, to signify the current date
- [SPACES]
- a Field Number enclosed in brackets, such as [6]

#### ENTER A VALID FIELD NUMBER FOLLOWED BY A-ASCENDING OR D-DESCENDING (e.g. 2A)

Enter a Field Number to sort the records on and indicate the order of output (ascending or descending) in the format specified. (Press F9 to display valid field numbers.)

#### ENTER 'ANY' OR 'ALL' FOR SELECT LOGIC

Enter ANY to select records meeting any one or more of the SELECT criteria statements: enter ALL to select only records which meet all the SELECT criteria.

#### ESC PRESSED - OUTPUT CANCELLED BY USER

Processing of the Output Plan is discontinued. Reprocess the Plan or make another selection from the Master Menu.

FIELD 1 (THE KEY FIELD) LENGTH MUST BE LESS THAN 44, AND REQ CANNOT BE 'S'

Enter a Key Field length of less than 44 characters and specify the REQ value as Y or N. (If your chosen Key Field cannot meet these criteria, select another field as your Key.)

FIELD CANNOT BE REMOVED SINCE IT HAS NOT BEEN PLACED ON A SCREEN

You have entered the Field Number of an unplaced field: enter the number of the field you intended to remove.

FIELD HAS ALREADY BEEN PLACED ON SCREEN . . .

Press **F9** to display a list of fields: unplaced fields are identified by an asterisk. Choose a field that has not been placed on any screen, or delete the field you tried to place and replace it in the desired position.

FIELD IS NOT ON THIS SCREEN. PRESS F1 OR F2 TO VIEW OTHER SCREENS

Press F1 to view the previous screen or F2 to view the next screen until you display the screen containing this field, and proceed with the operation.

FIELD LENGTH IS TOO LARGE FOR NUMERIC TYPE (MAXIMUM 15)

Enter a number from 1 to 15 to specify the field length for this numeric field.

FIELD LENGTH IS TOO SMALL FOR . . . DECIMAL PLACES

When specifying field length, enter a number greater than the number of digits you are allowing to the right of the decimal point. If, for example, N/9 appears under the heading Type for this field, you must specify a field length of at least 10.

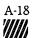

#### FIELD LENGTH MUST BE FROM 1 TO 999

The Field Length of a Character type field cannot be less than 1 or greater than 999. Enter a number in this range.

#### FIELD MUST BE CHARACTER OR NUMERIC TYPE TO DIAL TELEPHONE

Enter the Field Number of a character or numeric field that contains the desired telephone number.

#### FIELD NAME CANNOT CONTAIN ANY SPACES AND MUST CONTAIN AT LEAST ONE CHARACTER

Enter at least one character to specify the Field Name: separate words with hyphens (or other characters) rather than spaces.

#### FIELD NUMBER 1 (THE KEY FIELD) MUST BE PLACED ON SCREEN NUMBER ONE (1).

Place Field Number 1 on the first screen of the Special Screen Format.

#### FIELD NUMBER ENCLOSED IN BRACKETS [nnn], OR CHARACTERS IN APOSTROPHES IS NEEDED

If entering a field number, enclose in brackets (e.g., [6]): if entering characters to appear as output, surround with apostrophes (e.g., '\$').

#### FIELD NUMBER IS NOT CORRECT. PRESS F9 TO DISPLAY THE AVAILABLE FIELDS.

Enter one of the available field numbers displayed when F9 is pressed.

#### FIELD NUMBER MUST BE 2 TO . . .

Enter a valid field number greater than or equal to 2 and less than or equal to the number specified in the message.

#### FIELD NUMBER SPECIFIED MUST HAVE A NUMERIC FIELD TYPE

Enter the field number of a Numeric field. Press F9 to see field types.

#### FIELD NUMBER [nnn] OR A NUMERIC VALUE IS REQUIRED

Enter either a field number enclosed in brackets (e.g., [6]) or a numeric value.

#### FIELD WILL NOT FIT HERE. PLACE ELSEWHERE OR USE ANOTHER SCREEN.

Place the field in a position on this screen where adequate space exists, or press F1 or F2 to move to another screen where the field can be placed.

#### FIELDS USED IN A SELECT MUST BE THE SAME FIELD TYPE

You have attempted to compare two fields of different types in a SELECT line by using a Relational operator. Both fields must be of the same type. Press F9 to see field types.

. . FILE CANNOT BE FOUND OR IS UNREADABLE

#### Check to see that:

- you have entered the proper file name
- the correct drive is specified
- mu the proper data disk is inserted in the drive
- the specified drive is operating properly
- the diskette is not damaged

If all the above conditions are satisfied, consult your computer operations manual for correct disk drive settings, and make sure your drives are set properly.

HEADING DOES NOT EXIST ON THIS SCREEN

You have requested to Remove a Heading from this screen, yet have not identified one to remove. This is an informational message only.

HIGH VALUE MUST BE EQUAL TO OR GREATER THAN LOW VALUE

Enter a high value that is greater than or equal to the low value defined for this field.

IMPORT FILE IS NOT STANDARD DIF FORMAT OR HAS INSUFFICIENT NUMBER OF VECTORS

You may have incorrectly specified the import file as DIF format. If your import file is correctly specified as DIF format. *Please* is unable to read the DIF file because it does not adhere to the acceptable DIF standard.

IMPORT RECORD HAS INVALID DATA IN ONE OR MORE FIELDS. DROPPING THIS RECORD.

One or more fields in an imported record contain bad data (for example, letters in a Numeric field or an invalid date in a Date field). The entire record is rejected, and is not imported to the current database.

IMPORT RECORD HAS KEY VALUE THAT ALREADY EXISTS IN DATABASE. DROPPING RECORD.

This is an informational message only.

IMPORT RECORD HAS UNMATCHED QUOTATION MARKS. DROPPING THIS RECORD.

Review the construction of the file being imported; either the file was not properly formatted when created, or the file type was incorrectly specified.

IMPORT RECORD MISSING FIELDS. DROPPING THIS RECORD. IMPORT IS CONTINUING.

The imported file must contain the same fields as the database structure it is imported to. Otherwise, the record is not imported. Check to see that you have indicated the correct import file and that the database structure matches the imported file fields.

INCORRECT COMMAND. USE: TITLE, SELECT, SORT, OUTPUT, OR END FOLLOWED BY 1 SPACE

Type one of the indicated commands, followed by a blank space (e.g., TITLE PAYROLL).

INFORMATION CANNOT BE . . . RE-INDEX DATABASE USING F9 ON UTILITIES MENU.

The database index structure may be corrupted: try re-indexing the database. Also check to see that your data disk is not full.

INIT SEQUENCE MUST BE A SERIES OF NUMERIC VALUES (0-255), SEPARATED BY COMMAS

Enter the Initialization sequence in the format nn, nnn, nn where n's are numerals. The sequence of numeric values must be separated by commas and cannot contain spaces. (Consult your printer manual for special print control codes.)

#### INVALID DATE. SHOULD BE MMDDYY, WHERE MM=01-12, DD=01-31 AND YY=00-99

Enter a valid date in the format MMDDYY, where:

- MM stands for the month: 01 (January) through 12 (December)
- DD stands for the day of the month: 01 through 31
- YY stands for the last two digits of the year: 00 through 99

Please rejects invalid dates (93184, 022983, 023084, etc.).

#### ITEMS 2-16 ARE AVAILABLE ONLY FOR LIST PLANS

Only Item 1 (SORT) is available for this Plan type.

#### LENGTH MUST BE GREATER THAN 6 LINES

Enter a number greater than 6 to specify the page length of the Output page.

#### LINE NUMBER ENTERED MUST BE GREATER THAN ZERO AND LESS THAN . . .

Enter a line number greater than zero and less than the number of lines specified in the message.

#### \*\*\* LISTING HAS BEEN CANCELLED BY USER \*\*\*

If you pressed Esc by mistake, repeat the requested procedure. Otherwise, choose another feature from the Master Menu. This is an informational message only.

#### MUST BE EQUAL TO OR GREATER THAN . . .

Enter data that is greater than or equal to the low value for this field, as defined in the database structure.

#### MUST BE EQUAL TO OR LESS THAN . . .

Enter data that is less than or equal to the High Value for this field, as defined in the database structure.

MUST BE EXACTLY . . . DIGITS TO THE RIGHT OF THE DECIMAL POINT

Enter a numeral with the specified number of digits to the right of the decimal point (add 0's if necessary).

MUST ENTER 'AND', 'OR' or SPACES HERE

Only the words AND and OR are allowed as connectors of complex SELECTS (multiple tests on one SELECT line). Enter a space and press  $\rightarrow$  if no more tests are necessary for this SELECT line.

MUST REPLACE WITH A FIELD OF THE SAME TYPE. PRESS F9 TO DISPLAY THE FIELDS.

Replace the existing field contents with the contents of a field with the same Type. The list displayed by pressing **F9** includes information on field type.

NAME MUST BE COMPOSED OF LETTERS AND NUMBERS ONLY

Substitute a letter or number for any other type of symbol in this entry.

NEED ONE SPACE FOLLOWING THE FIELD NAME. EXAMPLE: SELECT AGE E 30

Enter a space between the Output Command and the Field Name (as between SELECT and AGE in the error message).

NO COMMUNICATIONS PORT IS CURRENTLY ASSIGNED. USE F8 ON MASTER MENU TO ASSIGN.

Press **F8** at the Master Menu to access the DESCRIBE PRINTER(S)/COMM. screen. Assign your modem to COM1 or COM2, as appropriate. The communications port must be defined in order to DIAL the telephone.

#### NO DATABASES ARE LOCATED ON DRIVE . . .

Insert another data disk in this drive, or specify another drive as appropriate, and retry F1.

#### NO FIELDS ARE CURRENTLY DEFINED

Define one or more fields for the database, then proceed with the operation.

#### NO INFORMATION EXISTS WITH A HIGHER KEY VALUE

Press F1 to scan Backward through the database to display records with a lower Key Field value, or press Esc to return to the Master Menu.

#### NO INFORMATION EXISTS WITH A LOWER KEY VALUE

Press **F2** to scan Forward through the database to display records with a higher Key Field value, or press **Esc** to return to the Master Menu.

#### NOTE: ANY EXISTING OUTPUT PLANS OR SPECIAL INPUT SCREENS WILL BE DESTROYED.

The modifications you have made to the database structure make the above action necessary. To proceed with saving the structure, press — . Any Output Plans or Special Screen Format must be redesigned.

#### NUMBER ENTERED IS TOO LARGE TO FIT INTO FIELD

Enter a number that fits the defined field length and number of decimal places.

#### NUMBER IS TOO LARGE, OR TOO MANY DECIMAL PLACES TO FIT INTO REPLACED FIELD

You are attempting to replace the contents of a Numeric field with a number that is too large or has too many digits to the right of the decimal point. Re-enter a smaller number.

#### NUMERIC DATA MUST BE ENTERED

- If you are making an entry to a Numeric Field, enter only numerals, a decimal point, and a plus (+) or minus (-) sign
- If you are responding to a prompt, enter a numeral

```
ONLY OPERATORS S. NS. T. NT. F. OR NF ARE ALLOWED FOR INDICATOR (I) TYPE FIELDS
```

Enter one of the following operators for this Indicator Field:

OPERATOR MUST BE +, -, \*, /, or AV

Enter one of these arithmetic operators:

```
+ to add - to subtract

* to multiply / to divide

AV to average
```

#### OPERATOR MUST BE FOLLOWED BY A SPACE, OR THE SELECT VALUE IS MISSING

Enter the SELECT statement with a space following the operator (e.g., SELECT [4] E Magnolia). Make sure a value is also entered (such as Magnolia in the above example).

#### OPERATOR NOT ALLOWED WITH THIS TYPE OF FIELD

Use a relational operator different from the one you entered.

#### OPERATOR SPECIFIED IS NOT CORRECT, OR IS NOT PRECEDED AND FOLLOWED BY SPACES

Enter a valid operator, preceded and followed by a blank space (e.g., SELECT AGE E 30).

#### OPERATORS T, NT, F AND NF ARE ONLY VALID FOR INDICATOR (1) TYPE FIELDS

Enter one of the following operators:

```
C (= contains)
```

B (= begins with)

L (= less than)

S (= is spaces)

E (= equals)

G (= greater than)

N (= negates any of the above; i.e., NE = does not equal)

#### PASSWORD IS TOO SIMILAR TO ONE ALREADY ASSIGNED

Choose another password and enter it, or enter a space and press — to clear the password.

#### PASSWORD LEVEL IS NOT HIGH ENOUGH TO . . . PLAN . . .

Your password level does not allow you to perform this activity. This is an informational message only.

#### PASSWORD NOT ACCEPTED. TRY AGAIN, OR PRESS ESC.

You have entered an invalid password; enter a valid password or press Esc to return to the Master Menu.

#### PLAN . . . ALREADY EXISTS. TITLE IS: . . .

Choose another ID for this Output Plan.

#### PLAN . . . NOT FOUND

List a Directory of Output Plans for the current database. If the Output Plan specified is not in the list, it may have been designed for another database. Either choose the appropriate database and process the Output Plan, or choose an Output Plan designed for the current database.

#### PLAN ID MUST BEGIN WITH L.F.E., or R FOLLOWED BY A NUMBER (1-50). EXAMPLE: F22

Enter an Output Plan ID in the format shown in the message. where:

- L identifies a List Output Plan
- Fidentifies a Form Output Plan
- E identifies an Export Output Plan
- R identifies a Replacement Output Plan

#### PRESS F9 FOR VALID FIELDNAMES. CANNOT FIND FIELDNAME: . . .

The requested field name is not in this database. Press F9 to see a window of defined fields for the current database, and enter a valid field name. Field names must be entered exactly as defined in the structure, including upper and lower case letters.

#### PRINTER DESCRIPTION FILE MISSING. REBUILD IT BY CHOOSING F8 ON THE MASTER MENU

At the Master Menu, press F8 to access the DESCRIBE PRINTER(s)/COMM. screen. Fill in the description and port assignment of your printer. (See Appendix A: Configuring Your Printer and Your Smartmodem.)

#### PRINTER IS NOT READY

Ready your printer (turn it on, check paper, etc.).

#### PRINTER IS NOT READY! READY IT, THEN PRESS ANY KEY TO CONTINUE . . . .

The printer is not receiving characters to print. Make sure it is turned on, cable connected, on-line, and has paper. Press when ready to continue printing.

#### \*\*\* PROCESS CANCELLED BY USER \*\*\*

If you accidentally pressed **Esc**, repeat the process: otherwise, make another selection from the Master Menu. This is an informational message only.

#### RECORD ALREADY EXISTS WITH KEY VALUE . . .

Enter another Key Field value or modify the database to accept duplicate Key Field data. (See Chapter 5 for details on duplicate Keys.)

#### RECORD SIZE DEFINED EXCEEDS MAXIMUM OF 2000 CHARACTERS . . . .

Shorten some field lengths (use F4) so as not to exceed a total record length of 2000 characters, or remove some fields (use F6).

#### SCAN CANCELLED BY OPERATOR

This is an informational message only. indicating that you pressed Esc while Scanning the database. Press F1 or F2 if you want to resume Scanning.

#### SELECTED RECORDS MUST EITHER HAVE AT LEAST ONE FIELD REPLACED OR BE DELETED

Select at least one field to be replaced or specify that all records selected are to be deleted.

#### SUBTOTAL OR TOTAL ONLY ALLOWED ON NUMERIC TYPE FIELDS

Enter the Field Number of a numeric field to subtotal or total.

#### THE DESTINATION DATABASE KEY FIELD NAME DOES NOT EXIST IN THE SOURCE DATABASE

To merge databases, the Key Field name in the Destination database must exist as a field in the source database. Modify the Key Field name in the destination database to match a field name in the source database. (See Chapter 4 for details on modifying a Key Field name.)

#### THIS FIELD IS ALREADY BEING REPLACED

Enter the number of another field to be replaced, or press

#### TO CHANGE KEY FIELD YOU MUST ESCAPE, THEN RE-ENTER THE INFORMATION

Change other fields as needed, and press — . Once the record has been added, recall the record; from this point, you may change the Key Field. (If you press Esc immediately, you lose all data entered for this record.)

#### TO PLACE THE REMAINING FIELDS ON A SCREEN, YOU MUST FIRST REMOVE SOME HEADINGS

The fields and headings do not all fit the screen. Either remove enough headings to allow placement, or press F1 or F2 to display a screen with sufficient space to allow placement.

#### TOO MANY DIGITS TO THE RIGHT OF THE DECIMAL POINT. MAXIMUM IS NINE (9).

Define a numeric value with 9 or fewer digits to the right of the decimal point.

#### TOO MANY FIELDS SPECIFIED FOR OUTPUT. UP TO 99 CAN BE OUTPUT USING QUICK LIST

You can specify no more than 99 fields to be output (listed) using Quick List. If you need to list more, you can use a List Output Plan to output up to 136 fields.

#### TOO MANY OUTPUT FIELD NAMES ON ONE LINE. USE MULTIPLE OUTPUT COMMAND LINES.

Instead of entering many field names on one OUTPUT command line, use several OUTPUT command lines with a few fields on each line.

#### UNABLE TO CHANGE KEY VALUE BECAUSE DISK IS FULL

Copy the database to another diskette and start the operation again.

#### UNABLE TO DIAL TELEPHONE NUMBER. EXPECTING MODEM ON COM .

Check to see that your modem is connected to the specified communications port. To change the COM port assignment. press F8 from the Master Menu to access the DESCRIBE PRINTER(s)/COMM screen. Change the COM port assignment on line 3 to match your modem setup. (See Appendix A: Configuring Your Printer and Your Smartmodem.)

#### UNABLE TO READ REQUIRED PROGRAM FROM DISK. CHANGE PROGRAM DISK, THEN RETRY

Make sure the program disk contains the program files listed in Appendix B. If any are missing, make another copy from your program backup disk. Do not remove the Program Disk from its drive during the use of *Please*.

#### UNABLE TO SAVE PLAN . . . BECAUSE DISK IS FULL OR NOT AVAILBALF

Make sure the data disk is properly inserted. If so, the disk is full, and no more plans can be defined.

#### UNABLE TO WRITE OR INSUFFICIENT ROOM ON DISK TO . . . DATABASE. CHANGE DISK.

Remove the existing data diskette: insert another in its place and press  $\blacktriangleleft$  .

#### UNABLE TO WRITE TO DISK OR INSUFFICIENT ROOM ON DISK TO SAVE. CHANGES NOT SAVED

This occurs when attempting to save a database that has been modified, and signifies that modification cannot be made. Move the database to a diskette with ample space or erase unwanted files on the diskette and retry modification.

#### VALUE MUST BE Y.N.T or F

Enter Y (Yes), N (No), T (True), or F (False), the only valid entries to an Indicator Field.

#### VALUE MUST BE A VALID DATE (AS MMDDYY) OR THE WORD: TODAY

Enter any valid date in the format MMDDYY; or, enter TODAY to specify the date entered when you turned on your computer.

#### WIDTH MUST BE GREATER THAN 30 AND LESS THAN 241

Enter a number between 30 and 241 to specify the width (in columns) of the page size.

#### Y=REQUIRED, N=NOT REQUIRED (DEFAULT ALLOWED), S=SKIP (ENTRY NEVER ALLOWED)

Enter Y. N. or S. where:

Y = Yes, data entry is always required.

N = No. data entry is not required.

S = Skip. data is never entered in this field.

#### YOU ALREADY HAVE 99 FIELDS DEFINED. THIS IS THE MAXIMUM ALLOWED

Re-evaluate your choice of fields: delete any that are unnecessary. or any that could be DEFINE fields. (See Chapter 3 for details on DEFINE fields.)

#### YOU CANNOT ENTER A CALCULATED RESULT INTO A NON-NUMERIC FIELD TYPE

Specify that the calculated result is to be entered in a numeric field. Press F9 to display fields and their types.

#### YOU CANNOT ESC WHILE REPLACEMENT PLAN IS IN PROGRESS

Wait until the Replacement Output Plan is completely processed. Then make another selection from the Master Menu.

#### YOU CANNOT PLACE A FIELD OR HEADING ON TOP OF AN EXISTING ONE

Place the field or heading elsewhere on this screen, or press FI or F2 to move to a screen that has room for the field.

#### YOU CANNOT USE A DEFINED FIELD THAT IS A LITERAL CONSTANT HERE

Specify, as your field to test, either a field in the database structure or a defined Calculated field.

#### YOU HAVE ALREADY PLACED 25 HEADINGS. NO MORE HEADINGS CAN BE PLACED.

Review the headings you have already placed, and omit any that are unnecessary.

#### YOU MAY HAVE ONLY 9 SPECIAL INPUT FORMAT SCREENS

Place your data on any of screens 1 through 9.

#### YOU MUST CHOOSE OR CREATE A DATABASE BEFORE SELECTING THIS OPTION

Press F1 to Choose a Database to Use or press F7 to Create a New Database. You must do one of these two things before selecting this option.

#### YOU MUST ENTER A SPACE CHARACTER BETWEEN THE FIELD NAME AND THE OPERATOR

Enter the SELECT statement in the format described (e.g., SELECT AGE E 30). Exactly one space is required.

#### YOU MUST ENTER D. P. S OR PRESS THE ESC KEY

- Press D to display data on your screen
- Press P to print the data
- Press S to save the data on your disk
- Press Esc to cancel and return to the Master Menu

#### YOUR PASSWORD LEVEL IS NOT HIGH ENOUGH FOR THIS OPTION

Enter a higher level password when choosing this database in order to access this option. In general, access is distributed among password levels as follows:

- Level 1 Password View only
- Level 2 Password Add, change, delete, scan records only
- Level 3 Password Full control of database options

If you have not been given a password level higher than the one you entered, you cannot use this option.

#### YOUR PASSWORD LEVEL IS NOT HIGH ENOUGH TO ADD, CHANGE OR DELETE INFORMATION

You have entered a Level 1 password, which allows you to view records. You must enter a Level 2 or Level 3 password to add, change, or delete information.

#### YOUR PASSWORD LEVEL IS NOT HIGH ENOUGH TO PROCESS THIS PLAN

Run a PLAN directory to see the password level required to process this plan. Your password must be at or above this level.

# Appendix E

# Importing and Exporting Files Between Programs

Please easily transfers data to and from other programs using the Import and Export features. Following are the Methods and File Types used to transfer files between Please and some popular software programs. It is important that Please field lengths are designed to accommodate imported field data.

# **Spreadsheets**

Lotus 1-2-3TM

1-2-3 is spreadsheet software that stores data in columns and rows. Columns correspond to *Please* fields. Rows from the spreadsheet represent complete records of information in a *Please* database.

Its Translate Utility enables 1-2-3 to read *Please* DIF files by changing them into WKS (worksheet) files. The Translate Utility is accessed from the Lotus Access System Menu on the 1-2-3 Utility Disk. DIF to WKS is a translation option.

The reverse translation procedure is used to send the WKS file back to *Please*. When the WKS file is translated to a DIF file. *Please* can import it.

| Export | METHOD    | QUOTES | TRIM |
|--------|-----------|--------|------|
|        | 4         | _      | _    |
| Import | FILE TYPE |        |      |
|        | 4         |        |      |

#### VisiCalc™

VisiCalc is spreadsheet software that is typically used to store numeric data in columns and rows. Each column represents a field in the *Please* database. Columnar data is imported into corresponding fields of the *Please* database. Each row of data in the spreadsheet represents a *Please* record.

VisiCalc reads DIF files. Therefore, *Please* exports and imports files to and from VisiCalc using DIF.

| Export | METHOD    | QUOTES | TRIM |
|--------|-----------|--------|------|
|        | 4         | _      | _    |
| Import | FILE TYPE |        |      |
|        | 4         |        |      |

## **Databases**

#### Please<sup>TM</sup>

Databases created with *Please* are imported and exported freely using any of the four File Types and Methods. The same Method and File Type must be used by sender and receiver to complete one Export/Import transaction.

All or selected portions of database information are easily transferred among users of *Please*. Suppose, for example, that a regional sales office wants to export monthly sales figures to the home office database. Using data communications software such as Smartcom II. The regional data is exported directly to the home office. The home office then imports the data into the master sales database.

| Export | METHOD    | QUOTES | TRIM  |
|--------|-----------|--------|-------|
|        | 3         | _      | · _ · |
| Import | FILE TYPE |        |       |
|        | 3         |        |       |

## EasyFiler™

EasyFiler is a database software package designed for the IBM Personal Computer. Records from an EasyFiler database can be extracted into a Basic file by following instructions on Adding Extracted Records to Basic File in the EasyFiler Manual. Choose number 6 for "Basic File" when specifying the Output type. Please can read most Basic files, which results in a smooth import of data from EasyFiler.

Fields are not trimmed of leading or trailing spaces when imported from EasyFiler, so it is important that the *Please* field lengths accommodate the incoming fields.

Import

FILE TYPE

dbase ii®

Database files created with dBASE II are easily imported to *Please*. Unlike most tasks using dBASE II, no programming is required to import data from dBASE II to *Please*. Simply open the dBASE II file and enter the following command:

COPY TO [filename] DELIMITED WITH "

Then, exit from dBASE II and copy the file to the *Please* data disk with the DOS copy command. Import the file to a *Please* database with File Type 2. Fields delimited by commas.

Import

FILE TYPE

Friday!™

Friday! is a database software package. Data from a Friday! file is easily imported into a *Please* database. Follow these steps to prepare a Friday! file for importing to *Please*.

STEP 1: From the Friday! Main Menu, select C to perform Other Activities

STEP 2: Select C to "Copy Data Files"

STEP 3: At the letter options, press  $\longrightarrow$  or the space bar

STEP 4: Select C (for text file) from the Copy Files Menu

STEP 5: Specify the drive and enter the file name

STEP 6: At the prompt "Use delimiter option," enter N for NO

Now, exit Friday! and you're ready to import this file into a *Please* database. Leading or trailing spaces are not trimmed in the Friday! files, so it is important that the *Please* field lengths accommodate the incoming fields.

Import

FILE TYPE

## Word Processors

#### WordStar™

WordStar is a popular microcomputer word processing software package. Typically, information from a *Please* database might be exported to WordStar for producing letters with MailMerge™ It is unlikely that the data would be imported back to the *Please* database after manipulation with WordStar.

Use the READ FILE WordStar command (\*KR) to read the *Please* file directly into existing WordStar text, or copy the database information to a new WordStar file.

| Export | METHOD | QUOTES | TRIM |
|--------|--------|--------|------|
|        | 1      | Y      | Y    |

#### VisiWord™

VisiWord is a word processing package for microcomputers. Generally, data exported to VisiWord from *Please* is not imported again once it has been manipulated with VisiWord.

Once copied to the VisiWord disk, a file can be incorporated into an existing document with the VW/Storage/Include command. Otherwise, the *Please* file can be opened as a new VisiWord document.

| _   |   |   |   |    | 4.11 |
|-----|---|---|---|----|------|
| м   | v | m |   | Y  | 7-   |
| Ŀi. | Δ | v | U | Ψ. |      |

| METHOD | QUOTES | TRIM |
|--------|--------|------|
| 1      | N      | Y    |

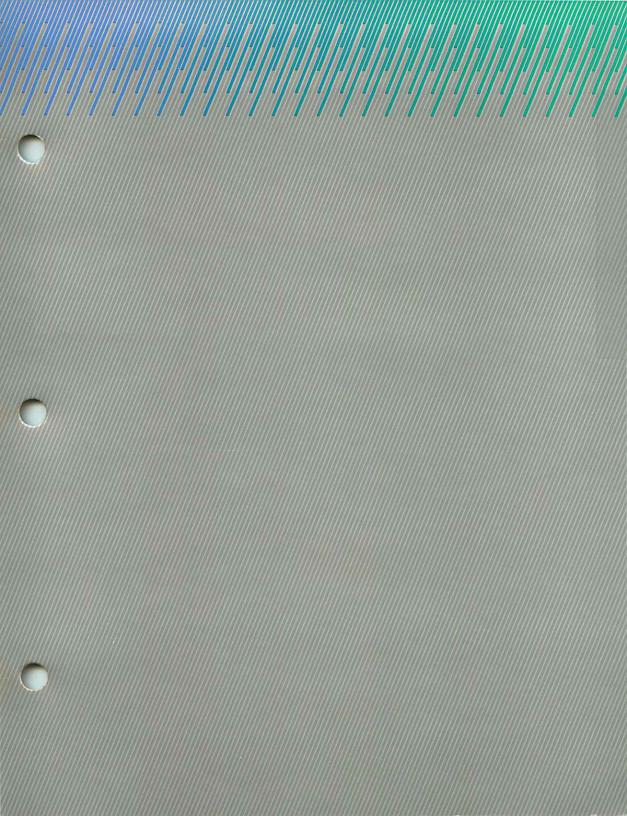

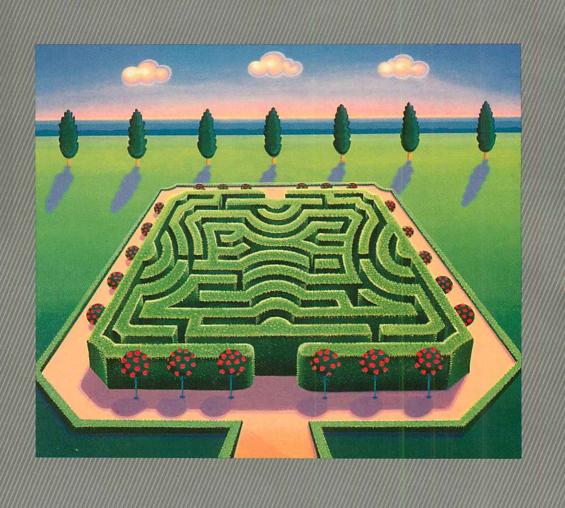

# Glossary/Index

# Glossary

@ (AT Sign)

A symbol typed in front of field data to nullify recognition of upper/lower case characters. Used in Scanning, Quick List, and Output Plans.

Example: @Main Street

Instructs *Please* to find all occurrences of Main Street regardless of upper/lower case letter usage.

Calc (Calculator)

A *Please* feature which allows arithmetic calculations involving data stored in a database, user-supplied numbers, or a combination of the two. Available when using the Add/Change/Delete/Scan Records feature.

Character

Any letter, number, or symbol that appears on the screen when a key is pressed.

Character Field

A field into which any letter, number, or symbol on the keyboard may be entered.

Computed Value

In an Output Plan, the result of an arithmetic operation performed on a Numeric field.

Constant Value

In an Output Plan, any combination of keyboard characters which appear as literal output. Must be surrounded with apostrophes.

Current Database

The database with which you are presently working. The name of the current database is continuously displayed on the left section of the status line.

Cursor

A movable, blinking block or underline indicating the position on the screen where data is to be entered next.

Information entered in fields of a database. Data Database Information or data organized in a structured way for the purpose of further computer operations. Database The disk drive which holds the diskette or fixed disk containing Disk Drive a database. The framework of the database; the fields and the field charac-Database Structure teristics as specified during database design. Does not include the actual data which a database stores. Date Field A field used to store dates: accepts six digits in the form "MMDDYY" where MM=Month, DD=Day, and YY=Year. Default A value, character, or set of characters entered automatically when ← is pressed. Delimit To surround or enclose. In *Please*, field numbers are sometimes delimited with brackets (i.e., [7]). The database to which information is transferred during a data-Destination **Database** base merge (see Merge). A Key Field which allows multiple records for any given Key Duplicate **Key Field** Field entry. The process of assembling database information into a file that Export can be used by programs other than Please. Field The primary unit of database structure: a named area, such as CITY, that can receive an entry in each database record. Please recognizes four field types: Character, Numeric, Date, and Indicator.

Field User-specified criteria that determine the type of information to Characteristics be contained in a specific field. Field Data Information entered in a field. A list of the fields in the current database (appears on the screen Field Display when key F9 is pressed). Accessible when creating or modifying Output Plans, Quick Lists, or Special Screen Formats. Form Output An Output Plan used for printing information on special forms such as company invoices and mailing labels. Plan Keys F1 through F10, assigned special tasks by Please. **Function Keys** The highest value that can be entered into a database field for High Value which range values are specified. To transfer information from a non-Please file to a Please database. Import Indicator Field A field which contains a value of T/F (True/False) or Y/N (Yes/No). **Key Field** The first field of a record: the field by which a database is ordered. A Key Field can be any one of the four field types, and can contain up to 43 characters. Line Feed < LF> A symbol used during Exporting to separate fields and/or records, depending upon the exporting method used. An Output Plan which presents data in columns. List Output Plan

The lowest value that can be entered into a database field for

which range values are specified.

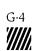

Low Value

LPT Device

A line printer.

Merge

To combine data from one database into another.

Numeric Field

A field in which only numerals. decimal points, and a minus (-) sign or a plus (+) sign are entered. Can have a field length of up to 15 keystrokes.

Operator (Op)

Symbol representing a relationship or arithmetic calculation between two numbers, two fields, or a number and a field.

| Relational Operators |
|----------------------|
| B = Begins with      |
| C = Contains         |

Arithmetic Operators
+ addition

L = Less than
E = Equal to
G = Greater than

\* multiplication / division AV average

- subtraction

S = Spaces

T = True F = False

N negates any of the above

Output

Data displayed, printed, or stored to disk; especially, data retrieved from the database and assembled in a meaningful fashion by *Please*.

Output Plan

A design for retrieving and assembling information from a database. The four types of Output Plan are List. Form, Replacement, and Export.

Password

A word or series of symbols which the user must enter to gain access to a database or to perform certain database operations.

Processing Screen

A screen display which shows the program steps and the number of records being selected, sorted, and output. Displayed for both a Quick List and an Output Plan.

Program A series of instructions enabling a computer to perform operations.

Please is a program.

Prompt A screen display urging user action or input. The cursor waits at

the end of the prompt until a response is typed or other indicated

action is taken.

**Quick List** A simple design for retrieving information from a database.

Less flexible than an Output Plan.

Used to produce a Quick List, a command consisting of field Quick List Command

names and/or field values combined with one or more of the following words: TITLE, SELECT, SORT, OUTPUT, and END.

Record A collection of all field data for a single subject.

Replacement An Output Plan which allows the user to make mass changes to **Output Plan** 

specified field data or to delete records within a current database.

Remote Program The non-Please program which receives Please information

during Exporting.

Scan To browse through information in the database, one record at

a time.

Screen The computer's display device, similar to a TV screen, used for

viewing output. Also referred to as a CRT or display.

**Select** The process of retrieving from a database only those records

that meet user-specified criteria. An Output Plan could be designed, for example, to SELECT only records featuring last

names which begin with the letter B.

**Sort** To arrange records for output based on user-specified field data.

Source Database The database from which information is transferred during

a database merge (see Merge).

**Status Line** A row of information appearing on the top of the screen during

database use. This information includes Database Name.

Description, and helpful information.

Trimming Fields The process of erasing or deleting blank spaces before or after

data in a field. An Export feature option which affects output

only. leaving data stored in the database unaltered.

**Truncate** To shorten by cutting off. When a line of text is truncated, it is

cut off at the end of the line.

**Unique Key Field** A Key Field which allows only one record for any given Key

Field entry.

Window An overlay of information which appears in the lower right of

the current screen when Function Key F9 is pressed. Available during Quick List, Output Plans, and Special Screen Format

Development.

### Please Index

| A | Add       a Field       5-13, 4-9         a Record       2-4         Alignment Mark       3-32         Alternate headings       3-24         AND/OR       3-20         arithmetic operations       2-2, 2-19         ASCII chart       A-11         @ (AT) sign       2-14, 2-2, 2-7 |
|---|----------------------------------------------------------------------------------------------------|
| В | backspace key                                                                                                    |
| C | CALC 2-18 to 2-21 formula 2-18 result 2-19 Change a Record 2-6 Character Field 2-2.5-5 Choose a Database to Use 1-7                                                                                                    |

 Computed value
 3-15. 3-3

 Constant value
 3-15. 3-3

 copy
 5-20. 4-6 to 4-7

| Copy the Database Structure | 1-6 to 4-7 |
|-----------------------------|------------|
| Create a New Database5-1    | 0 to 5-12  |
| Create a New Output Plan    |            |
| current database            | 1-27. 4-28 |
| cursor                      | 2-2        |

## D

| database                                              |
|-------------------------------------------------------|
| current                                               |
| description                                           |
| index                                                 |
| Utilities Menu                                        |
| worksheet                                             |
| Date field 2-2, 5-5                                   |
| default                                               |
| DEFINE                                                |
| Defining Passwords/Allowing                           |
| Duplicate Key Field Contents5-17                      |
| Delete                                                |
| a Field                                               |
| a Record                                              |
| an Output Plan                                        |
| delimit                                               |
| Describe Printer(s)/Comm. A-1 to A-8                  |
| Design a Special Screen Format                        |
| destination database 4-22, 5-19                       |
| Destroy                                               |
| the Current Database                                  |
| the Special Screen Format                             |
| Dial                                                  |
| dialing prefix                                        |
| DIF file                                              |
| disk drive                                            |
|                                                       |
| display fields (F9) window                            |
| duplicate Key Field values 5-8. 5-18. 2-9. 4-15. 4-22 |

E

| EMPTY                      | 4-8   |
|----------------------------|-------|
| Empty the Current Database | 4-27  |
| END                        | .3-9  |
| Enter a New Password       | 4-15  |
| Esc Key                    | . 1-6 |
| Exit <i>Please</i>         | 5-20  |
| Export                     |       |
| Output Plan                |       |
| file types                 | 1-41  |

F

| eld                      | 2 |
|--------------------------|---|
| Character                | 5 |
| characteristics          | 3 |
| Date                     | 5 |
| delete                   | 2 |
| duplicate Key            | 3 |
| Indicator                |   |
| insert                   | 3 |
| Key                      |   |
| length                   | 6 |
| names                    |   |
| Numeric                  | 5 |
| re-do                    |   |
| trim                     |   |
| type                     |   |
| unique Key 5-8. 4-22. 2- |   |
| eld Display Window (F9)  |   |

|   | files, Please A-9 to A-10 fixed disk see Ready, Set, Go! Form Output Plan 3-32, 3-34 to 3-37 Format Special Screen 4-29 to 4-34 format a disk see Ready, Set, Go! function keys 1-4, 1-5, see Ready, Set, Go! |   |
|---|----------------------------------------------------------------------------------------------------|---|
| G | Grid, Special Screen Format                                                                                                    |   |
| H | hard disk see Ready, Set, Go! help                                                                                                    | 0 |
| I | Import a non-Please file                                                                                                    |   |

file

| K |  |
|---|--|
|   |  |
|   |  |
|   |  |
|   |  |

| Key Field      | 5-8 to 5-9, 2-6, 2-     | 3  |
|----------------|-------------------------|----|
|                | \$                      |    |
| keys, function | 1-4, see Ready, Set, Go | )! |
|                |                         |    |

# L

# M

| Menu                                           |
|------------------------------------------------|
| Database Utilities                             |
| System, <i>Please</i> see Foldout in Chapter 1 |
| Master see Foldout in Chapter 1                |
| Output Plan Support see Foldout in Chapter 1   |
| Merge Databases                                |
| MIN/MAX                                        |
| Modify                                         |
| an Output Plan                                 |
| the Database Structure                         |

## N

| NOT EMPTY.    | 80 | 0.5 | <br>į. | 2   | 20.5 |     | 700 |  | 25      |     |  |  |  |  |  |  | 2 |       |     | . 4 | -8 | 3 |
|---------------|----|-----|--------|-----|------|-----|-----|--|---------|-----|--|--|--|--|--|--|---|-------|-----|-----|----|---|
| Numeric Field |    | 5.2 | 200    | *:0 |      | 2 2 | 5 . |  | <br>100 | 5.2 |  |  |  |  |  |  |   | <br>2 | -3, | . 5 | -5 | 1 |

# 0

| operator     | 100 | 20  | 151   | 2    |     |       | 5 2  |       |       |    |      |              |    |      |      |     |  |     |   |      |    |     |   |     |     |     |     |     |    | . 2 | -2 |
|--------------|-----|-----|-------|------|-----|-------|------|-------|-------|----|------|--------------|----|------|------|-----|--|-----|---|------|----|-----|---|-----|-----|-----|-----|-----|----|-----|----|
| arithmetic   |     |     | *)(c) | 18   |     | 0.0   |      |       | 0.56  |    | 83   | (0)          |    |      |      |     |  | e.  |   | EC - |    |     |   |     |     |     |     |     |    | . 2 | -2 |
| relational   | 100 |     |       |      |     |       |      | S. C. |       |    | . 10 |              |    | - 12 | 00   |     |  |     |   |      | 10 |     |   |     |     |     | 5.4 | 2-2 | 2. | 2-  | 13 |
| OUTPUT       | 10  | 100 |       | 67   |     |       | 10   |       |       | 2  |      |              |    |      |      |     |  |     |   |      |    |     |   | 1 1 |     |     |     | 3-9 | ), | 3-2 | 2] |
| Output Plan  |     |     |       | 8    | 8   |       |      |       |       |    |      |              |    |      |      |     |  |     | , |      |    |     |   |     |     |     |     |     |    | . 3 | -2 |
| Create a New |     |     |       |      |     |       |      |       |       |    |      |              |    |      |      |     |  |     |   |      |    |     |   |     |     |     |     |     |    |     |    |
| Export       |     |     |       | 8 1  |     | S11   |      | 89    | *50   |    |      |              | 37 |      | *20  | 8 9 |  | 578 |   | 85   |    | 3.  | 4 | 5   | . : | 3-  | 51  | t   | 0  | 3-  | 52 |
| Form         | 000 | 00  | E     | 0.00 |     | E 101 |      |       | . (*) | 34 |      | <b>(</b> ](: |    |      | . 10 |     |  |     |   |      |    |     |   | 100 |     |     |     |     |    | 3-  | 32 |
| List         |     | ÿ.  | 2000  |      | ě   |       | . 12 | 8 8   | 77740 |    | 91   | ido          |    |      | 200  |     |  |     | · |      |    |     | 9 | 400 |     | 3-  | 23  | t   | 0  | 3-  | 3] |
| Replacement. |     | i,  | ¥0.   | 1/12 | ij. | 20    | 1 7  |       |       |    |      | NE           |    |      |      | ng. |  |     |   |      |    | V 2 |   |     | 200 |     |     | 100 |    | 3-  | 30 |
| Support Menu | 74  | ÷   | aly.  | ٠,   | Ş   |       |      |       |       |    |      |              |    |      |      |     |  | •   | F | ol   | d  | 0   | u | t   | in  | 1 ( | Cl  | 1a  | p  | er  | 1  |

### P

| Р  |                                                                                                    |
|----|----------------------------------------------------------------------------------------------------|
|    | parallel printer       A-3         passwords       5-16. 3-14, 4-15         password levels       4-15         Place a Field       4-32 to 4-33         Place a Heading       4-32         PLAN ID       3-14         PL MODIFY       3-14         PL PROCESS       3-14         Plan(s), Output       3-13 to 3-22         prefix, dialing       2-16         Print a .SAV File       3-12, 4-5         printer(s)       A-3 to A-8         Process an Output Plan       3-57 to 3-59         processing phase       3-57 to 3-58         Produce a Quick List       3-4 |
|    |                                                                                                    |
| Q  | Quick List       3-2. 3-4. 3-10 to 3-11         commands       3-2. 3-5 to 3-9         Quotation marks       3-47 to 3-50                                                                                                    |
| R  |                                                                                                    |
| A. | Re-do a Field       4-10         record(s)       2-3         relational operators       2-2, 2-13         remote program       3-3, 3-45         Replacement       Output Plan       3-39, 3-41 to 3-44         of field data       3-41         REO       5-6                                                                                                    |

| Save the Database Structure     |
|---------------------------------|
| Scan                            |
| Backward                        |
| First                           |
| Forward                         |
| Last                            |
| Records 2-10 to 2-13            |
| Set Scan                        |
| Test                            |
| Value                           |
| Screen                          |
| Database Structure              |
| Processing Phase 3-57           |
| SELECT 3-6 to 3-8, 3-17 to 3-20 |
| serial printer                  |
| Set Scan                        |
| sign. @                         |
| skipped field                   |
| Smartmodem                      |
| SORT                            |
| source database                 |
| Special Screen Format           |
| status line                     |
| Structure                       |
| Copy                            |
| Create                          |
| List                            |
| Modify                          |
| Save                            |
| Structure a Database            |
| SIIB-TOTAL 3-25 to 3-27         |

### Т

|   | TITLE                   |
|---|-------------------------|
| Ū | unique Key Field values |
| V | value                   |

W

Y

### Copyright Notices

Please™

Please is a trademark of Hayes Microcomputer Products, Inc.

Haves Smartcom II™

Smartcom II is a trademark of Hayes Microcomputer Products, Inc.

Hayes Smartmodem 300™

Hayes Smartmodem 1200™

Hayes Smartmodem 1200B™

Smartmodem 300, 1200 and 1200B are trademarks of Hayes Microcomputer Products, Inc.

DIFTM

DIF is a trademark of Software Arts Products Corp.

VisiCalc<sup>TM</sup>

VisiWord™

VisiCalc and VisiWord are trademarks of VisiCorp.

WordStar™

MailMerge™

WordStar and MailMerge are trademarks of MicroPro International Corporation.

MSTM-DOS

MS-DOS is a trademark of Microsoft Incorporated.

IRM® PC

IBM is a registered trademark of International Business Machines Corporation.

1-2-3TM

1-2-3 is a trademark of Lotus Development Corporation.

drase III

dBASE II is a registered trademark of Ashton-Tate.

Friday!™

Friday! is a trademark of Ashton-Tate.

EasyFiler™

EasyFiler is a trademark of Information Unlimited Software, Incorporated.

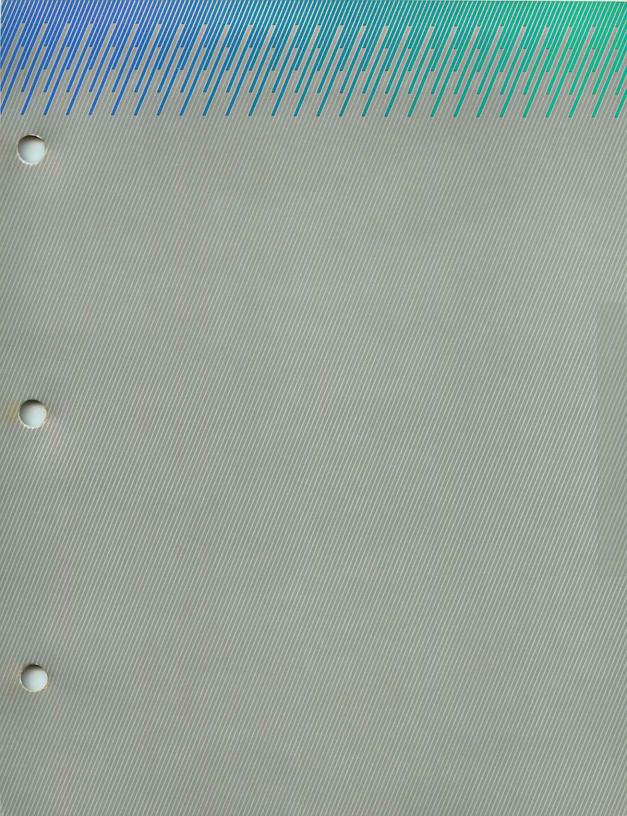

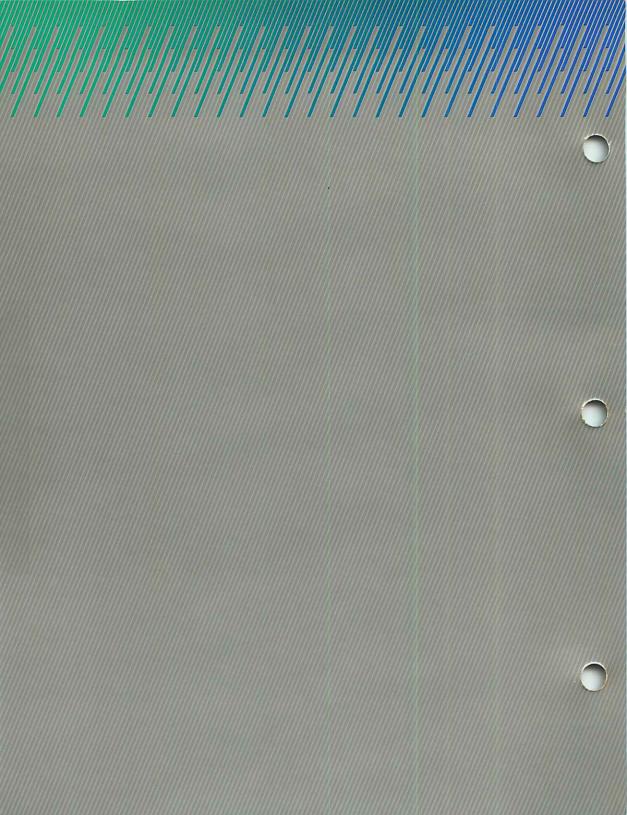

### **User Support Information**

Hayes Microcomputer Products. Inc. makes every attempt to ensure that you have purchased a product of excellent quality. As with all Hayes products. *Please* has been subjected to rigorous testing. This User's Guide is as detailed and complete as possible to help you realize the full benefits of the Hayes software product you have purchased. You are encouraged to use the User's Guide as your primary source of reference about the product.

### Hayes Customer Service

For additional support, Hayes Customer Service personnel are available to assist you from 8:00 AM to 8:00 PM EST Monday through Friday. Our telephone number is (404) 441-1617.

Statement of Copyright Restrictions, Warranty Information and Diskette Replacement Policy

These documents are on the following pages. Please take the time to read them carefully.

If your diskette is defective in materials or workmanship, under normal use and during the ninety (90) day warranty period, please follow the instructions in the Warranty Information and Diskette Replacement Policy. Paragraph 1. After the expiration of the Ninety (90) Day Limited Warranty but before the end of the second year after the date of purchase, please follow the instructions in the Warranty Information and Diskette Replacement Policy. Paragraph 4. The current replacement fee is \$20.00 but this fee may change during the two year period that you may obtain a replacement diskette. Contact Hayes Customer Service for diskette upgrade information.

### STATEMENT OF COPYRIGHT RESTRICTIONS

THE HAYES MICROCOMPUTER PRODUCTS, INC. PROGRAM THAT YOU HAVE PURCHASED IS COPYRIGHTED BY HAYES AND YOUR RIGHTS OF OWNERSHIP ARE SUBJECT TO THE LIMITATIONS AND RESTRICTIONS IMPOSED BY THE COPYRIGHT LAWS AS OUTLINED BELOW.

IT IS AGAINST THE LAW TO COPY, REPRODUCE OR TRANS-MIT (INCLUDING, WITHOUT LIMITATION, ELECTRONIC TRANSMISSION OVER ANY NETWORK) ANY PART OF THE PROGRAM EXCEPT AS PERMITTED BY THE COPYRIGHT ACT OF THE UNITED STATES (TITLE 17, UNITED STATES CODE). HOWEVER, YOU ARE PERMITTED BY LAW TO WRITE THE CONTENTS OF THE PROGRAM INTO THE MACHINE MEMORY OF YOUR COMPUTER SO THAT THE PROGRAM MAY BE EXECUTED. YOU ARE ALSO PERMITTED BY LAW TO MAKE A BACK-UP COPY OF THE PROGRAM+ SUBJECT TO THE FOLLOWING RESTRICTIONS: 1) EACH BACK-UP COPY MUST BE TREATED IN THE SAME WAY AS THE ORIGI-NAL COPY PURCHASED FROM HAYES: 2) IF YOU EVER SELL OR GIVE AWAY THE ORIGINAL COPY OF THE PROGRAM. ALL BACK-UP COPIES MUST ALSO BE SOLD OR GIVEN TO THE SAME PERSON, OR DESTROYED; AND 3) NO COPY (ORIGINAL OR BACK-UP) MAY BE USED WHILE ANY OTHER COPY (ORIGINAL OR BACK-UP) IS IN USE.

IF YOU MAKE A BACK-UP COPY OF THE PROGRAM YOU SHOULD PLACE THE COPYRIGHT NOTICE THAT IS ON THE ORIGINAL COPY OF THE PROGRAM ON EVERY BACK-UP COPY OF THE PROGRAM. IF YOU EVER MAKE ANY MODIFICATION TO THE PROGRAM, NO COPY OF THE MODIFIED VERSION OF THE COPY MAY BE TRANSFERRED UNDER ANY CIRCUMSTANCES WITHOUT THE WRITTEN PERMISSION OF HAYES. SEE SECTION 117 OF THE COPYRIGHT ACT.

THE ABOVE IS NOT AN INCLUSIVE STATEMENT OF THE RESTRICTIONS IMPOSED ON YOU UNDER THE COPYRIGHT ACT. FOR A COMPLETE STATEMENT OF THE RESTRICTIONS IMPOSED ON YOU UNDER THE COPYRIGHT LAWS OF THE UNITED STATES OF AMERICA SEE TITLE 17. UNITED STATES CODE.

†CERTAIN OF THE PROGRAMS SOLD BY HAYES ARE COPY PROTECTED (IN ADDITION TO COPYRIGHT PROTECTED). THAT IS. THE DISKETTE ON WHICH THE PROGRAM IS RECORDED IS PHYSICALLY DESIGNED SO THAT THE PROGRAM CANNOT BE COPIED OR REPRODUCED. IF THE PROGRAM THAT YOU HAVE PURCHASED IS COPY-PROTECTED AND A BACK-UP COPY OF THE PROGRAM HAS BEEN PROVIDED TO YOU BY HAYES, YOUR RIGHTS IN THAT BACK-UP COPY ARE ALSO SUBJECT TO THE RESTRICTIONS UNDER THE COPYRIGHT ACT SET FORTH ABOVE.

### WARRANTY INFORMATION AND DISKETTE REPLACEMENT POLICY

1. NINETY (90) DAY LIMITED WARRANTY FOR DISKETTES ("LIMITED WARRANTY"). HAYES MICROCOMPUTER PRODUCTS, INC. warrants, to the original consumer purchaser (the "Purchaser") only, that the magnetic diskette on which the computer program accompanying this Limited Warranty (the "Program") is recorded will be free from defects in materials and/or workmanship under normal use and service for a period of ninety (90) days from the date the Program is purchased by Purchaser. If, during this ninety (90) day period, a defect in the diskette should occur, the diskette may be returned to HAYES at the address noted below, with proof of date of purchase, and HAYES will replace the diskette without charge to Purchaser. Diskettes must be returned postage prepaid and insured. HAYES will not accept diskettes that have been sent C.O.D. Replacement diskettes will be shipped to Purchaser by method chosen by HAYES to any destination within the United States of America. If Purchaser desires a specific form of conveyance, or is located outside the USA borders, Purchaser must bear the cost of shipment.

The sole and exclusive remedy in the event of a defect is expressly limited to replacement of the diskette. ANY IMPLIED WARRANTIES OF MERCHANTABILITY AND FITNESS FOR A PARTICULAR PURPOSE SHALL HAVE NO GREATER DURATION THAN THE PERIOD FOR THE EXPRESS WRITTEN WARRANTY APPLICABLE TO THIS PRODUCT AS SET FORTH ABOVE. AND SHALL TERMINATE AUTOMATICALLY AT THE EXPIRATION OF SUCH PERIOD. Some states do not allow limitations on how long an implied warranty lasts, so this limitation may not apply to Purchaser. Purchaser shall be solely responsible for the failure of any diskette resulting from accident, abuse or misapplication of the diskette and HAYES assumes no liability as a consequence of such events under the terms of this Limited Warranty.

Any direct, incidental or consequential damages, such as, but not limited to, loss of anticipated profits or benefits, caused by malfunction, defect or otherwise and with respect to breach of any express or implied warranty are not the responsibility of HAYES or anyone else who has been involved in the design, production or delivery of the diskette on which the Program is recorded and, to the extent permitted by law, are hereby excluded both for property and to the extent not unconscionable, personal injury damage. Some states do not allow the exclusion or limitation of incidental or consequential damages, so the above exclusion may not apply to Purchaser.

This Limited Warranty gives Purchaser specific legal rights. and Purchaser may also have other rights which vary from state to state.

2. NO WARRANTY OF PERFORMANCE. HAYES makes no warranties. either express or implied. regarding the performance of the Program or the results that may be obtained by using the Program. ACCORDINGLY. THE PROGRAM AND ITS DOCUMENTATION ARE SOLD "AS IS" WITHOUT WARRANTY AS TO THEIR PERFORMANCE. MERCHANTABILITY OR FITNESS FOR ANY PARTICULAR PURPOSE. The entire risk as to the results and performance of the Program is assumed by Purchaser. Should the Program prove defective. Purchaser (and not HAYES or any of its dealers) assumes the entire cost of all necessary servicing. repair or correction.

Any direct. incidental or consequential damages. such as. but not limited to, loss of anticipated profits or benefits. caused by malfunction. defect or otherwise and with respect to breach of any express or implied warranty are not the responsibility of HAYES or anyone else who has been involved in the design. production or delivery of the Program and, to the extent permitted by law, are hereby excluded both for property and to the extent not unconscionable, personal injury damage.

- 3. ENTIRE AGREEMENT. The warranty information set forth in Paragraphs 1 and 2 above is the complete and exclusive statement of the agreement between HAYES and Purchaser as to the performance of the Program and the magnetic diskette on which the Program is recorded and supersedes any proposal or prior agreement, oral or written, between HAYES and Purchaser.
- 4. DISKETTE REPLACEMENT POLICY. If, after the expiration of the Limited Warranty but before the end of the second year after the date of purchaser of the diskette by Purchaser, a defect in the diskette should occur, which is not the result of accident, abuse or misapplication of the diskette. Purchaser may return the defective diskette to HAYES, accompanied by proof of date of purchase and the applicable replacement fee as outlined in HAYES's then current User Support Information, and HAYES will replace the diskette. HAYES reserves the right, in its discretion, to replace the defective diskette with a diskette on which a new or revised version of the Program is recorded.
- 5. GOVERNING LAW. The warranty information set forth above shall be governed by and construed according to the laws of the State of Georgia and, if applicable, the laws of the United States of America.

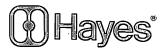

Hayes Microcomputer Products. Inc. 5923 Peachtree Industrial Blvd. Norcross, Georgia 30092

# BUSINESS REPLY MAIL FIRST CLASS PERMIT NO. 314 NORCROSS, GA 30092

NO POSTAGE
NECESSARY
IF MAILED
IN THE
UNITED STATES

POSTAGE WILL BE PAID BY ADDRESSEE

HAYES MICROCOMPUTER PRODUCTS, INC. ATTN: TECHNICAL EDUCATION & PUBLICATIONS 5923 PEACHTREE INDUSTRIAL BLVD. NORCROSS, GA 30092

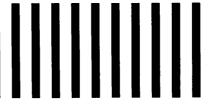

### Please User's Guide Change Request Form

If you find an error in the text of this User's Guide, please let us know. Fill out this form and return it to Hayes.

We appreciate your effort. Date: Page No. Text Error: May we contact you, if we have a question? Your Name: Your Company: \_ YourTelephoneNo.: \_\_

# BUSINESS REPLY MAIL IRST CLASS PERMIT NO. 314 NORCROSS, GA 30092

**UNITED STATES** 

NO POSTAGE NECESSARY IF MAILED IN THE

POSTAGE WILL BE PAID BY ADDRESSEE

HAYES MICROCOMPUTER PRODUCTS, INC. ATTN: MARKETING SERVICES
5923 PEACHTREE INDUSTRIAL BLVD.
NORCROSS, GA 30092

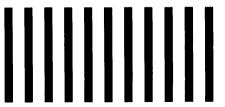

# Product Registration Card/FREE Template Order Request

To keep you apprised of new product releases and to register your purchase, please take a few moments to complete and return this card to Hayes Marketing Services.

In return, we'll send you a complimentary application template of your choice to use with your new *Please* data management system.

We welcome your response.

|     | ur name                                                                                                    |        |                                                                                                    |  |  |  |  |
|-----|----------------------------------------------------------------------------------------------------|--------|----------------------------------------------------------------------------------------------------|--|--|--|--|
| A   | ldress                                                                                                    |        |                                                                                                    |  |  |  |  |
| Ci  | ty                                                                                                    | State_ | Zip                                                                                                    |  |  |  |  |
| 0   | ite of Purchase                                                                                                    |        |                                                                                                    |  |  |  |  |
| el. | ace of Purchase                                                                                                    |        |                                                                                                    |  |  |  |  |
| T)  | neck appropriate box:                                                                                                 |        |                                                                                                    |  |  |  |  |
| Α.  | Ownership:  1. Yourself 2. Employer Primary User: 1. Yourself 2. Employer                                             |        | If yes, which of the following:  1. Friday!  2. pfs.FiLe/pfs.REPORT  3. dBase II  4. Other                                               |  |  |  |  |
| 3.  | With what brand of computer system are you using Please?                                                              | J.     | Own/use other types of productivity software:  1. Word processing 2. Spreadsheet 3. Interreted (3 or more functions)                     |  |  |  |  |
|     | How long have you owned your computer system?  1.0-6 months 2.7-12 months 3.13-18 months 4. Over 18 months            | К.     | your purchase of <i>Please</i> :  1. Features  2. Price  3. Flexibility  4. Reputation of <i>Please</i> 5. Reputation of Hayes  6. Other |  |  |  |  |
| ).  | Purchasing decision-maker:  1. Yourself  2. Data processing department  3. Purchasing department  4. Other            | L.     |                                                                                                    |  |  |  |  |
|     | Primary Product Usage:  1. Business professional  2. Home/personal  3. Other                                          | _      | 1. Hayes Smartmodem 300     2. Hayes Smartmodem 1200     3. Hayes Smartmodem 1200B     4. Hayes Micromodem IIe     5. Other              |  |  |  |  |
|     | Type of business usage:                                                                                               | M.     | Use/own communications software:  Yes No If yes, which one(s):  1. Hayes Smartcom I  2. Hayes Smartcom II  3. Other                      |  |  |  |  |
|     | ☐ 7. Research & Development ☐ 8. Government ☐ 9. Other                                                                | N.     | Use/own other peripherals:  1. Multifunction card  2. Color monitor  3. Hard disk                                                        |  |  |  |  |
|     | Annual sales volume of business usage:  1. Under \$1 million 2. \$1-25 million 3. \$26-50 million 4. \$51-100 million | Ter    | 4. Monochrome monitor 5. Printer 6. Plotter                                                                                              |  |  |  |  |
|     | 5. Over \$100 million                                                                                                 | Ple    | ase choose your free application template<br>in the list below.                                                                          |  |  |  |  |
|     | Your current computer skills:  1. Beginner 2. Experienced 3. Very experienced                                         | (Ple   | 1. Mailing list                                                                                                    |  |  |  |  |
|     | Own/use other database management or file management systems:  1 1. Yes 2 No.                                         |        | 3. Applicants                                                                                                    |  |  |  |  |

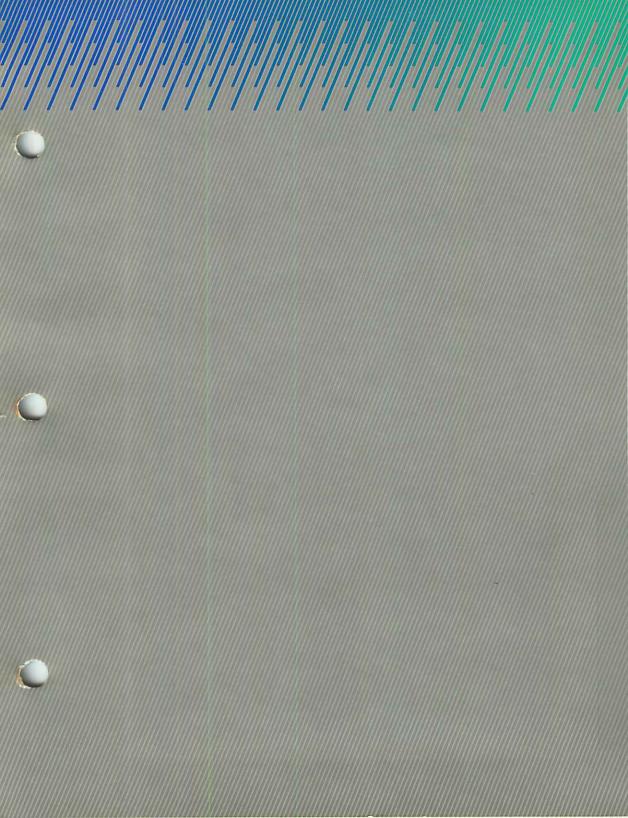

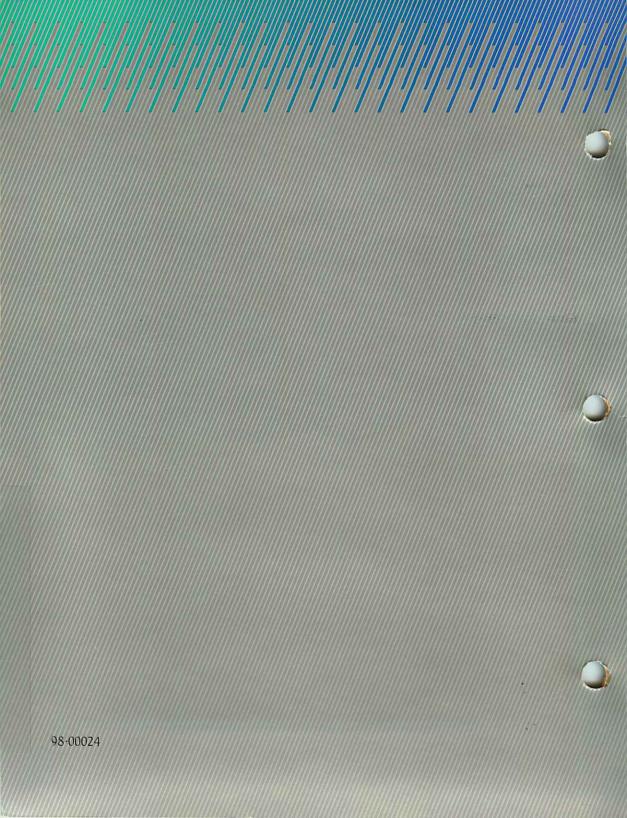